راهنمای نرم افزار D3Map

# فهرست مطالب

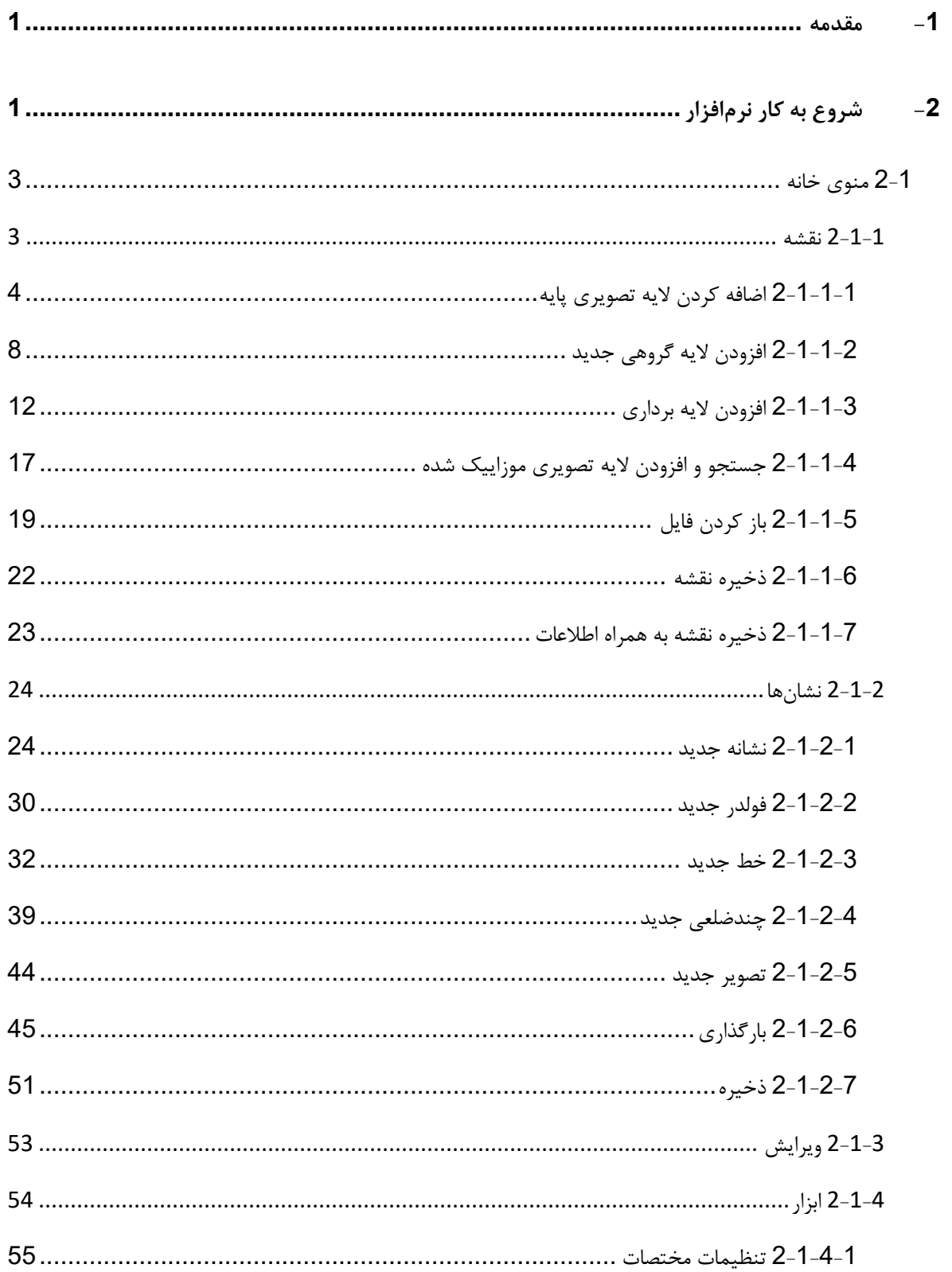

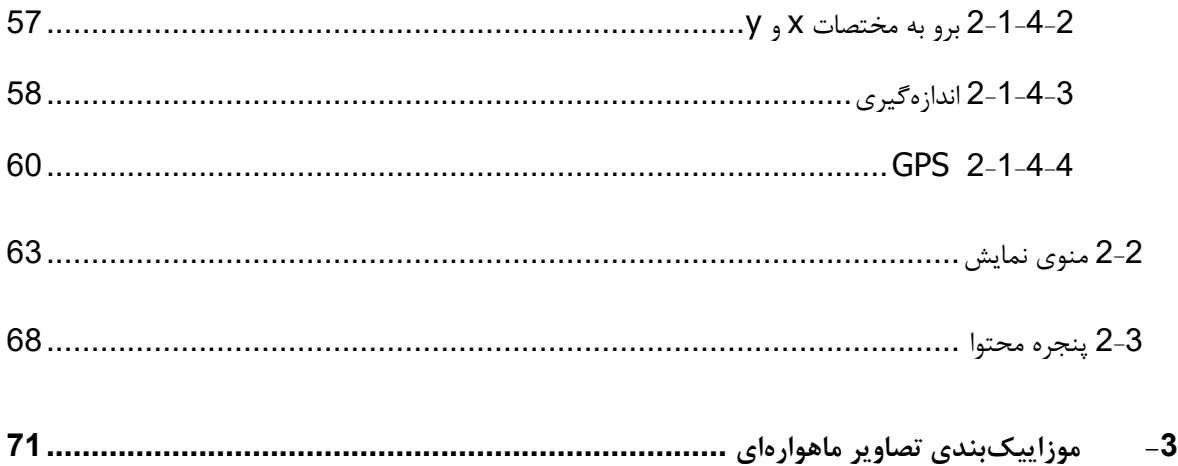

# <span id="page-3-0"></span>**-1مقدمه**

نرمافزار D3Map یک سرویس تحت وب خدمات مکانی مبتنی بر تصاویر ماهوارهای میباشد که امکانات موورد نیواز بورای کار کردن با تصاویر ماهوارهای از قبیل بارگذاری تصاویر ماهوارهای پایه، ایجاد نشانها، افزودن الیهها، ذخیره کردن الیهها، خروجوی گرفتن از لایهها، ذخیره نقشه، موزاییکبندی تصاویر ماهوارهای، تنظیمات مختصات، اندازهگیری، ویرایش و … را در اختیار کـاربران قرار میدهد. همچنین امکان استفاده از ابزارهای نمایشی مانند مقیاس، جهت شمال، ابزار ناوبری، نمایش خطوط مختصات و ... نیز در نرمافزار در نظر گرفته شده است. در این راهنما تالش میشود که با یک روش گام به گام، کاربران با قسمتهای مختلف نرمافزار آشنا شوند.

# <span id="page-3-1"></span>**-2 شروع به کار نرمافزار**

به منظور اجرای نرمافزار در پوشهی Map3D فایل Map3D.exe اجرا شود. در صـورتیکه سیسـتم بـه اینترنـت متصـل باشد، تصاویر مربوط به Earth Google در محیط نرمافزار بارگذاری میشود.

بعد از باز شدن نرمافزار، با نگه داشتن کلید سمت راست موس و حرکت به جهات مختلف عمل pan انجام میشود. برای چرخش بر روی صفحه و تغییر زاویهی دید از کلید سمت چپ موس استفاده میشود. با حرکت دادن Cursor موس عملیات Zoom in و Zoom out انجام می شود. نمای کلی نرمافزار به صورت شکل 1: [نمای کلی نرم افزاراس](#page-4-0)ت که شـامل منوهـای بـالای صـفحه و پنجـرهی سـمت چـپ

(پنجرهی محتوا) میباشد.

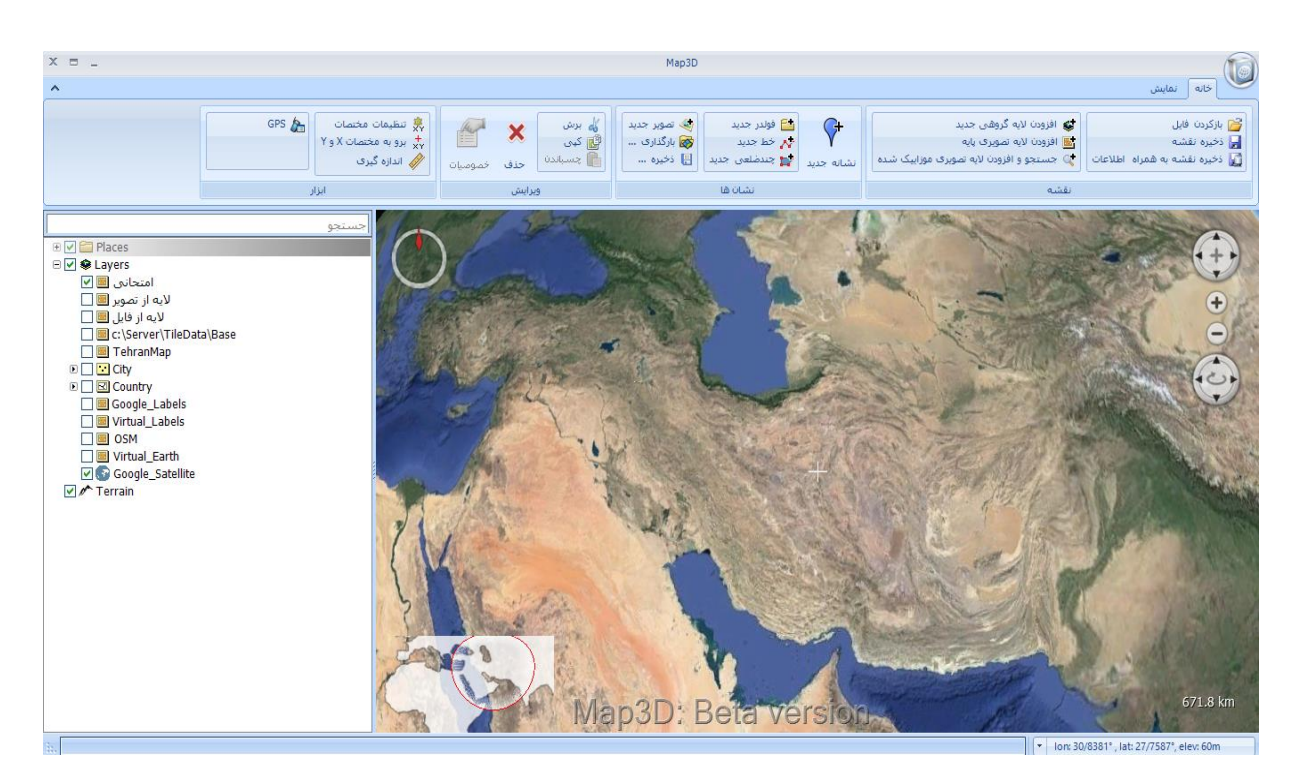

**شکل :1 نمای کلی نرم افزار**

در گوشه پایین سمت راست مقیاس نمای جاری و مختصات نقطهای که نشانگر مـوس بـر روی آن قـرار دارد نمـایش داده شده است (شکل [2](#page-4-1)).

<span id="page-4-0"></span>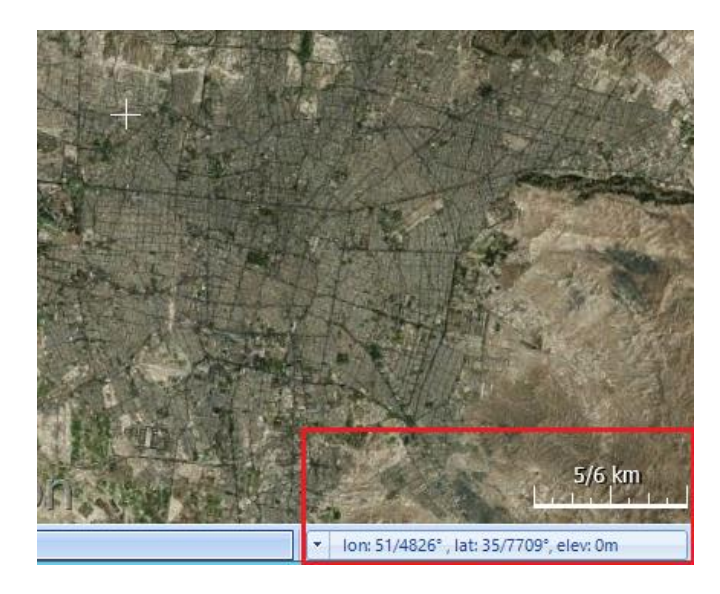

<span id="page-4-1"></span>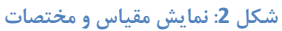

منوی بالای صفحه شامل دو tab خانه و نمایش است (شکل [3](#page-5-2)) (شکل [4](#page-5-3)).

| $X = -$   | Map3D                                                                                                    |                                                                                 |                                                                                                    |                                                                                                    |  |  |  |
|-----------|----------------------------------------------------------------------------------------------------|---------------------------------------------------------------------------------|----------------------------------------------------------------------------------------------------|----------------------------------------------------------------------------------------------------|--|--|--|
| $\lambda$ | أخانه أ<br>، نمایش                                                                                           |                                                                                 |                                                                                                    |                                                                                                    |  |  |  |
|           | GPS A<br>ن تنظیمات مختصات<br>$\frac{1}{\sqrt{2}}$ برو به مختصات X و Y $\frac{1}{\sqrt{2}}$<br>// اندازه گیری | AU<br><sub>00</sub> برش<br>u<br>$\bullet$<br>∰] کپن<br>ا جسباندن<br>حذف خموميات | <b>图 فولدر جديد</b><br>ری <i>گ</i> تصویر جدید<br>ا <mark>وی</mark> بارگذاری<br>ا بہر خط جدید<br>  <mark>⊞</mark> ذخیرہ<br>أنشانه جديد المطا جندضلعي جديد ا | <b>الثل</b> بازكردن فايل<br><b>اینه</b> افزودن لایه گروهی جدید<br><mark>ے</mark> ذخیرہ تقشه<br>نی افزودن لایه تصویری پایه<br>[ ]] ذخيره نقشه به همراه  اطلاعات  <br>  @ جستجو و افزودن لایه تصویری موزاییک شده |  |  |  |
|           | ابزار                                                                                                    | ويرايش                                                                          | انشان ها                                                                                                    | نقشه                                                                                                    |  |  |  |

<span id="page-5-2"></span>**شکل :3 منوی خانه** 

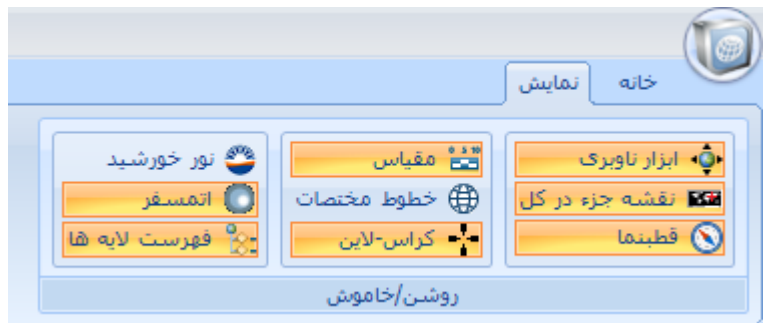

<span id="page-5-3"></span>**شکل :4 منوی نمایش** 

# <span id="page-5-0"></span>**2-1 منوی خانه**

منوی خانه شامل بخشهای نقشه، نشانها، ویرایش، و ابزار میشود. در ادامه به بررسی قابلیتهای هر کدام میپردازیب.

# <span id="page-5-1"></span>**2-1-1 نقشه**

در این قسمت کاربر میتواند هر تغییراتی که بر روی نرمافزار داده است، همانند اضافه کردن نشانههـا و یـا لایــههـا و … در قالب یک نقشه در مسیر مورد نظر خود ذخیره کند. همچنین میتواند نقشهای را کـه قـبلا در مسـیری ذخیـره کـرده اسـت را بـا استفاده از گزینه باز کردن فایل، در محیط نرمافزار باز نماید. همچنین کاربر میتواند الیه تصویری پایه دیگری را در محیط نرمافزار اضافه نماید، و یا یک گروه جدیدی از لایهها را تعریف کند. علاوه بر این امکان افزودن لایه تصویری موزاییک شده و انجام جسـتجو در بین این لایهها نیز وجود خواهد داشت (شکل [5](#page-6-1)).

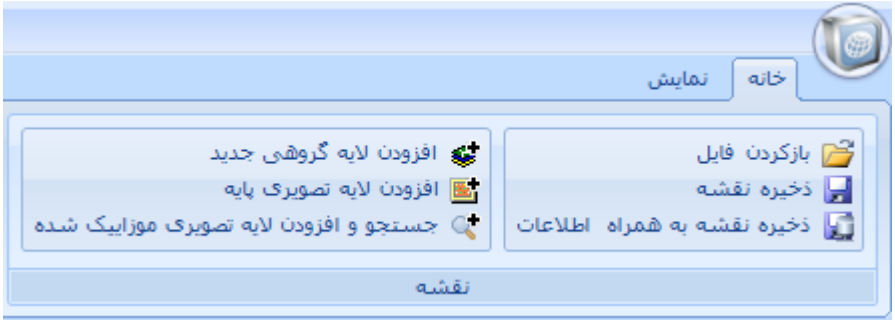

<span id="page-6-1"></span>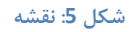

در ادامه نحوه عملکرد هر یک از ابزارهای این قسمت تشریح میشود.

### <span id="page-6-0"></span>**2-1-1-1 افزودن الیه تصویری پایه**

برای این منظور از قسمت نقشه، گزینه (افزودن لایه تصویری پایه) را انتخاب میکنیم و یـا بـر روی Layer راسـت کلیـک کرده و گزینه افزودن لایه و سپس افزودن لایه تصویری پایه را انتخاب میکنیم. پنجرهی مربوط به خصوصیات لایـه بـاز مـیشـود [\)شکل](#page-7-0) [6](#page-7-0)(. در tab عمومی در قسمت نام، باید نام فارسی الیه وارد شود.

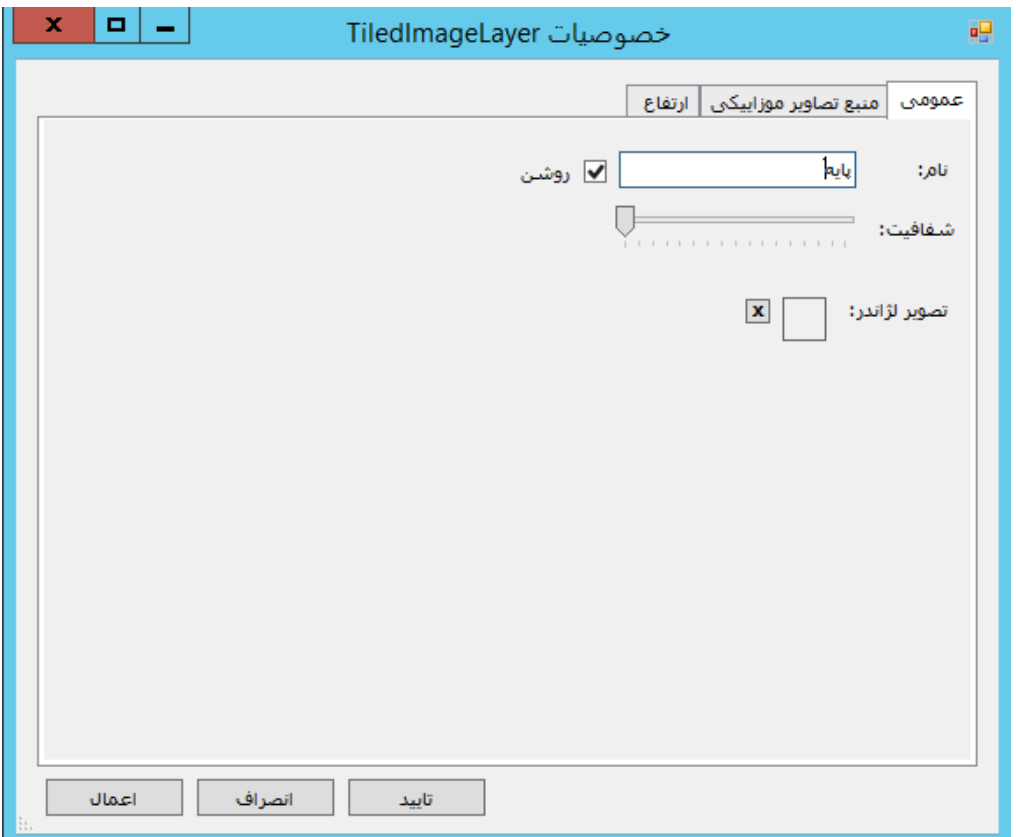

#### <span id="page-7-0"></span>**شکل :6 افزودن الیه تصویری پایه- عمومی**

در tab منبع تصاویر موزائیکی مطابق با [شکل](#page-8-0) [7](#page-8-0)، در قسمت سرویس، گزینه اول تصاویر مـاهوارهای پایــه انتخــاب شــود. در صورتی که تصویر از پایگاه داده نباشد و در مسیر مشخصی ذخیره شده است، باید در قسمت آدرس مسیر مورد نظر مشخص شوود. همچنین اگر الزم است تصاویر از سرور دیگری وارد شوند، در قسمت آدرس به جوای Localhost بایود Ip سورور موورد نظور وارد شود. در قسمت name Dataset باید نام انگلیسی الیه وارد شود.

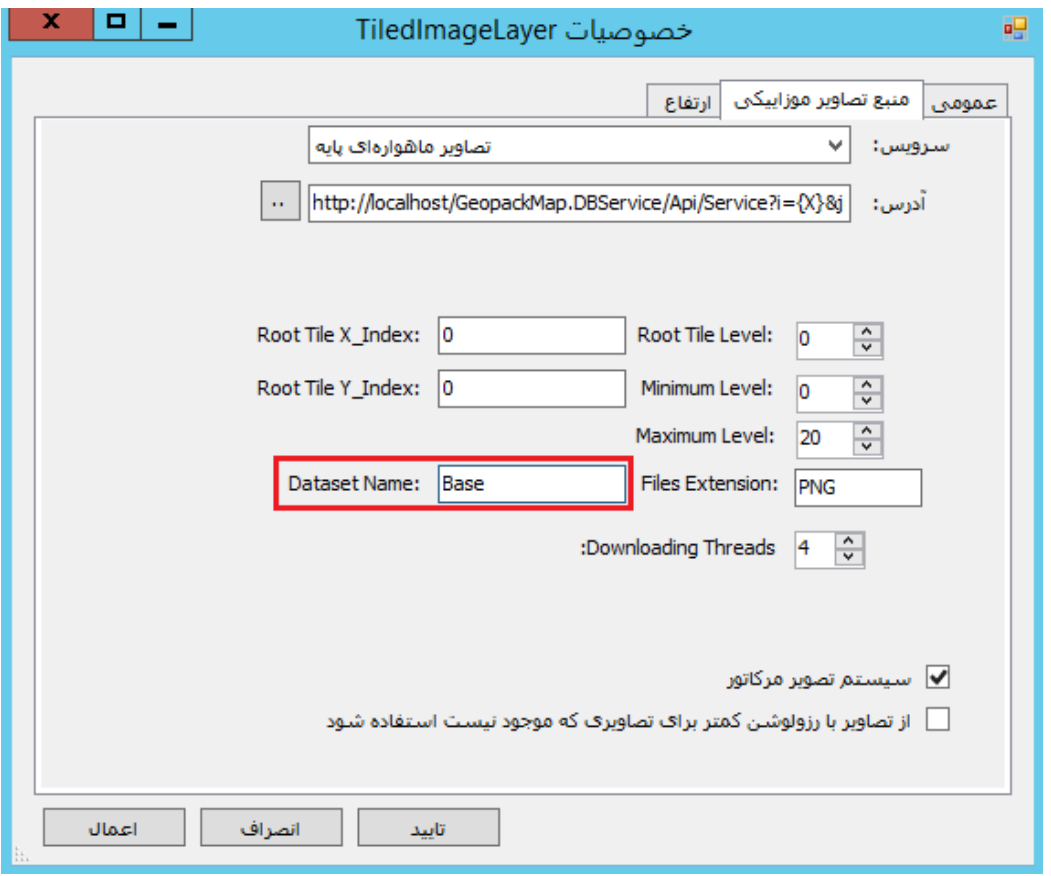

**شکل :7 افزودن الیه تصویری پایه- منبع تصاویر موزاییکی**

<span id="page-8-0"></span>در tab ارتفاع نیز، ارتفاع لایه نسبت به سطح زمین تعیین میشود (شکل [8](#page-9-0)).

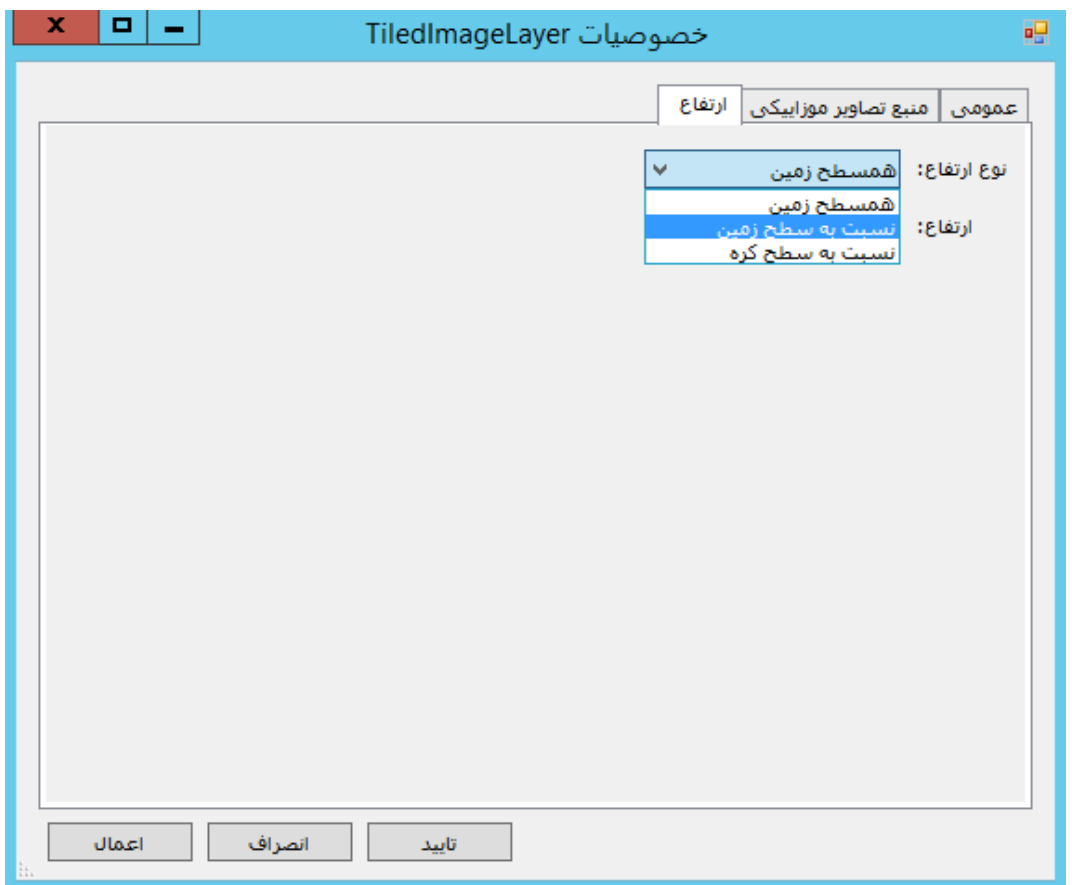

<span id="page-9-0"></span>**شکل :8 افزودن الیه تصویری پایه- ارتفاع** 

پس از اضافه شدن الیههای جدید، با کلیک راست بر روی هر کدام میتوان آنها را ویرایش کرد.

همچنین در قسمت بالای پنجره محتوا، کادری برای جستجو قرار دارد که در صورتیکه سیستم بـه اینترنـت متصـل باشـد، میتوان نام مکانهای مختلف را جستجو کرد [\)شکل](#page-10-1) [9](#page-10-1)(.

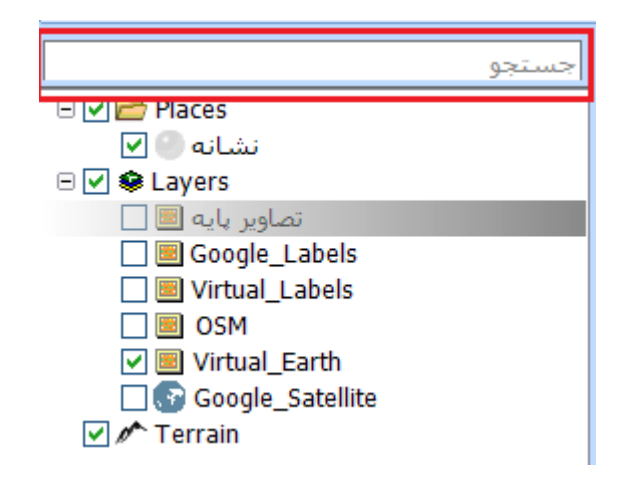

<span id="page-10-1"></span>**شکل :9 جستجو**

# <span id="page-10-0"></span>**2-1-1-2 افزودن الیه گروهی جدید**

برای این منظور از قسمت نقشه، گزینه (افزودن لایه گروهی جدید) را انتخاب میکنیم و یا بـر روی Layer راسـت کلیـک کرده و گزینه افزودن لایه و سپس افزودن لایه گروهی جدید را انتخاب میکنیم. پنجرهی مربوط به خصوصیات لایـه بـاز مـیشـود [\)شکل](#page-11-0) [10](#page-11-0)(. در tab عمومی در قسمت نام، باید نام فارسی الیه وارد شود.

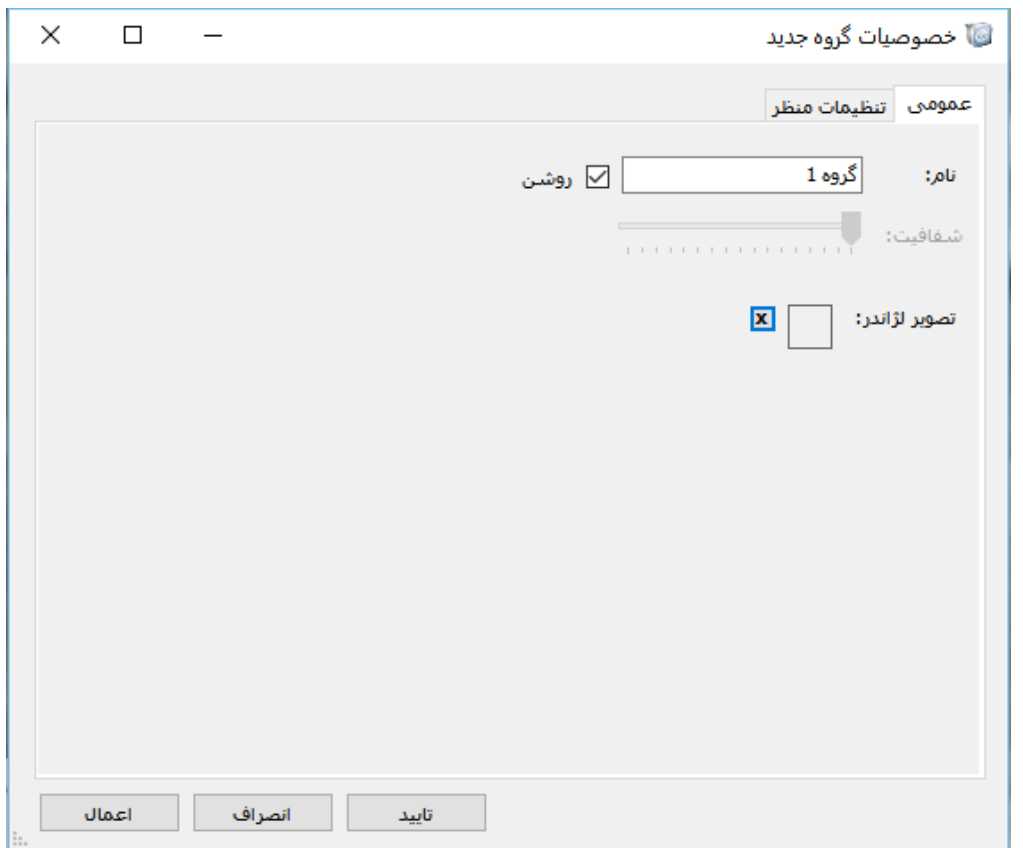

<span id="page-11-0"></span>**شکل :10 افزودن الیه گروهی جدید- عمومی**

در tab تنظیمات منظر مطابق با شکل 11، میتوان نحوهی دید را تعیین کرد. در این حالت میتوان زوایای خاصی را برای نمایش عارضه در نظر گرفت و در صورتی که زوایای دید تغییر کند، میتوان با دابل کلیک بر روی عارضه به همین تنظیمات منظور بازگشت تا نمایش در همین زوایا انجام شود.

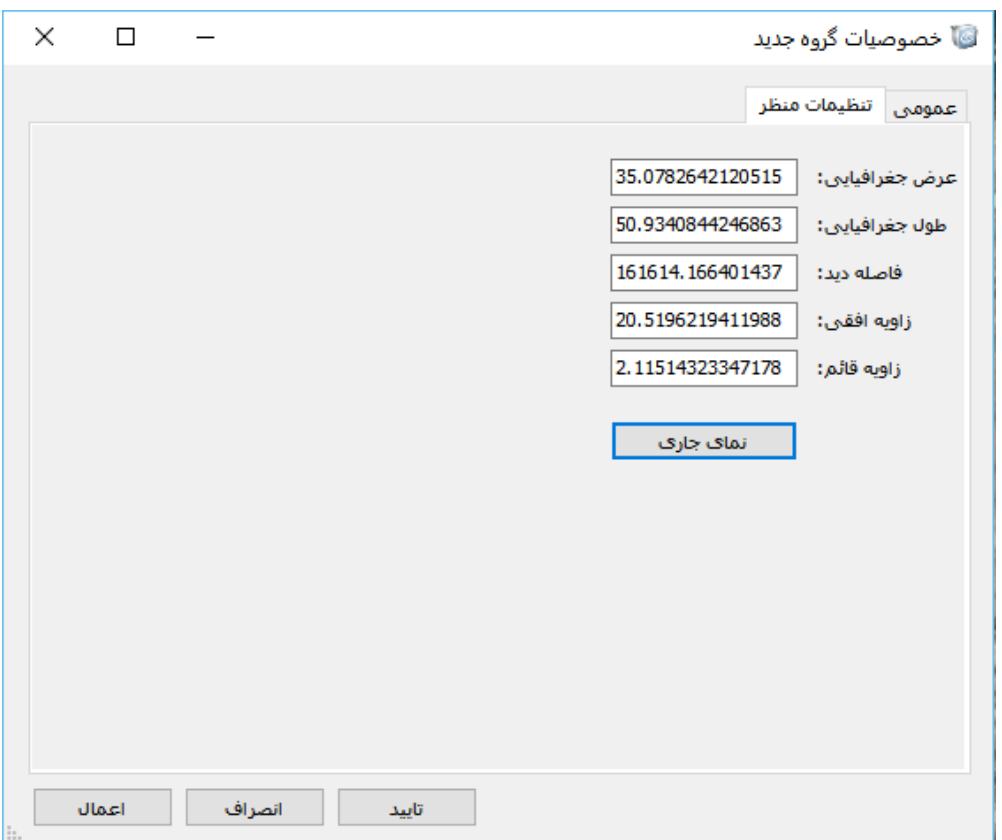

<span id="page-12-0"></span>**شکل :11 افزودن الیه گروهی جدید- تنظیمات منظر**

به این ترتیب یک الیه گروهی جدید به لیست الیهها در پنجره محتوا اضافه میشود که با راست کلیوک کوردن بور روی آن مطابق با شکل 12، میتوان یک لایه تصویری پایه، یک لایه برداری، یک لایه تصویری موزاییک شـده، و حتـی یـک لایـه گروهـی جدید دیگر را در زیر مجموعه این لایه تعریف کرد (شکل [13](#page-13-1)).

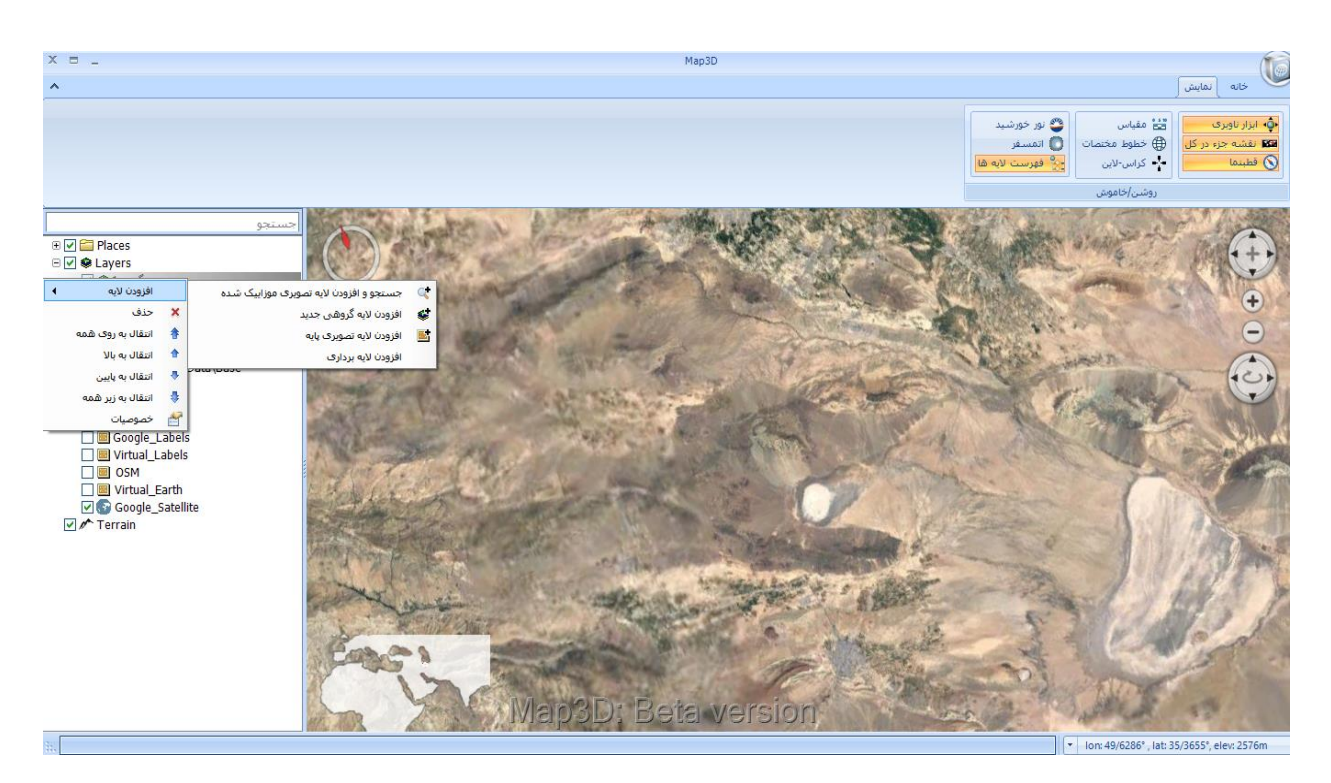

**شکل :12 افزودن الیه گروهی جدید - پنجره محتوا**

<span id="page-13-0"></span>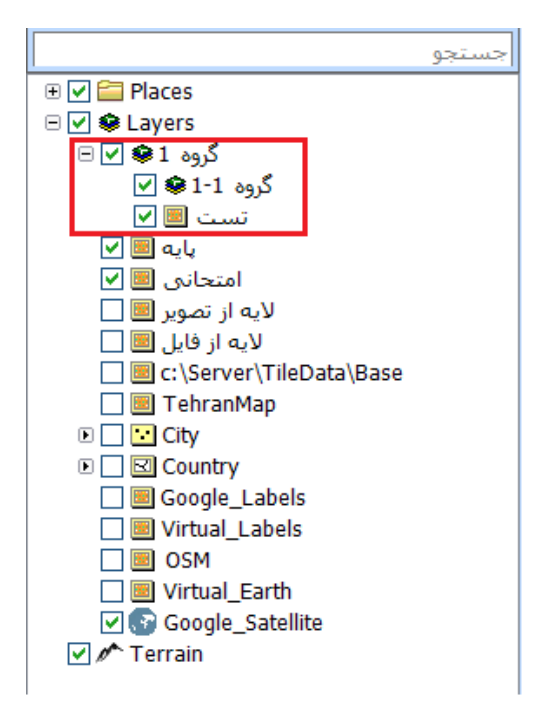

<span id="page-13-1"></span>**شکل :13 افزودن الیه در زیرمجموعه یک الیه گروهی جدید** 

#### <span id="page-14-0"></span>**2-1-1-3 افزودن الیه برداری**

برای این منظور بر روی Layer راست کلیک کرده و گزینه افزودن الیه و سپس افزودن الیه برداری را انتخاب میکنیب. به این ترتیب پنجره مربوط به خصوصیات لایه باز میشود (شکل [14](#page-14-1)). در tab عمومی میبایست نام فارسی لایه وارد شود.

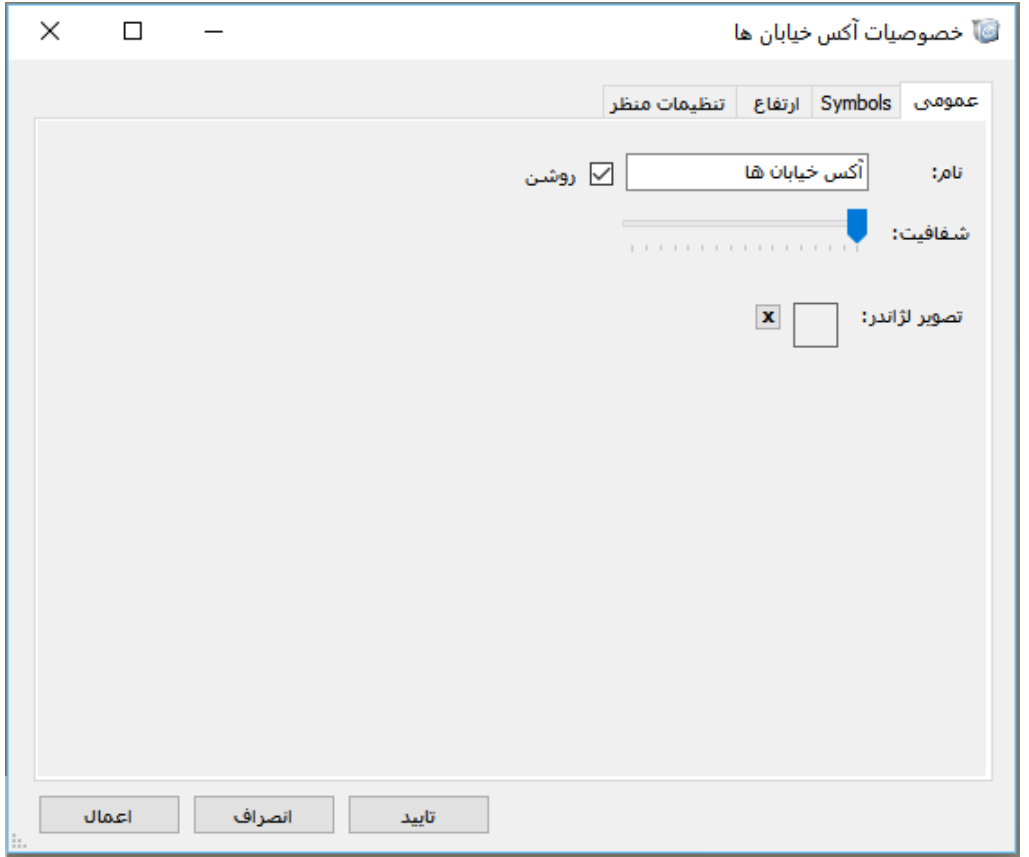

**شکل :14 افزودن الیه برداری- عمومی** 

با استفاده از این ابزار میتوان یک الیه برداری با فرمت Shp را در نرمافزار بارگذاری نمود. بهعنوان مثال در [شکل ،](#page-15-0)15 الیه

<span id="page-14-1"></span>برداری خطی با عنوان (آکس خیابانها) در نرم افزار بارگذاری شده است.

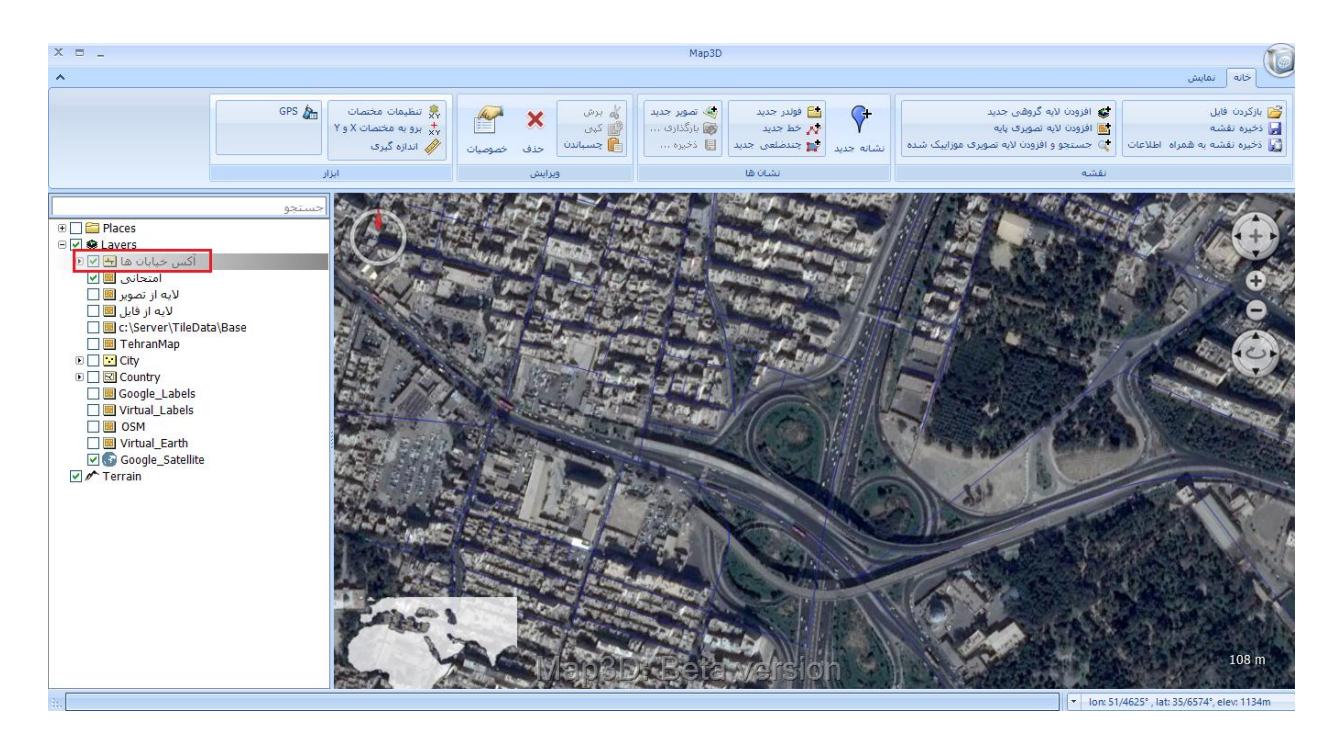

**شکل :15 بارگذاری یک الیه برداری خطی**

<span id="page-15-0"></span>همانند سایر لایهها، با انتخاب عارضه برداری مورد نظر در منوی سمت چپ، گزینههای موجود در قسمت ویرایش به حالـت فعال در میآیند که به کمک آنها میتوان عارضه مربوطه را ویرایش کرد.

در tab نحوه نمایش )Symbol)، در قسمت Symbol Single میتوان یک سمبل واحد برای نمایش عارضوه بورداری در نظر گرفت. همچنین در قسمت Properties میتوان نوع خط، ضخامت خط، مشخصات ابتدا و انتهای خـط و ... را تعیـین نمـود (شکل [16](#page-16-0)).

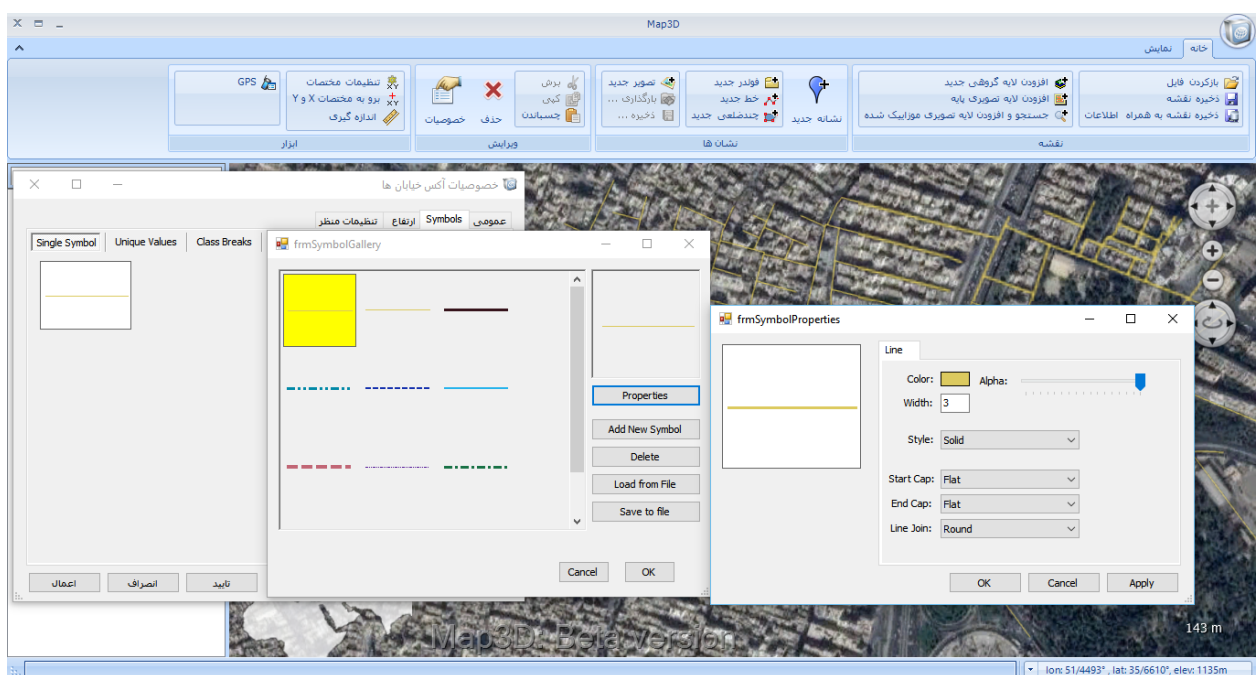

**شکل :16 تنظیمات نحوه نمایش یک الیه برداری** 

در قسمت Unique Value میتوان بر اساس مقادیر یک فیلد از لایه برداری (مثلا نام خیابان)، کـارتوگرافی را انجـام داد.

<span id="page-16-0"></span>در این حالت دستهبندی بر اساس تمام مقادیر انجام میشود [\)شکل](#page-17-0) [17](#page-17-0)(.

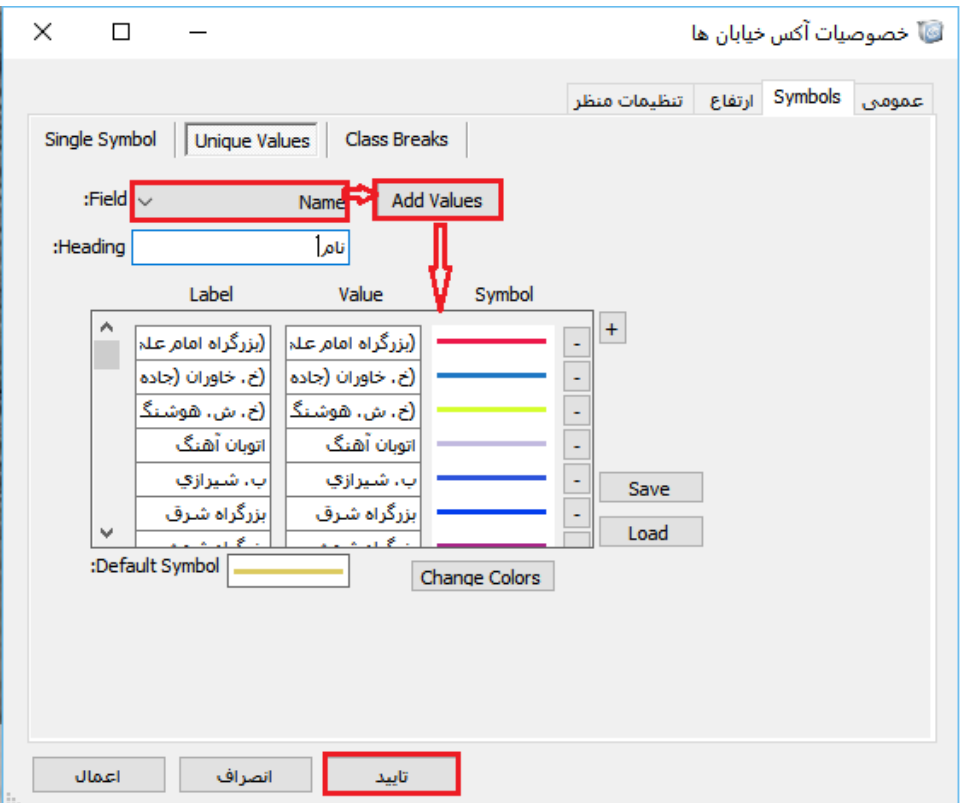

<span id="page-17-0"></span>**شکل :17 تنظیمات نحوه نمایش الیه برداری - Values Unique**

بر روی هر یک از سمبلها نیز میتوان دابل کلیک کرده و تنظیمات مربوط به آن را تغییر داد. در ضمن بـا کلیـک بـر روی دکمه (Change Colors) میتوان رنگ سمبلها را تغییر داد. علاوه بر این میتوان از طریق دکمه Save کارتوگرافی ایجاد شـده را با فرمت uvrnd ذخیره نموده و مجددا آن را Load نمود.

در قسمت Class Breaks میتوان بهصورت دستی بر اساس تعداد کلاسهای مورد نظر، مقـادیر و برچسـبهـا را تعیـین کرده و دستهبندی را انجام داد [\)شکل](#page-18-0) [18](#page-18-0)(.

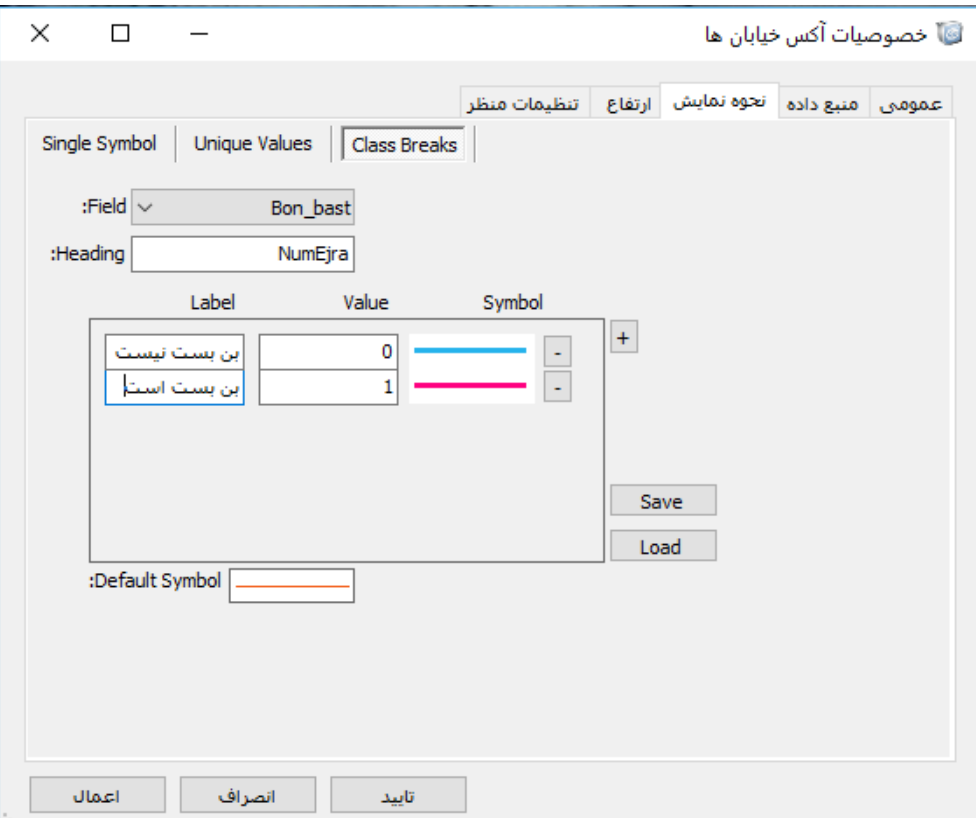

<span id="page-18-0"></span>**شکل :18 تنظیمات نمایش الیه برداری - Breaks Class**

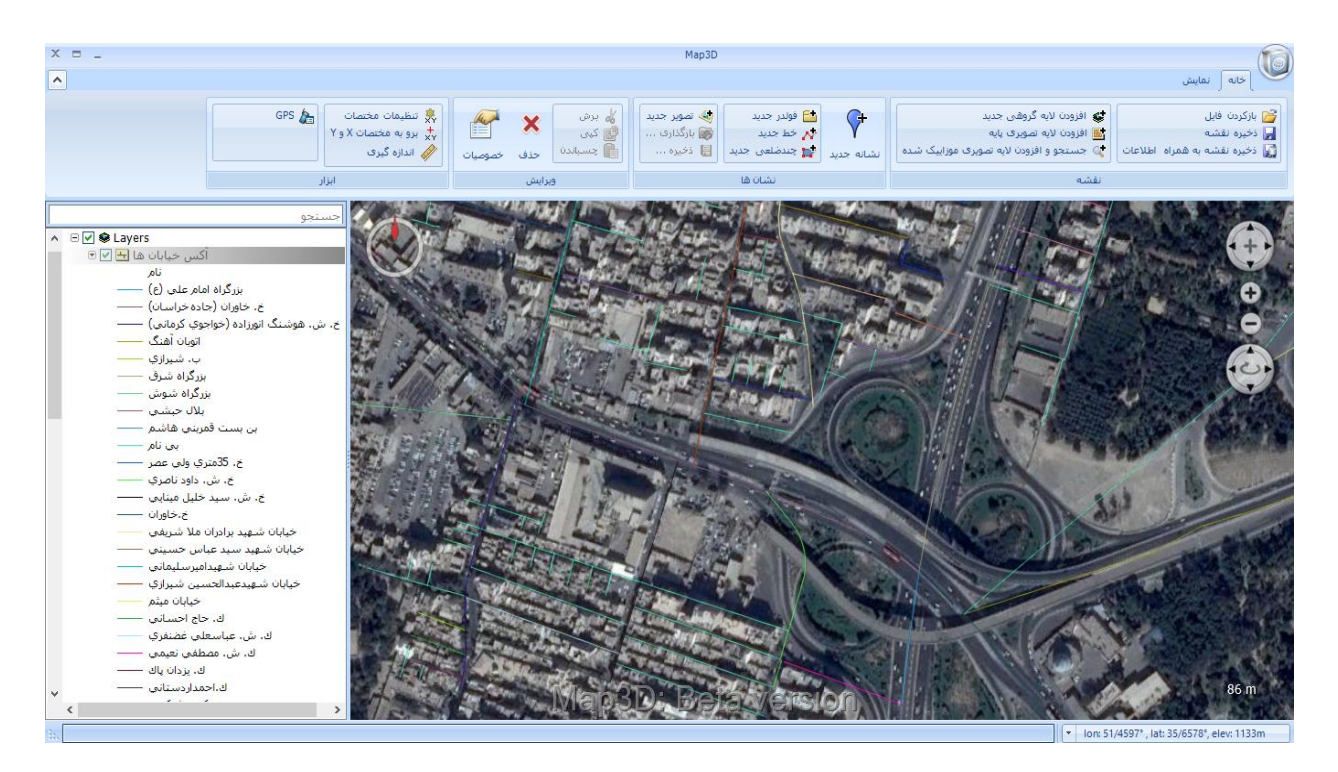

**شکل :19 نمایش کارتوگرافی ایجاد شده در نقشه**

در tab ارتفاع نیز ارتفاع الیه نسبت به سطح زمین تعیین میشود.

در tab تنظیمات منظر نیز میتوان تنظیمات نحوهی دید و زوایای نمایش عوارض را تعیین کرد.

#### <span id="page-19-0"></span>**2-1-1-4 جستجو و افزودن الیه تصویری موزاییک شده**

برای این منظور با فعال نمودن Layer در پنجره محتوا، گزینه (جستجو و افزودن لایه تصویری موزاییک شـده) از قســمت (نقشه) را انتخاب میکنیم. و یا اینکه بر روی Layer راست کلیک کرده و گزینـه افـزودن لایـه و سـپس جسـتجو و افـزودن لایـه تصویری موزاییک شده را انتخاب میکنیم. در پنجره باز شده در صورتیکه تصاویر موزاییک شده در سرور نـرمافـزار وجـود داشـته باشند، با انتخاب گزینه اضافه شود میتوان آنها را در نرمافزار بارگذاری نمود. در صورتیکه الزم باشد تصاویر از سرور دیگوری وارد شوند، در قسمت آدرس به جای Localhost باید Ip سرور مورد نظر وارد شود. در قسمت فیلتر، میتوان بر اساس موواردی ماننود نام، عنوان، توضیحات، کلمات کلیدی و ... موارد جستجو شده را فیلتر نمود (شکل [20](#page-20-0)).

در سرور نرمافزار دو الیه موجود است که ما الیه 1Layer را انتخاب میکنیب تا نرمافزار بر روی تصویر موزاییکبندی شوده زوم نماید. سپس بر روی گزینه (اضافه شود) کلیک می کنیم تا تصویر موزاییک شده به پنجره محتوا اضافه شود.

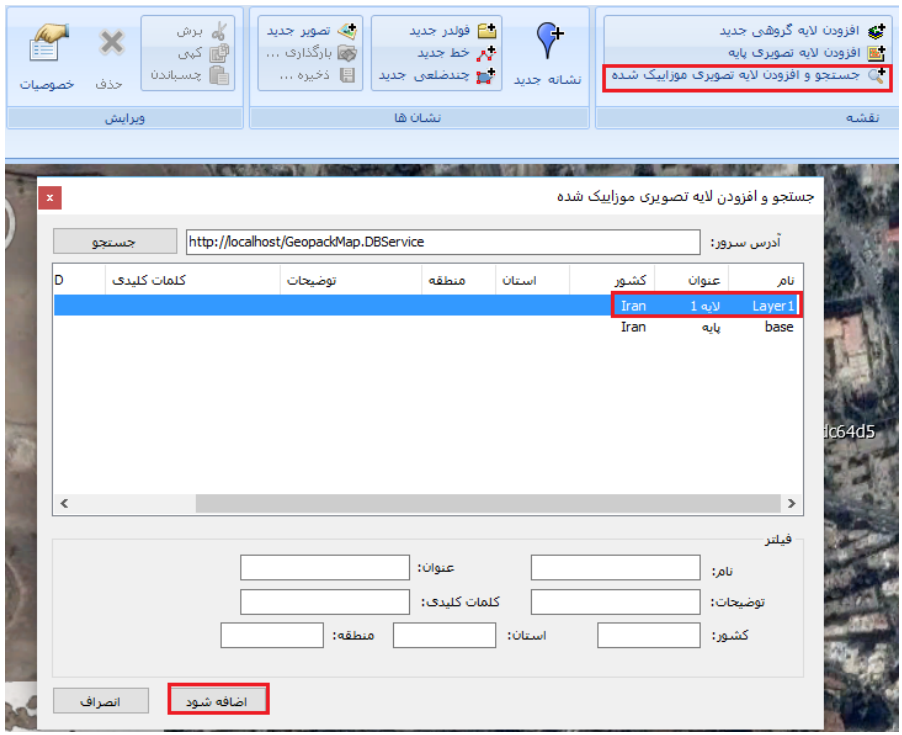

<span id="page-20-0"></span>**شکل :20 جستجو و افزودن الیه تصویری موزاییک شده** 

همانطور که در [شکل](#page-21-1) [21](#page-21-1) مشاهده میشود، تصویر موزاییک شده موجود در الیه 1 بر روی نقشه بارگذاری شده است.

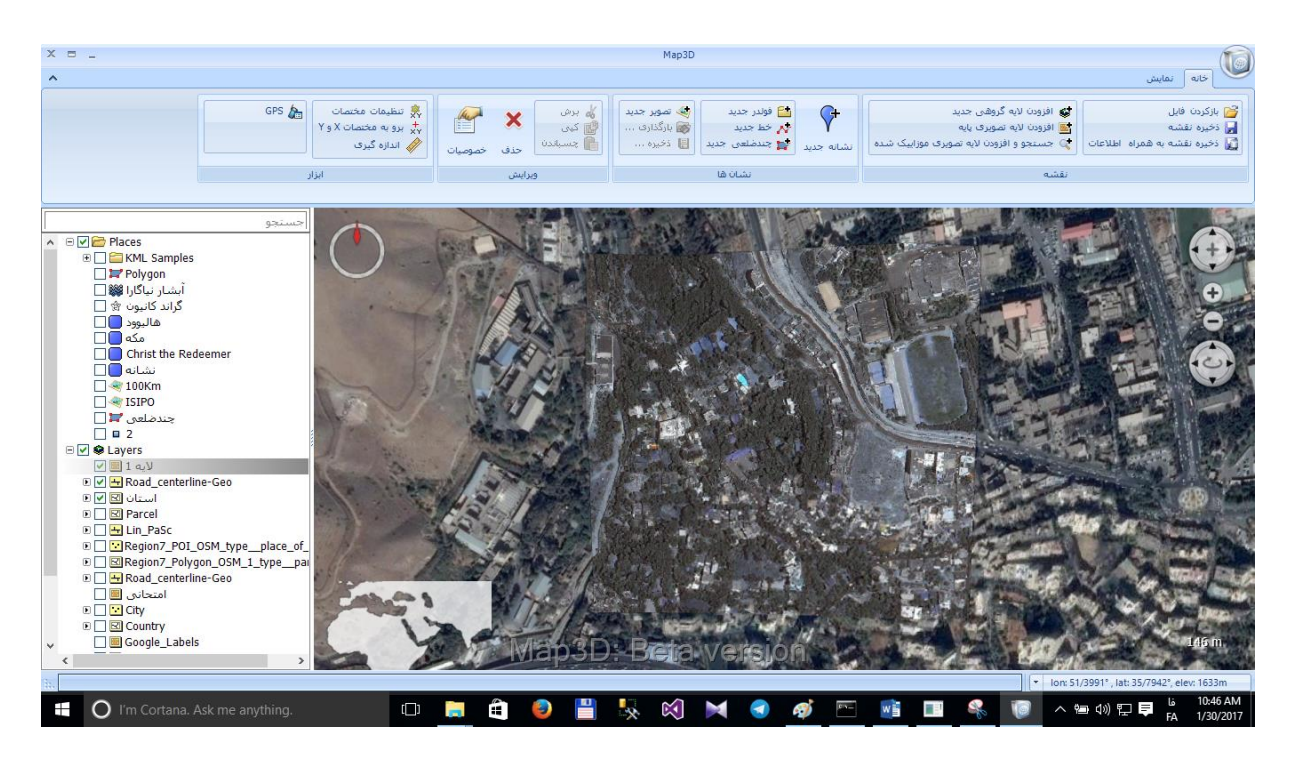

**شکل :21 بارگذاری تصویر موزاییک شده بر روی نقشه**

#### <span id="page-21-1"></span><span id="page-21-0"></span>**2-1-1-5 باز کردن فایل**

در این قسمت میتوان نقشهای که قبال با فرمت zmp ذخیره شده است را در نرم افزار اضافه نمود [\)شکل](#page-22-0) [22](#page-22-0)(.

| گاه برش<br>×<br>ا∰ کبی<br>12 جسباندن<br>حذف                                                                                                    | یگ تصویر جدید<br><b>⊟ فوندر جدید</b><br>( <del>. )</del><br>ب <mark>ہر</mark> خط جدید<br>﴿ بِهِ الْمُذَارِفِ<br>ال <mark>ی</mark> چندضلعی جدید<br>昌 ذخیرہ …<br>نشانه جديد | ای) جستجو و افزودن لایه تصویرف موزاییک شده                                                                                                    | ينه افزودن لايه گروهي جديد<br>- B افزودن لايه تصويري پايه                                                                    | بازكردن فايل<br><mark>پ</mark> دخیره نقشه<br>وا ذخيره نقشه به همراه اطلاعات |  |
|----------------------------------------------------------------------------------------------------|----------------------------------------------------------------------------------------------------|----------------------------------------------------------------------------------------------------|----------------------------------------------------------------------------------------------------|-----------------------------------------------------------------------------|--|
| ويرايش                                                                                                    | نشان ها                                                                                                    |                                                                                                    | نقشه                                                                                                    |                                                                             |  |
| <b>I</b><br>Open                                                                                                    | « Local Disk (E:) > Project<br>৺ ত                                                                                                    | Search Project                                                                                                    | $\times$<br>مر                                                                                                    |                                                                             |  |
| Organize $\blacktriangledown$                                                                                                    | New folder                                                                                                    |                                                                                                    | ⊪ ▼<br>m                                                                                                    |                                                                             |  |
| <b>ConeDrive</b>                                                                                                    | Name                                                                                                    | Date modified                                                                                                    | ◙<br>Type                                                                                                    |                                                                             |  |
| This PC<br>Autodesk 360<br>Desktop<br>Documents<br>兽<br>Downloads<br>Music<br><b>Pictures</b><br><b>Videos</b><br>Local Disk (C:)<br>Local Disk (D:)<br>Local Disk (E:) | Data_تهران<br>Data_خط<br>Data_خیابان های تهران<br>zmp.استادیوم<br>zmp،تهران<br>zmp.خط<br>zmp.خیابان های تهران                                                             | 1/28/2017 5:19 PM<br>1/28/2017 1:33 AM<br>1/28/2017 2:55 PM<br>1/28/2017 3:22 PM<br>1/28/2017 8:10 PM<br>1/28/2017 1:19 AM<br>1/28/2017 1:04 AM | File folder<br><b>File folder</b><br>File folder<br><b>ZMP File</b><br><b>ZMP File</b><br><b>ZMP File</b><br><b>ZMP File</b> |                                                                             |  |
| Network                                                                                                    | $\,\,<\,$<br>v<br>zmp.خیابان های تهران  File name:                                                                                                    | Map files (*.zmp)<br>$\checkmark$<br>Open                                                                                                    | $\rightarrow$<br>$\checkmark$<br>Cancel                                                                                      | 221.2 km                                                                    |  |

<span id="page-22-0"></span>**شکل :22 باز کردن فایل**

سپس با انتخاب محل ذخیرهسازی دادهها بر روی دکمه (تأیید) کلیک میکنیم (شکل [23](#page-22-1)).

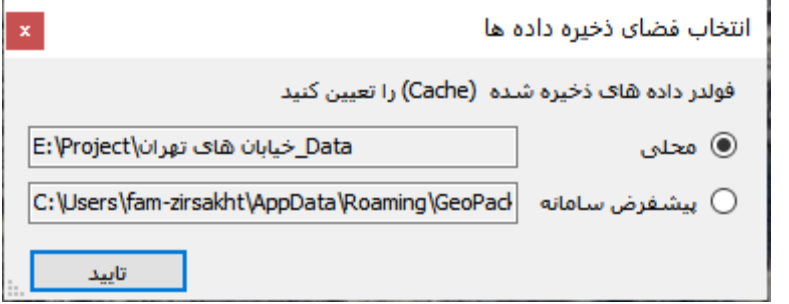

<span id="page-22-1"></span>**شکل :23 انتخاب فضای ذخیرهسازی دادهها**

همچنین میتوان فایلهای با پسوند نKml/Kmz، Geotiff، Geotagged، و Gpx را نیز در نرمافوزار بارگوذاری نموود.

بهعنوان مثال، در [شکل](#page-23-0) [24](#page-23-0) نحوه افزودن فایل Kmz شهرستانهای تمامی استانهای کشور نمایش داده شده است.

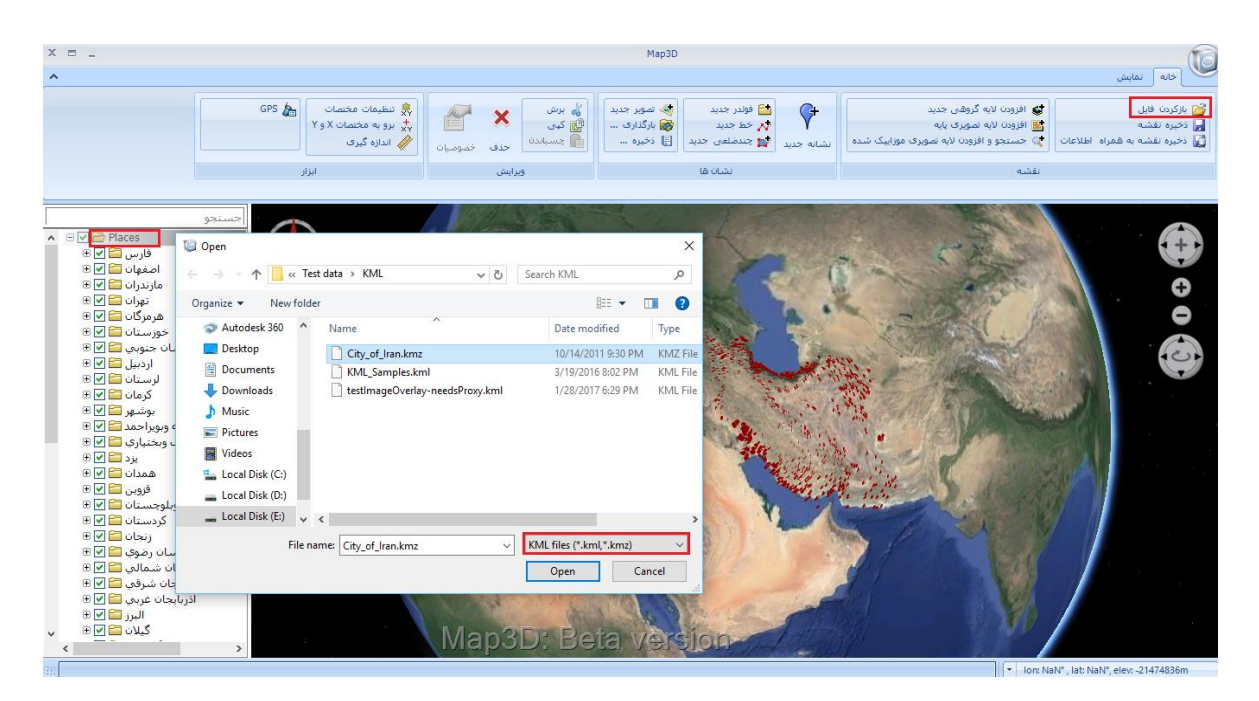

**شکل :24 افزودن فایل با پسوند kmz/kml، geotif، geotaged، و gpx**

بهاین ترتیب، فایل Kmz مورد نظر به پنجره محتوا افزوده خواهد شد که با دوبار کلیک کردن بر روی هر یک از شهرستان-

<span id="page-23-0"></span>ها میتوان اطلاعات توصیفی مربوط به آن را مشاهد نمود (شکل [25](#page-23-1)).

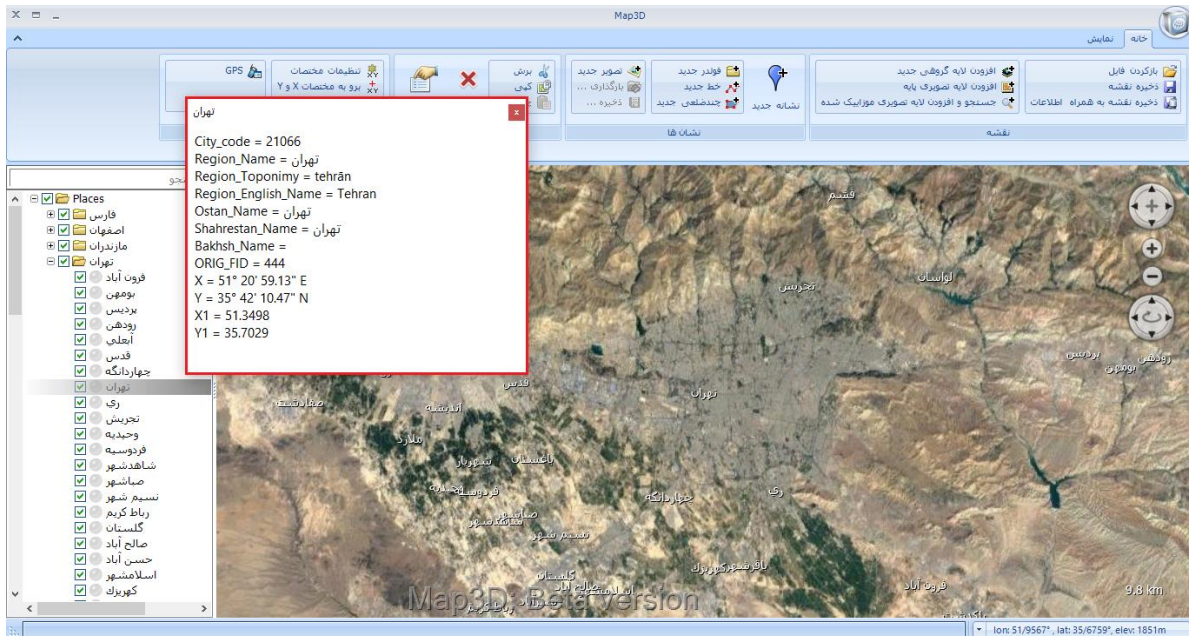

<span id="page-23-1"></span>**شکل :25 نمایش اطالعات توصیفی**

یک نمونه از فایلهای KML که می توان به محیط نرمافزار اضافه نمود، فایل (KML Samples) است، که در زیرمجموعـه آن همانند نرمافزار Google Earth، انواع نشـانههـا (شـامل Floating Placemark Simple Placemark، و Extruded Placemark)، مسیرها، پلـیگـونهـا و ... وجـود دارد. بـهعنـوان مثـال، شـكل [26](#page-24-1) یـک نمونـه تصـویر Ground Overlay در زیرمجموعه فایل (KML Samples) را نمایش میدهد.

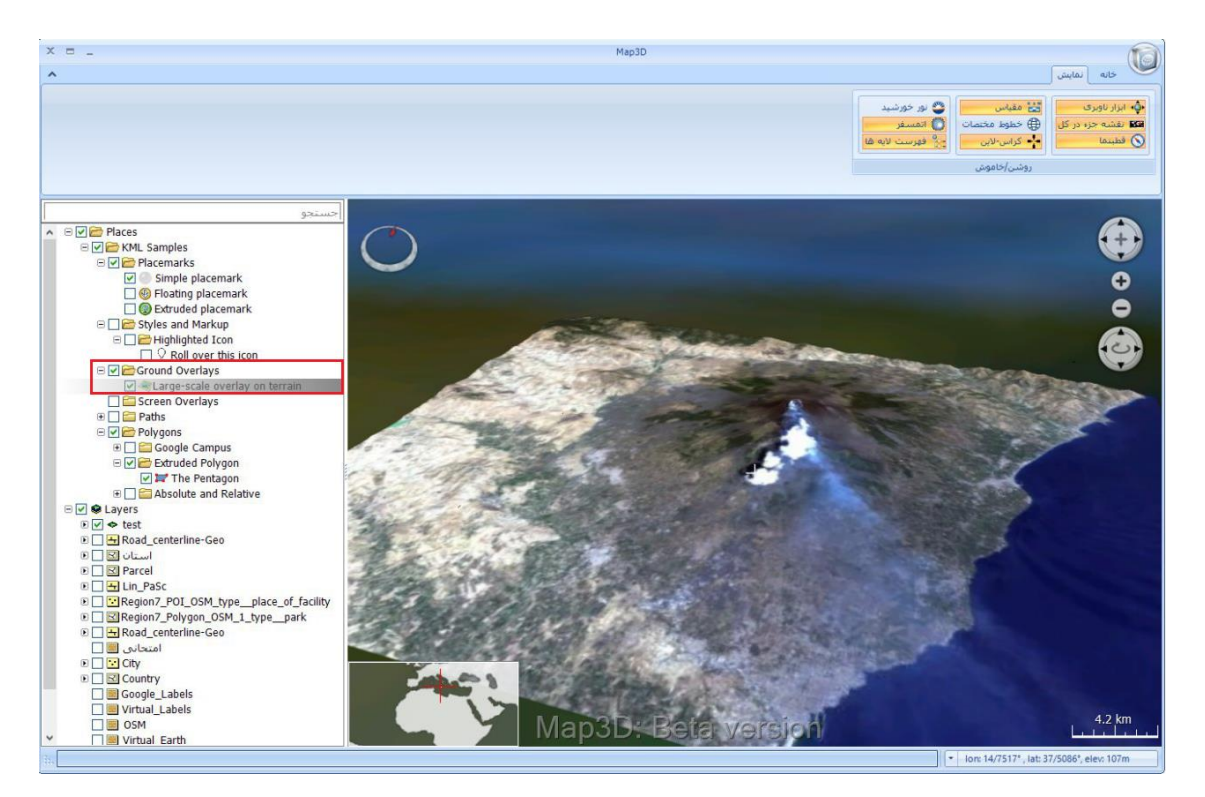

<span id="page-24-1"></span>**Ground Overlay :26 شکل**

#### <span id="page-24-0"></span>**2-1-1-6 ذخیره نقشه**

با استفاده از این ابزار میتوان تغییراتی که بر روی نرمافزار اعمال شده است، همانند اضافه کردن نشانهها و یا الیههوا و ... را در قالب یک نقشه در مسیر مورد نظر ذخیره نمود [\)شکل](#page-25-1) [27](#page-25-1)(.

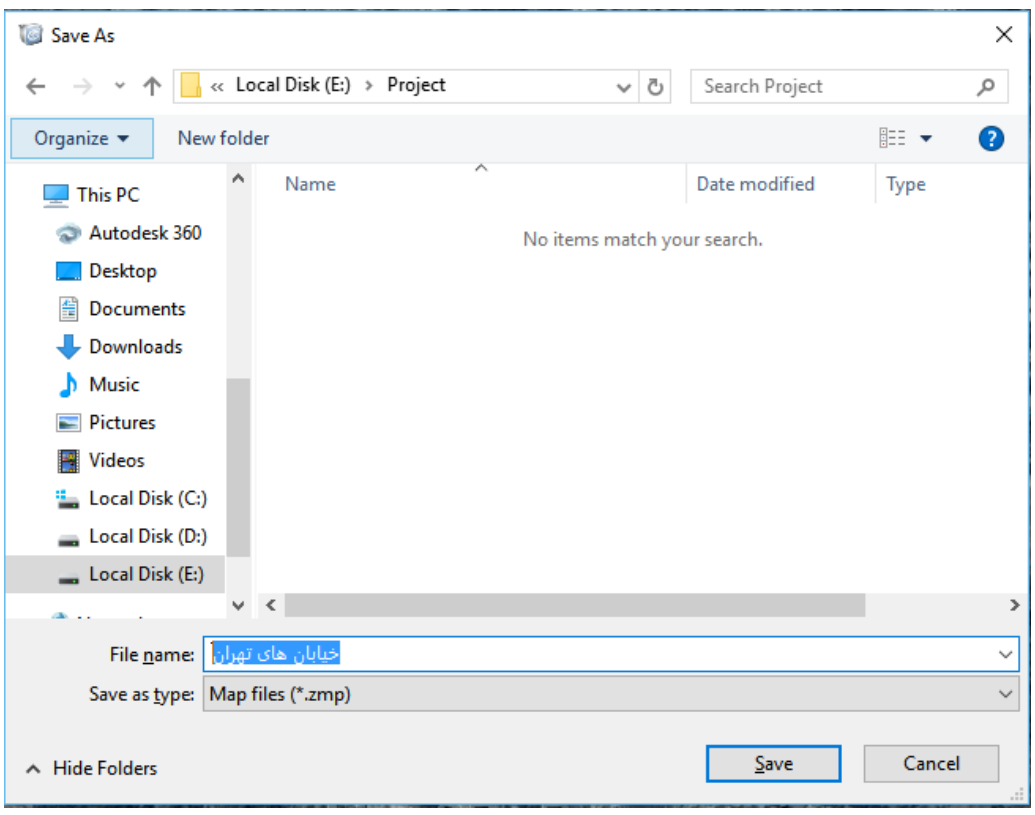

<span id="page-25-1"></span>**شکل :27 ذخیره نقشه**

# <span id="page-25-0"></span>**2-1-1-7 ذخیره نقشه به همراه اطالعات**

این ابزار عملکردی مشابه با ابزار ذخیره نقشه دارد با این تفاوت که اطلاعات مربوط بـه نقشـه ماننـد Google Satelite، Lable Google، DTM و ... نیز در یک فایل Data ذخیره میشوند. برای انجام اینکار در پنجره انتقال اطالعوات ذخیوره شوده، یکی از موارد (نمای جاری) و یا (همه) را انتخاب کرده و بر روی دکمه  $\blacksquare$ کلیک میکنیم تا عملیات خروجی گرفتن کامل شـود

(شکل [28](#page-26-2)).

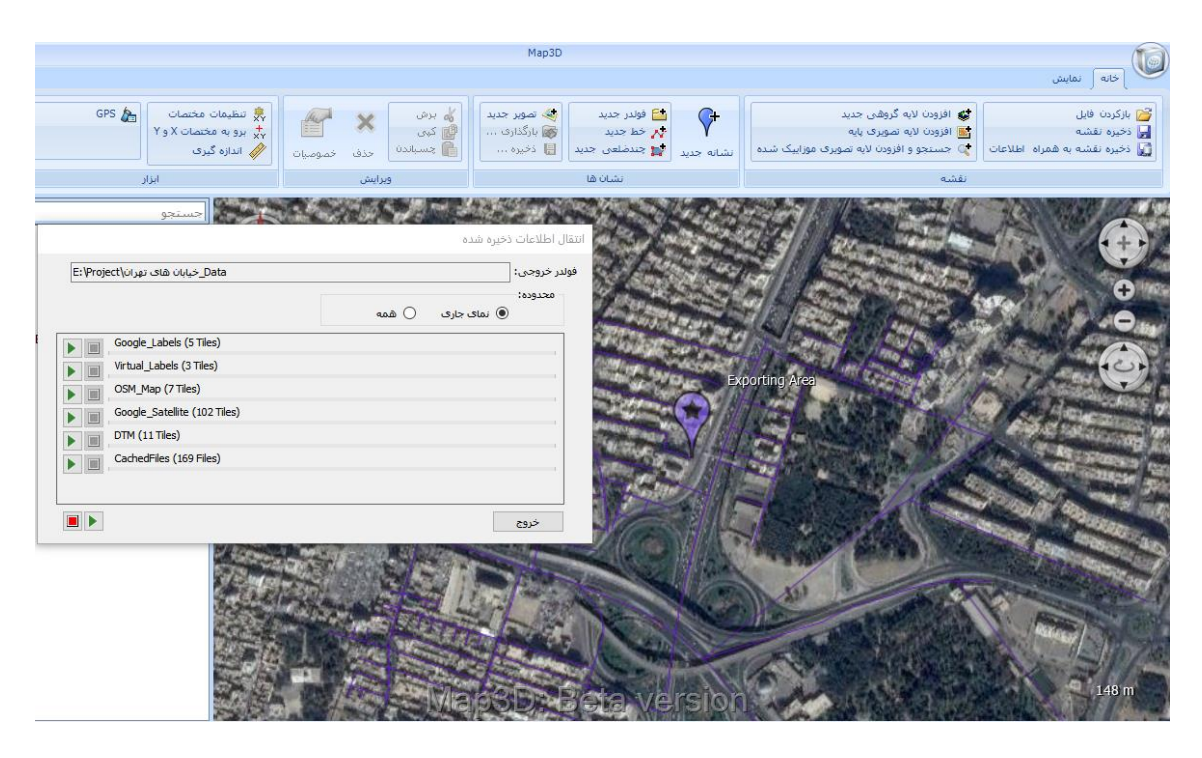

**شکل :28 ذخیره نقشه به همراه اطالعات** 

# <span id="page-26-0"></span>**2-1-2 نشانها**

<span id="page-26-2"></span>این قسمت مطابق با [شکل](#page-26-3) [29](#page-26-3)، شامل گزینههای زیر میباشد:

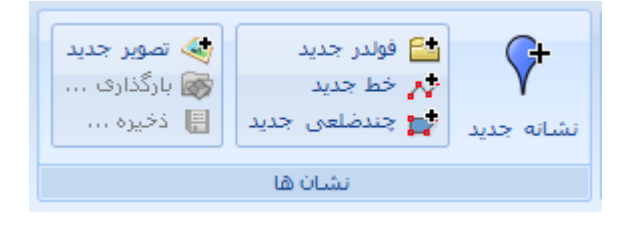

<span id="page-26-3"></span>**شکل :29 نشانها**

#### <span id="page-26-1"></span>**2-1-2-1 نشانه جدید**

 $\mathcal{G}$ با انتخاب گزینه <sup>انشانه بدید</sup> میتوان نشانهی جدیدی را بر روی نقشه اضافه کرد. در Tab عمومی نام و توضیحات مربـوط بـه

نشانه وارد میشود [\)شکل](#page-27-0) [30](#page-27-0)(.

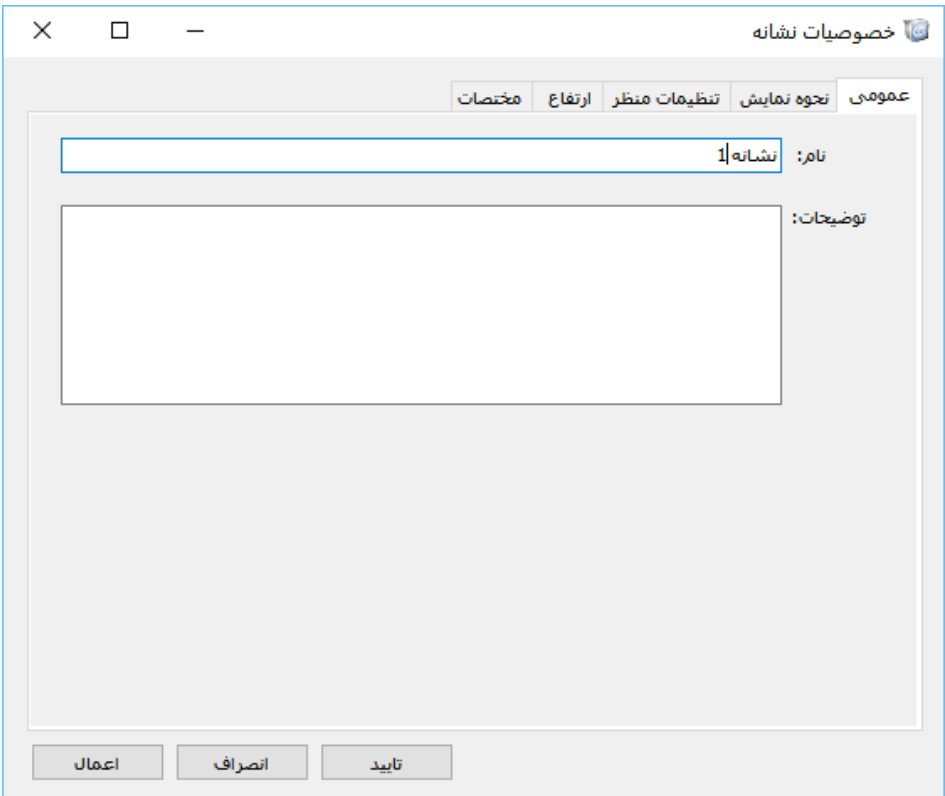

**شکل :30 خصوصیات نشانه - عمومی** 

در Tab نحوهی نمایش، خصوصیات ظاهری نشانه تعیین میشـود. مـیتـوان نـوع سـمبل، رنـگ، میـزان شـفافیت، محـل

<span id="page-27-0"></span>قرارگیری نشانه و خصوصیات متن مربوط به نشانه را مشخص کرد (شکل [31](#page-28-0)).

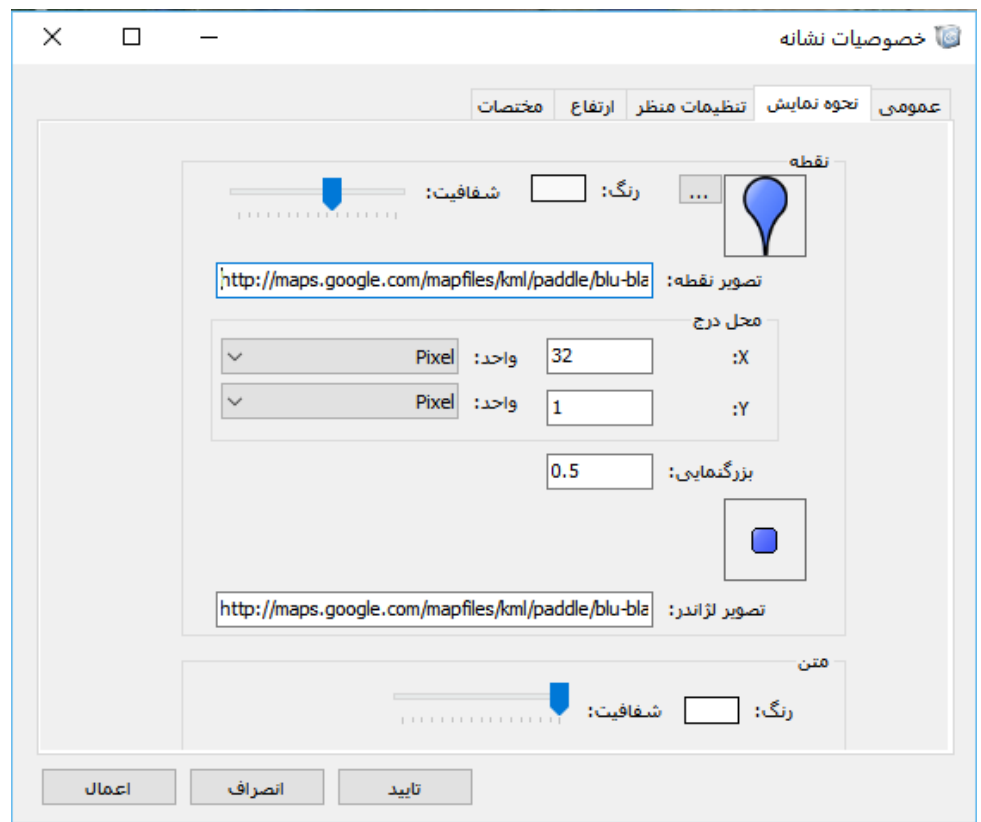

<span id="page-28-0"></span>**شکل :31 خصوصیات نشانه - نحوه نمایش**

در قسمت تنظیمات منظر، میتوان نحوهی دید را تعیین کرد. در این حالت میتوان زوایای خاصی را بـرای نمـایش عارضـه در نظر گرفت و در صورتی که زوایای دید تغییر کند، میتوان با دابل کلیک بر روی عارضه به همین تنظیمـات منظـر بازگشـت تـا نمایش در همین زوایا انجام شود [\)شکل](#page-29-0) [32](#page-29-0)(.

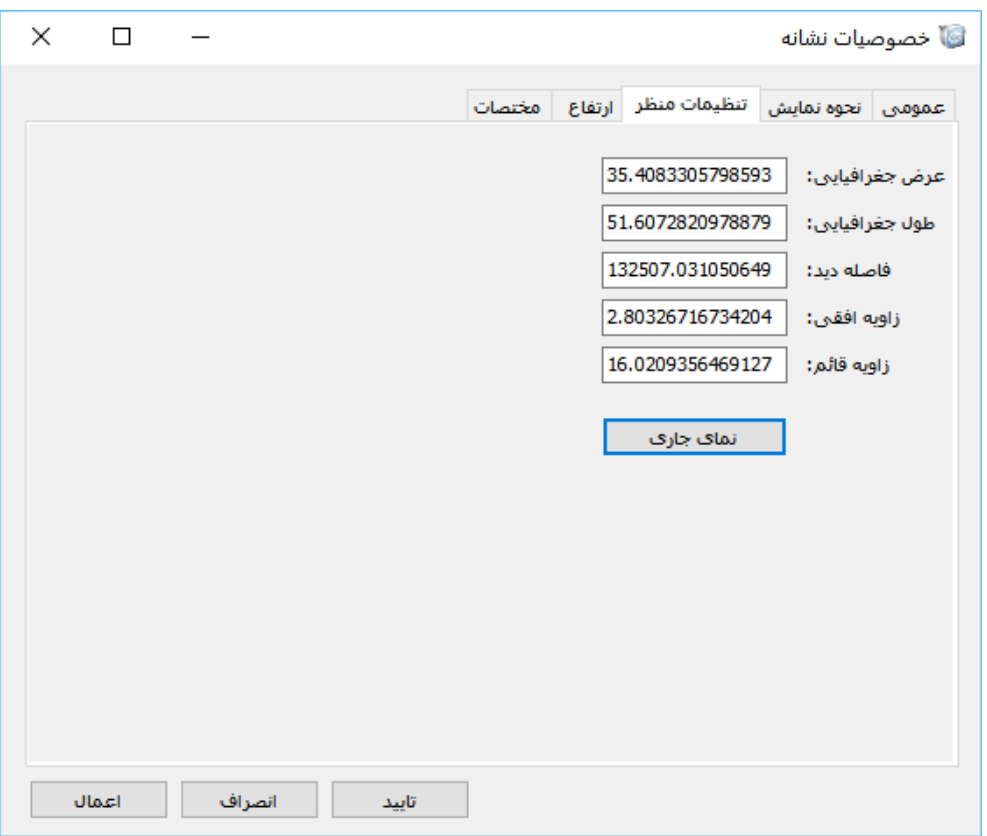

<span id="page-29-0"></span>**شکل :32 خصوصیات نشانه - تنظیمات منظر**

در بخش ارتفاع، ارتفاع نشانه مشخص میشود که میتواند هبسطح زمین بوده و یا با فاصله از سطح زمین قرار گیرد [\)شکل](#page-30-0)

.)[33](#page-30-0)

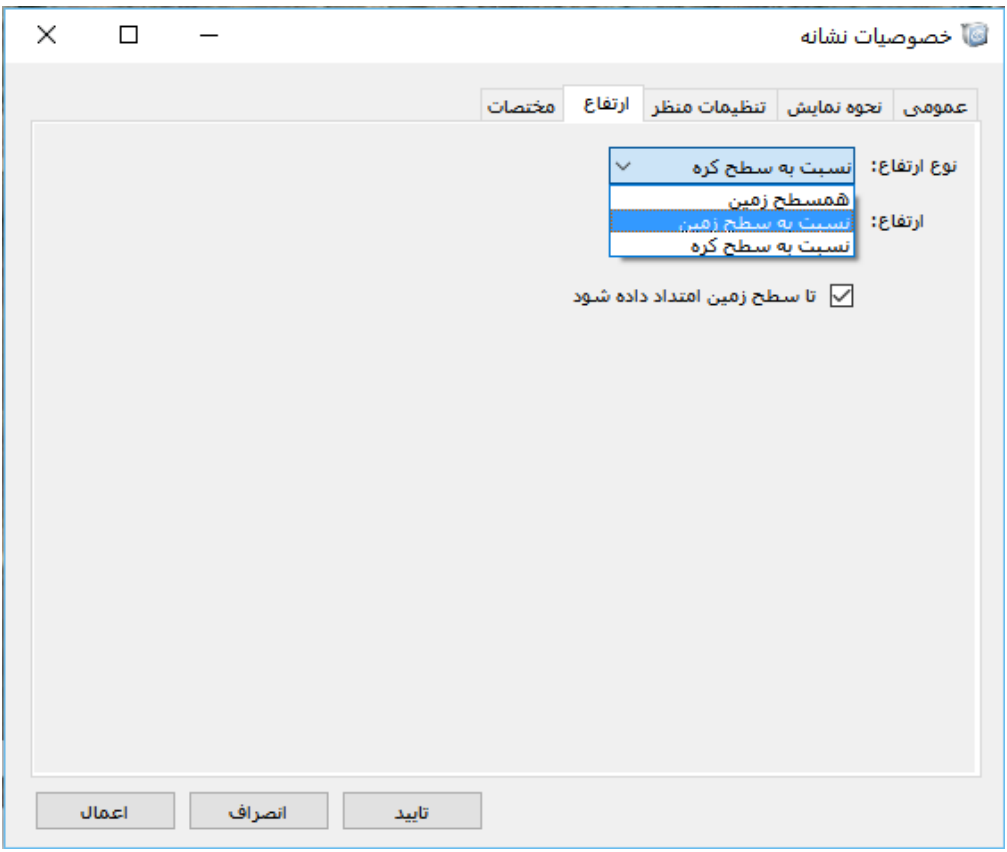

<span id="page-30-0"></span>**شکل :33 خصوصیات نشانه - ارتفاع**

در صورتیکه یکی از گزینههای نسبت به سطح زمین و یا کره انتخاب شود، الزم است میزان ارتفاع در قسمت ارتفاع تعیین شود. همچنین اگر لازم باشد ارتفاع نشانه تا سطح زمین امتداد یابد، باید گزینه تا سطح زمین امتداد داده شود، فعال گـردد (شـكل

.)[34](#page-30-1)

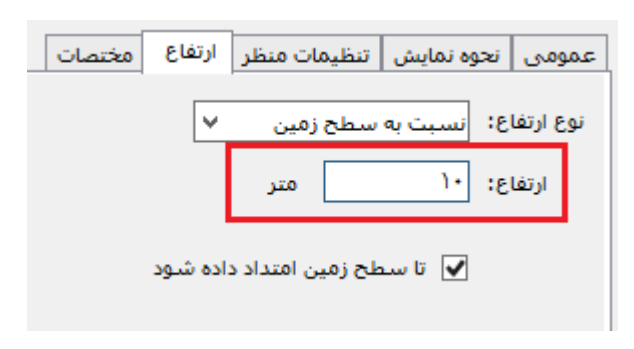

#### <span id="page-30-1"></span>**شکل :34 وارد کردن ارتفاع**

در قسمت مختصات نیز طول و عرض جغرافیایی محل قرارگیری نشانه تعیین میشود [\)شکل](#page-31-0) [35](#page-31-0)(.

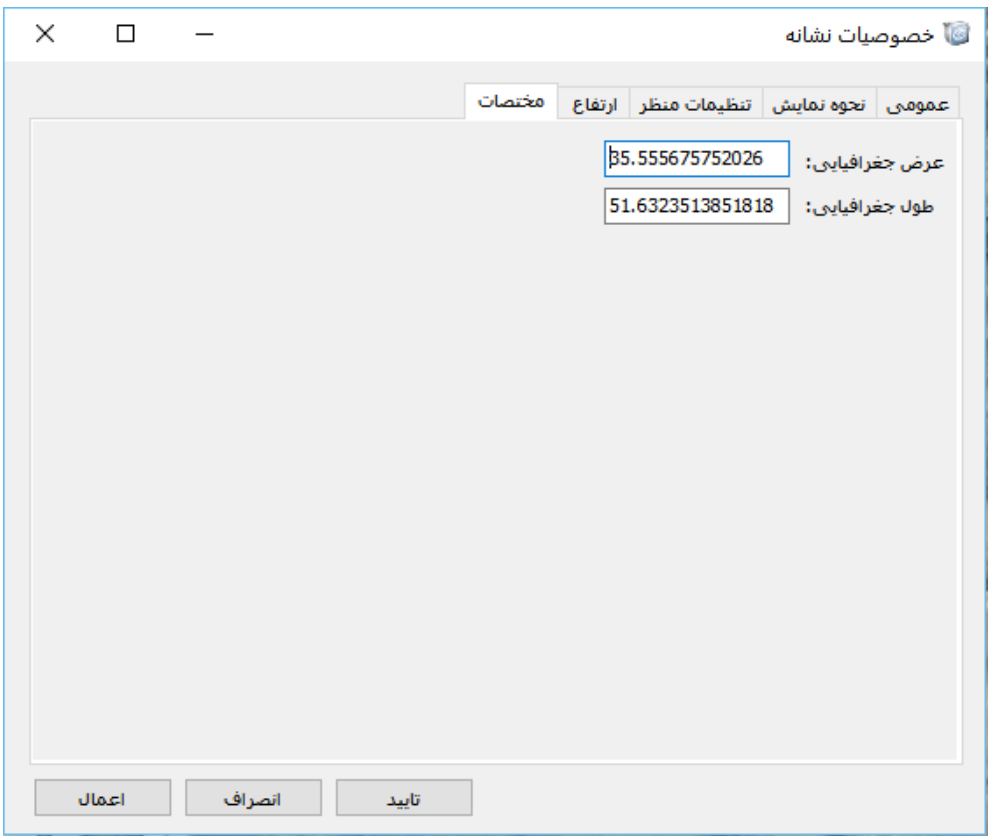

**شکل :35 خصوصیات نشانه - مختصات**

بعد از تایید ایجاد نشانه، این نشانه به منوی سمت چپ اضافه میشود کـه بـا راسـت کلیـک کـردن بـر روی آن مـیتـوان

<span id="page-31-0"></span>خصوصیات آن را ویرایش کرد [\)شکل](#page-32-1) [36](#page-32-1)(.

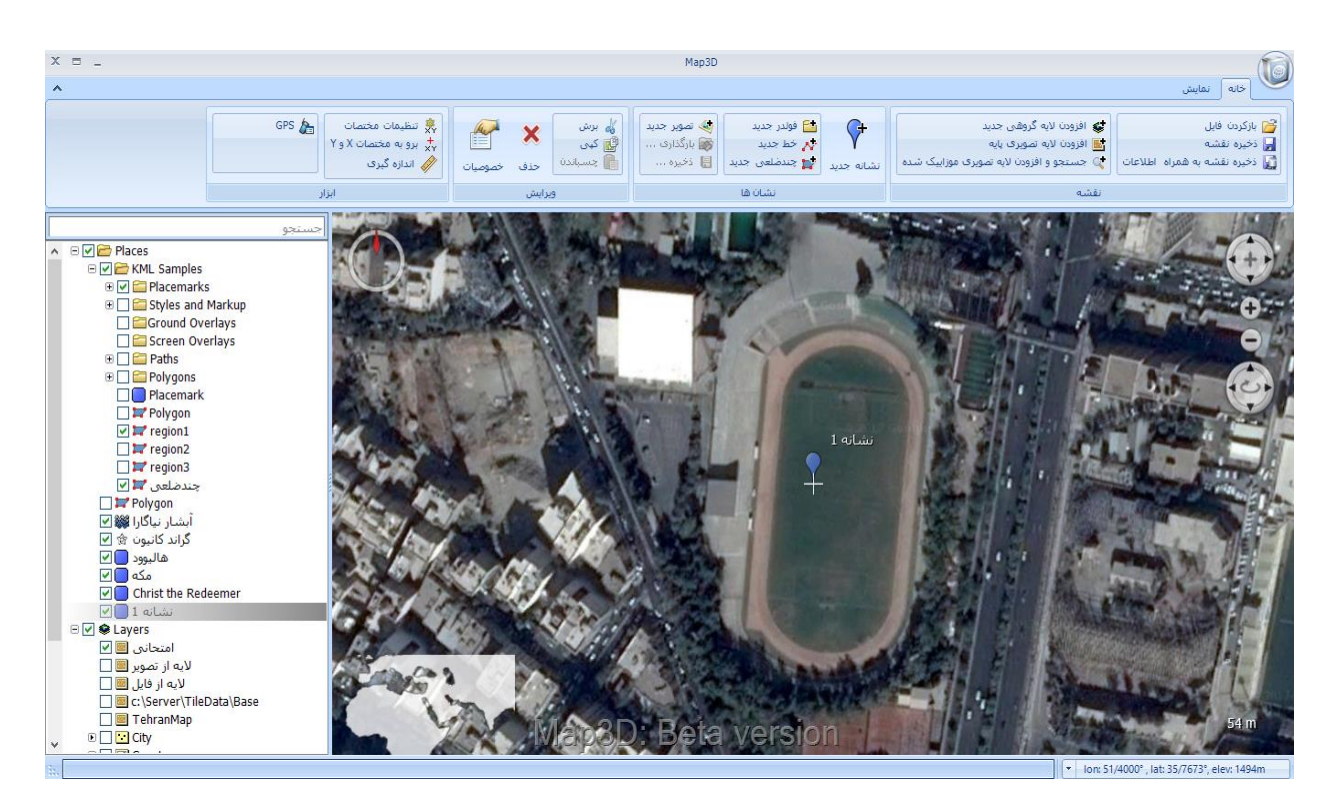

**شکل :36 اضافه شده نشانه در پنجره محتوا** 

# <span id="page-32-1"></span><span id="page-32-0"></span>**2-1-2-2 فولدر جدید**

با استفاده از این گزینه میتوان یک فولدر جدید به محیط نرمافزار اضافه کرد (شکل [37](#page-33-0) و [شکل](#page-34-1) [38](#page-34-1)).

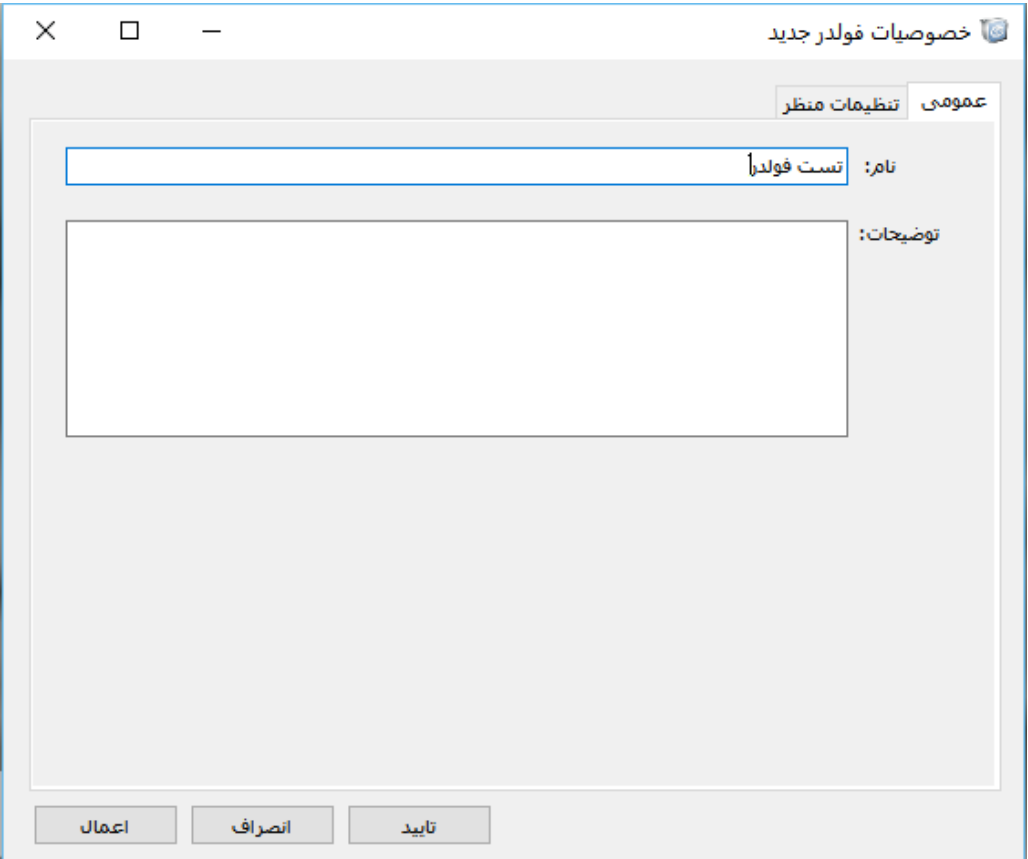

<span id="page-33-0"></span>**شکل :37 فولدر جدید** 

#### **راهنمای نرم افزار D3Map 32**

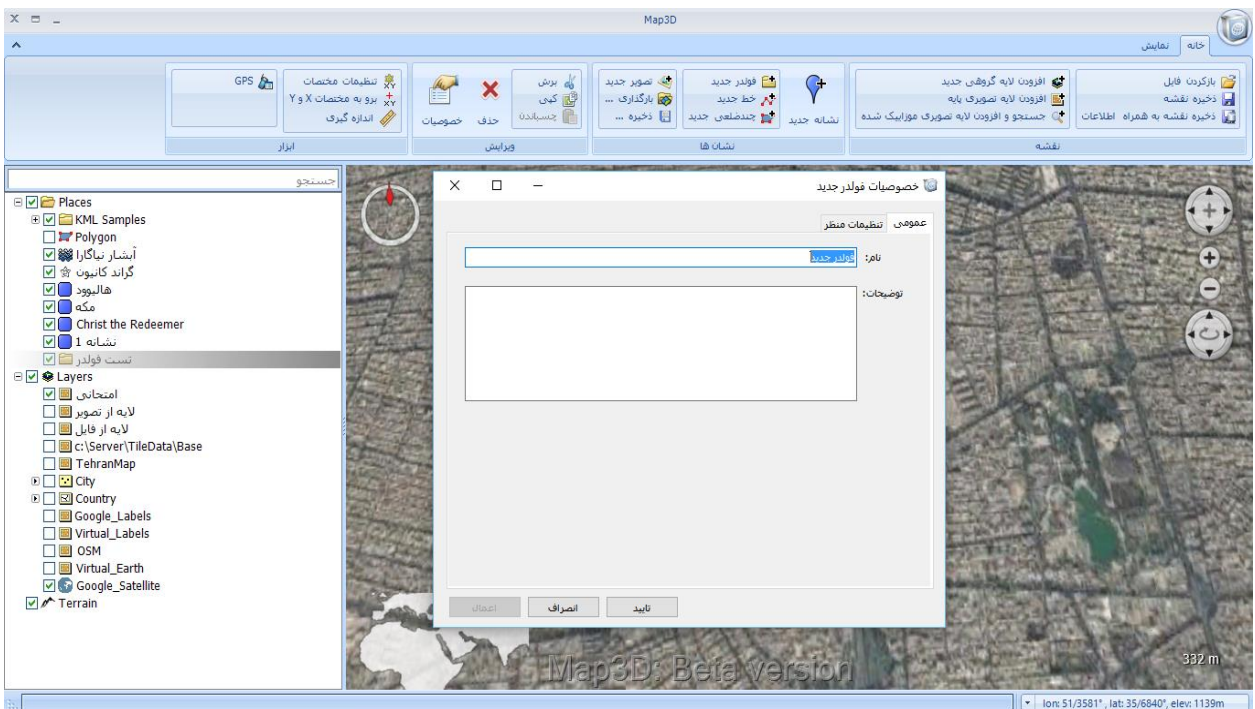

<span id="page-34-1"></span>**شکل :38 فولدر جدید** 

## <span id="page-34-0"></span>**2-1-2-3 خط جدید**

با استفاده از این گزینه میتوان خطوطی را ترسیب و ذخیره کرد. هنگامیکه پنجره مربوط به ترسیب خط باز است، با کلیک بر روی مسیر مورد نظر، خط ترسیم میشود. در tab عمومی، نام و مشخصات خط جدید مشخص میشود (شکل [39](#page-35-0)).

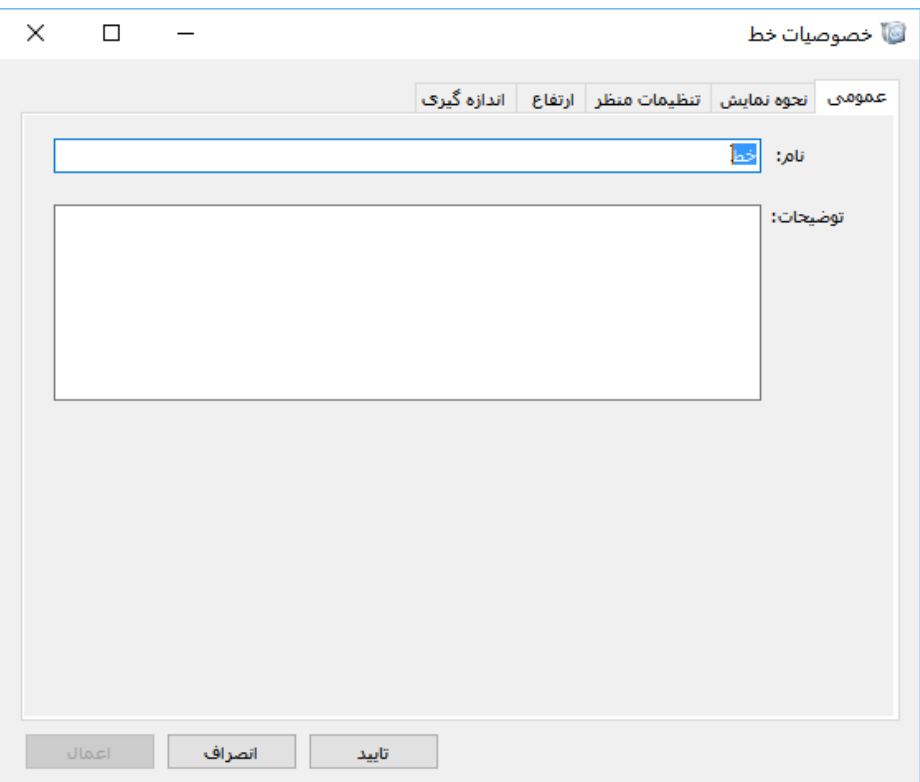

<span id="page-35-0"></span>**شکل :39 خصوصیات خط - عمومی** 

در tab نحوهی نمایش، خصوصیات ظاهری خط تعیین میشود [\)شکل](#page-36-0) [40](#page-36-0)(.
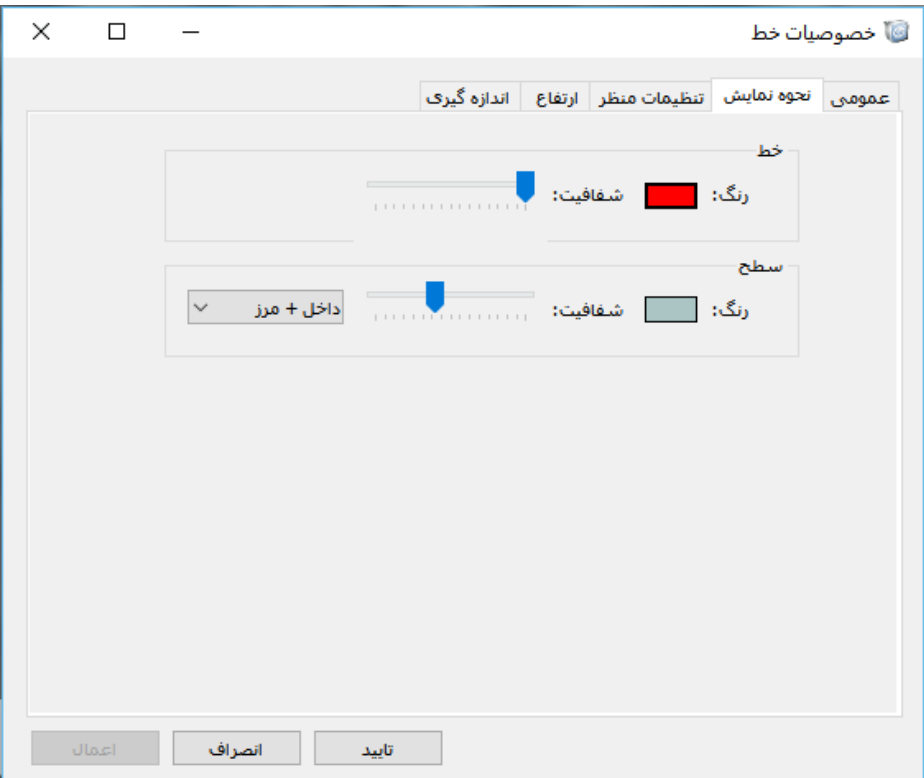

### **شکل :40 خصوصیات خط - نحوه نمایش**

در tab تنظیمات منظر، زوایای دید و طول و عرض جغرافیایی مشخص میشود. در این حالت مـیتـوان زوایـای خاصـی را برای نمایش عارضه در نظر گرفت و در صورتی که زوایای دید تغییر کند، میتوان با دابل کلیک بر روی عارضه به همین تنظیمـات منظر بازگشت تا نمایش در همین زوایا انجام شود (شکل [41](#page-37-0)).

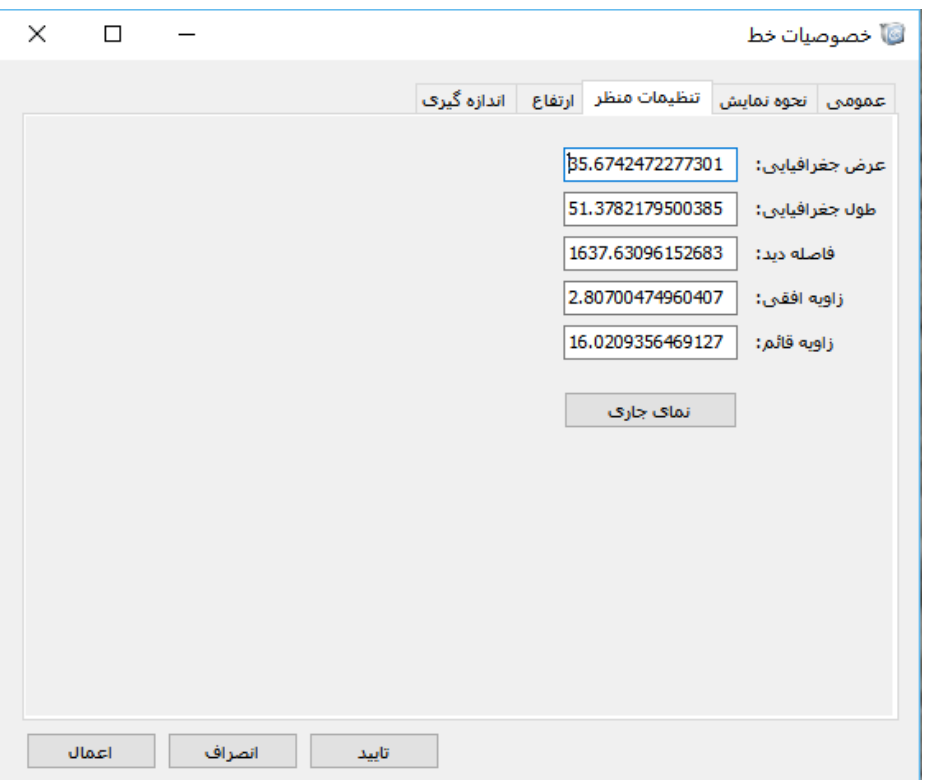

<span id="page-37-0"></span>**شکل :41 خصوصیات خط- تنظمیات منظر**

در قسمت ارتفاع نیز مشخص میشود که خط بر روی زمین ترسیب شود و یا اینکه با ارتفاعی نسبت به سطح زمین یا کوره

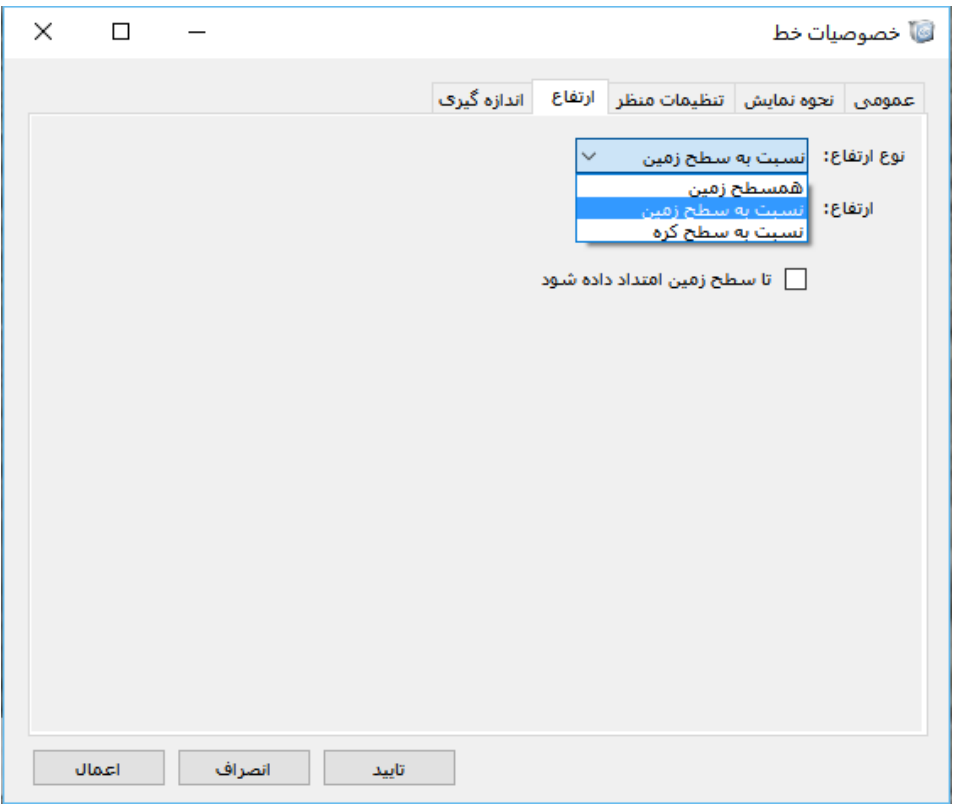

<span id="page-38-0"></span>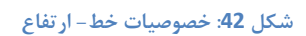

به عنوان مثال در [شکل](#page-39-0) [43](#page-39-0) خط نسبت به سطح زمین دارای ارتفاع بوده و امتداد نیز داده شده است.

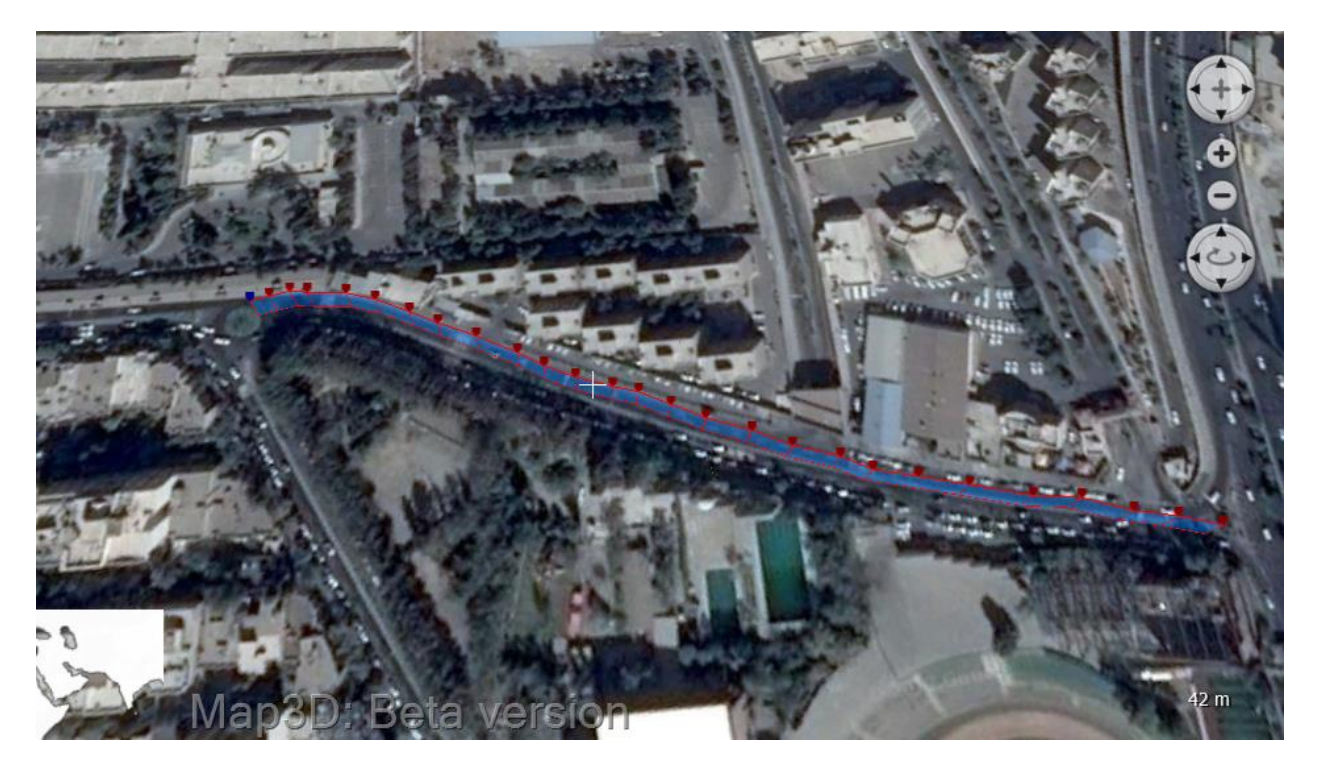

**شکل :43 ارتفاع دادن به خط ترسیم شده**

<span id="page-39-0"></span>در tab اندازهگیری نیز طول خط، واحد اندازهگیری و سیستب مختصات نمایش داده میشود [\)شکل](#page-40-0) [44](#page-40-0)(.

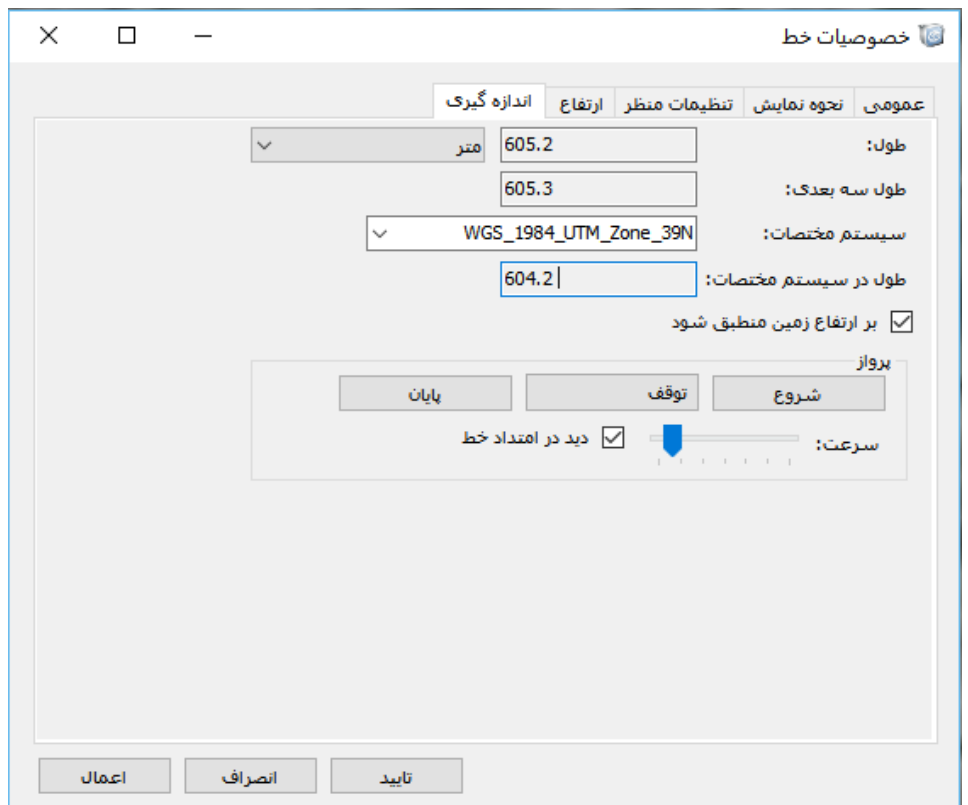

<span id="page-40-0"></span>**شکل :44 خصوصیات خط - اندازهگیری**

همچنین با انتخاب گزینه پرواز، میتوان بر روی خط ترسیب شده حرکت کرد. در صورتیکه گزینه دید در امتداد فعال باشد، پرواز در امتداد مسیر ترسیب شده انجام میگیرد. در غیر اینصورت، پرواز از باال انجام میشود.

پس از ترسیم، خط مورد نظر به منوی سمت چپ اضافه شده و با راست کلیک بر روی آن، امکـان ویـرایش آن وجـود دارد (شکل [45](#page-41-0)).

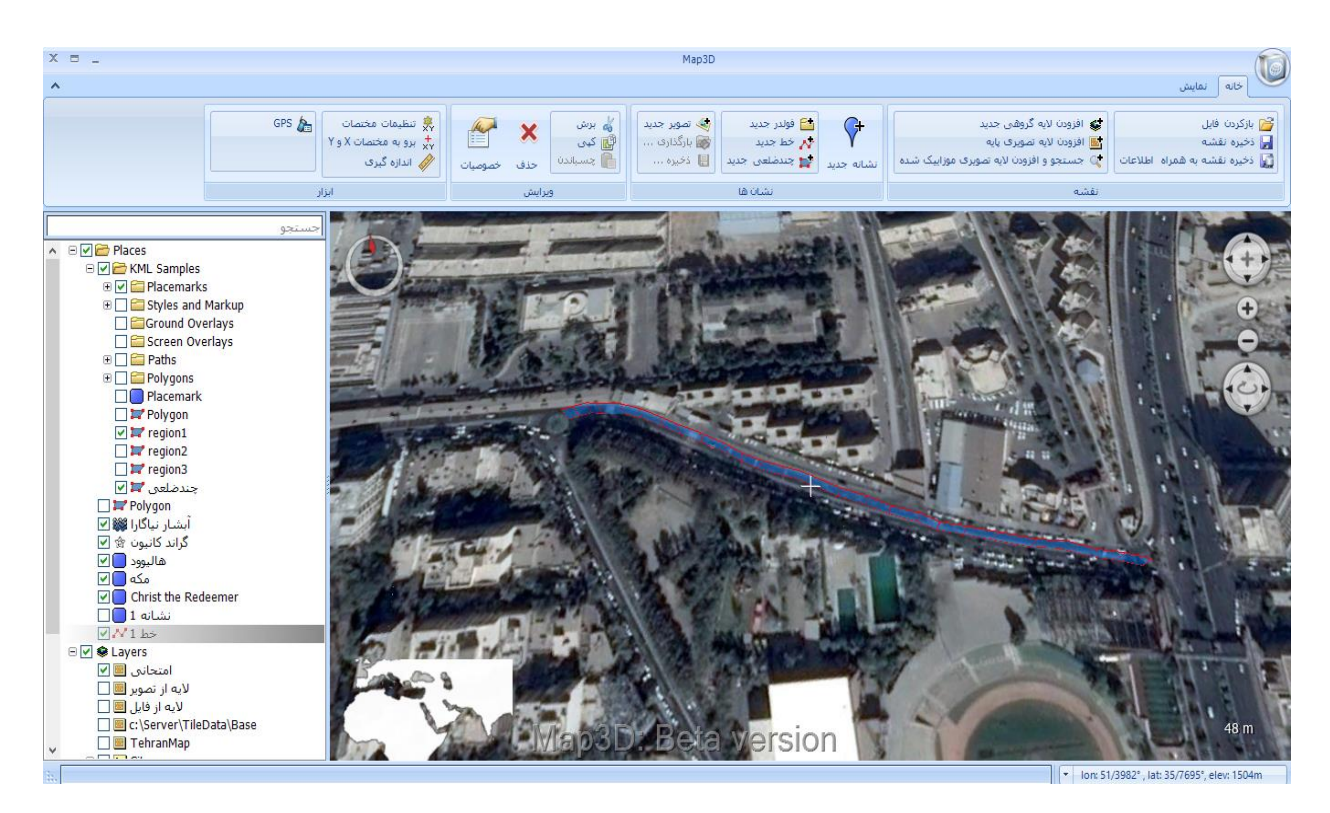

**شکل :45 اضافه شدن خط جدید - پنجره محتوا** 

# <span id="page-41-0"></span>**2-1-2-4 چندضلعی جدید**

همانند خط، با استفاده از این گزینه میتوان چندضلعی ترسیم کرد. در حالتی که پنجره مربوط به ترسـیم چندضـلعی بـاز است، با کلیک بر روی نقاط مورد نظر، چندضلعی ترسیم میشود. در tab عمومی، نام و توضیحات مربـوط بـه چندضـلعی تعیـین میشود (شکل [46](#page-42-0)).

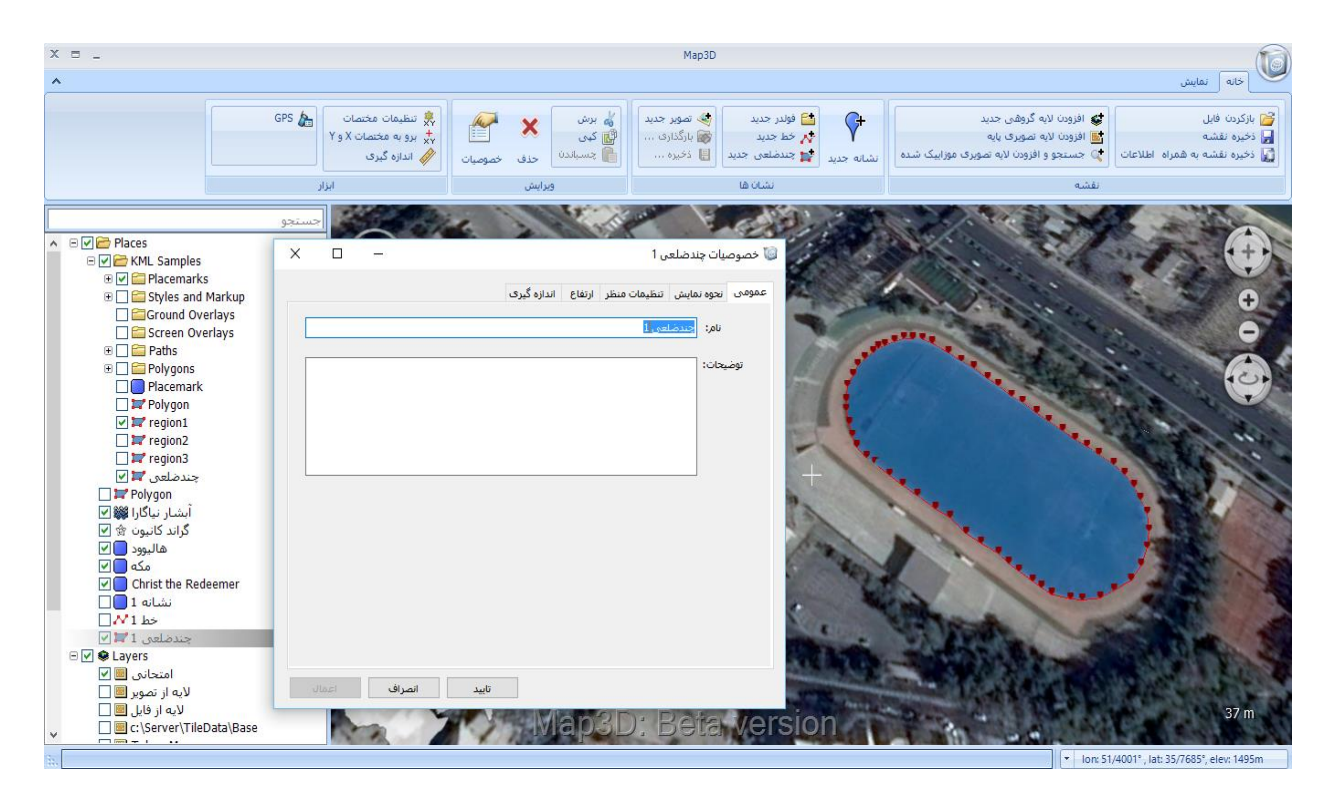

**شکل :46 خصوصیات چندضلعی - عمومی**

<span id="page-42-0"></span>در tab نحوهی نمایش، ویژگیهای نمایشی خط همانند رنگ و ضخامت مرز و رنگ داخـل چندضـلعی مشـخص مـیشـود

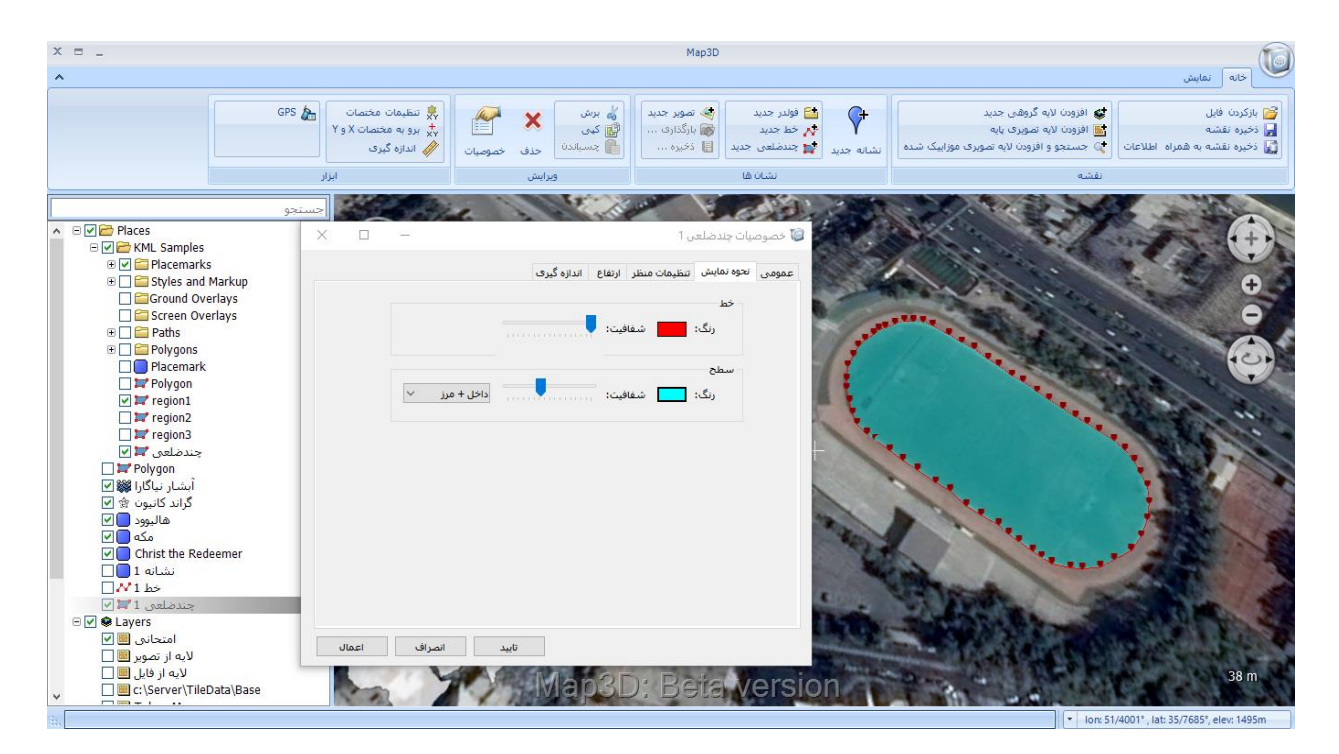

<span id="page-43-0"></span>**شکل :47 خصوصیات چندضلعی - نحوه نمایش** 

در tab تنظیمات منظر، زوایای دید و طول و عرض جغرافیایی مشخص میشود. در این حالت مویتووان زوایوای خاصوی را برای نمایش عارضه در نظر گرفت و در صورتی که زوایای دید تغییر کند، میتوان با دابل کلیک بر روی عارضه به همین تنظیموات منظر بازگشت تا نمایش در همین زوایا انجام شود (شکل [48](#page-44-0)).

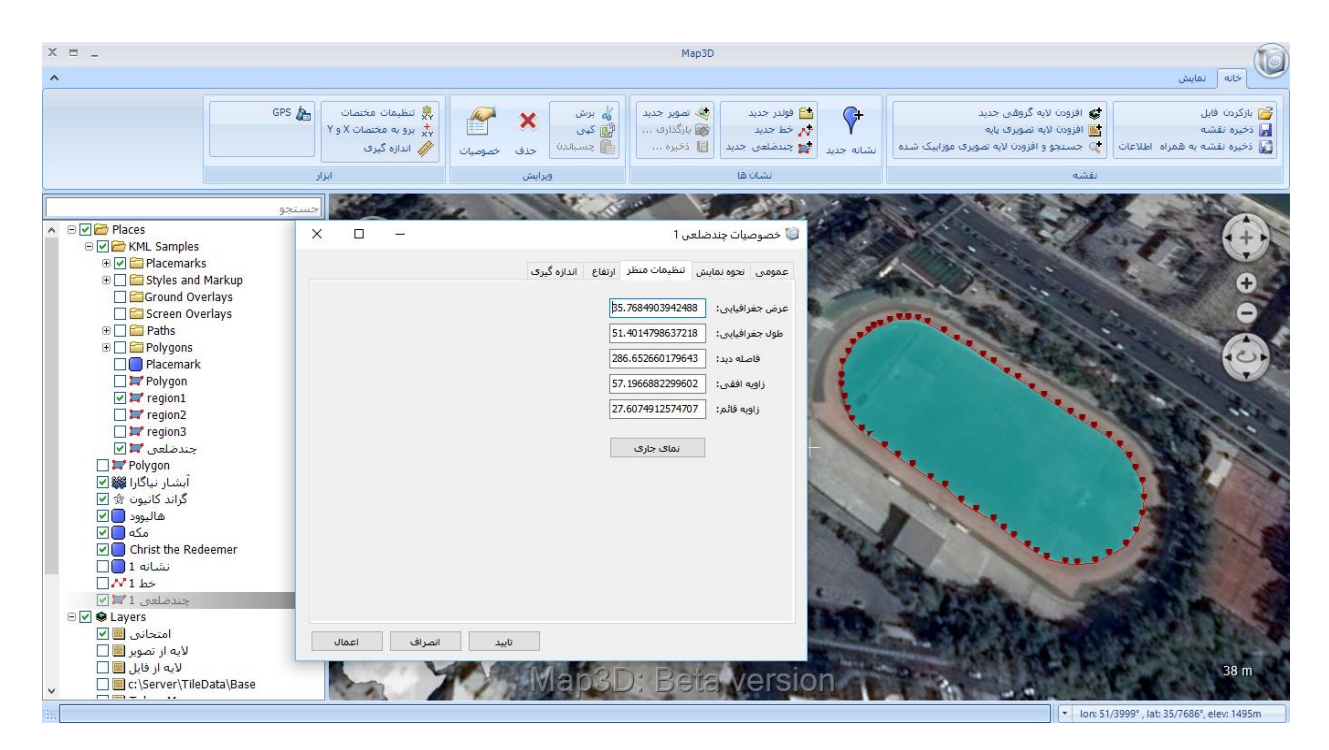

**شکل :48 خصوصیات چندضلعی- تنظیمات منظر**

<span id="page-44-0"></span>در tab ارتفاع، مشخص میشود که چندضلعی بر روی سطح زمین ترسیب شود و یا نسبت به آن باالتر قرار گیرد. همچنین میتوان تعیین کرد که تا سطح زمین امتداد داده شود و یا خیر. به عنوان مثال در [شکل](#page-45-0) [49](#page-45-0) گزینه تا سطح زمین امتداد داده شود، فعال است.

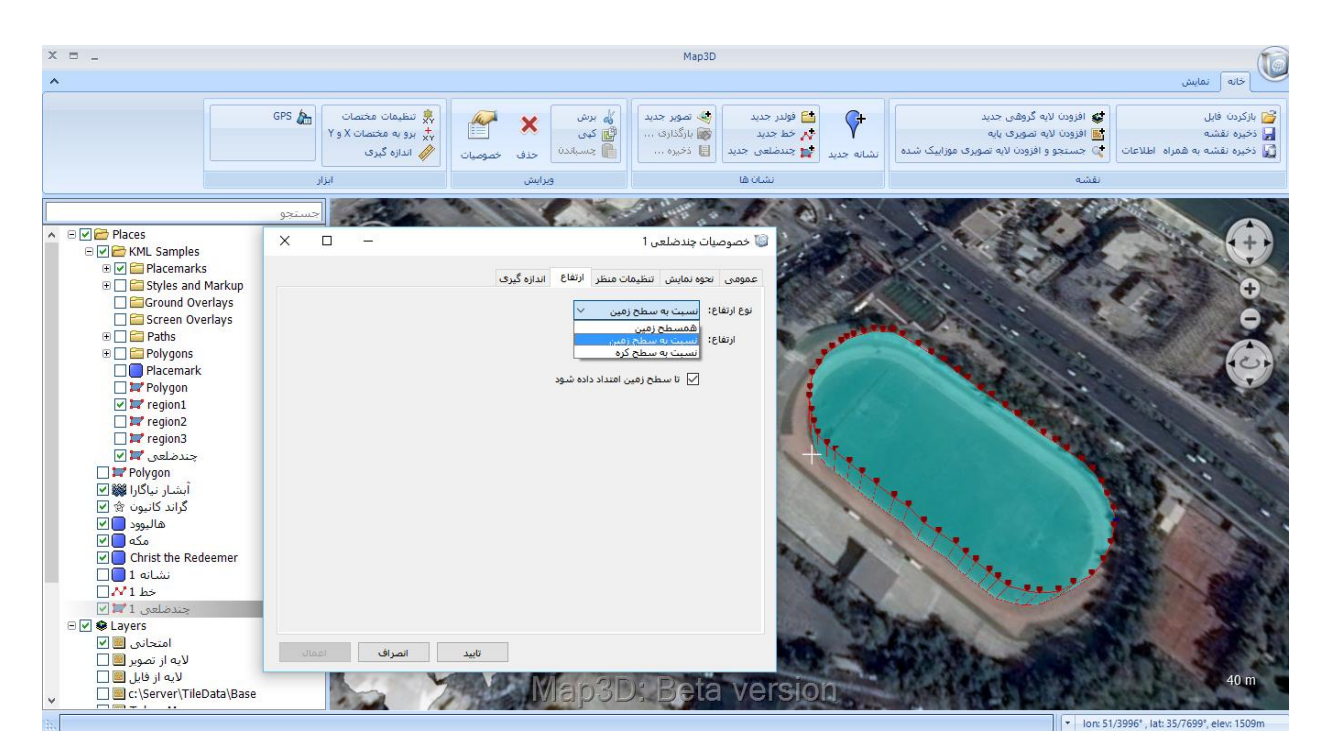

**شکل :49 خصوصیات چندضلعی - ارتفاع** 

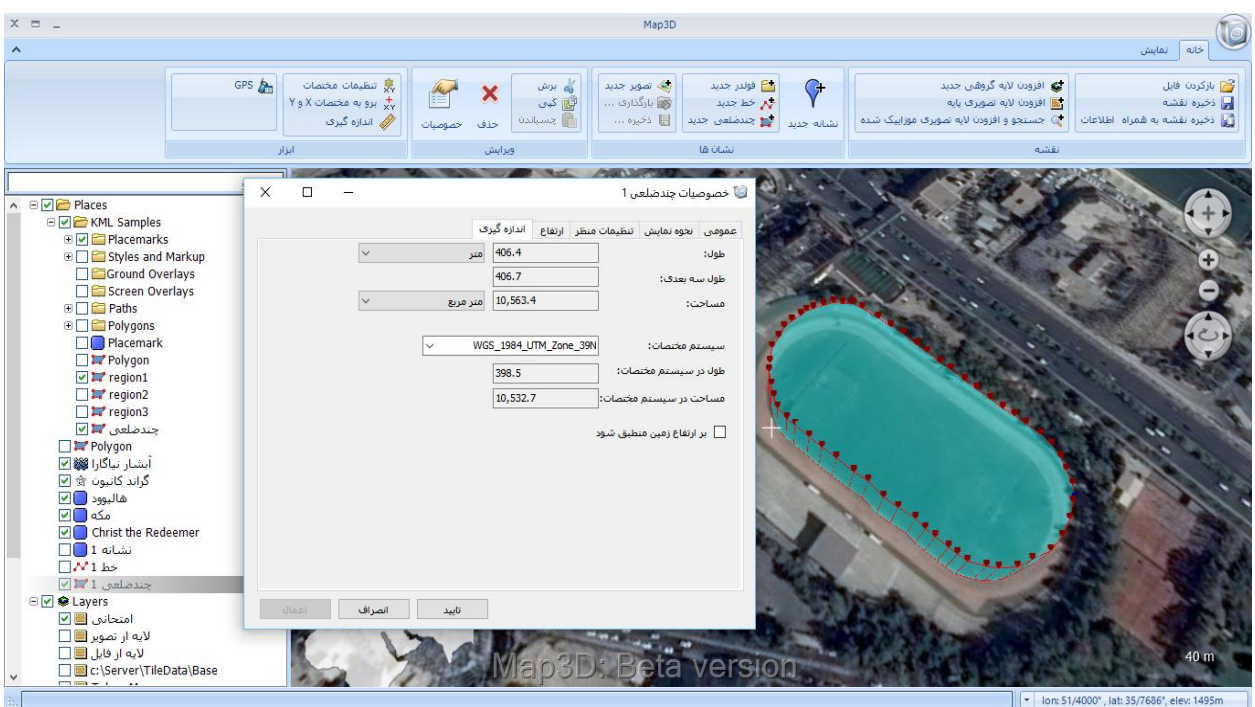

<span id="page-45-0"></span>در قسمت اندازهگیری نیز، طول و مساحت چندضلعی و سیستب مختصات قابل نمایش است [\)شکل](#page-45-1) [50](#page-45-1)(.

<span id="page-45-1"></span>**شکل :50 خصوصیات چندضلعی - اندازه گیری**

پس از ترسیب، چندضلعی مورد نظر در منوی سمت چپ قابل نمایش است که با راست کلیک کردن بر روی آن میتوان آن

# را ویرایش کرد [\)شکل](#page-46-0) [51](#page-46-0)(.

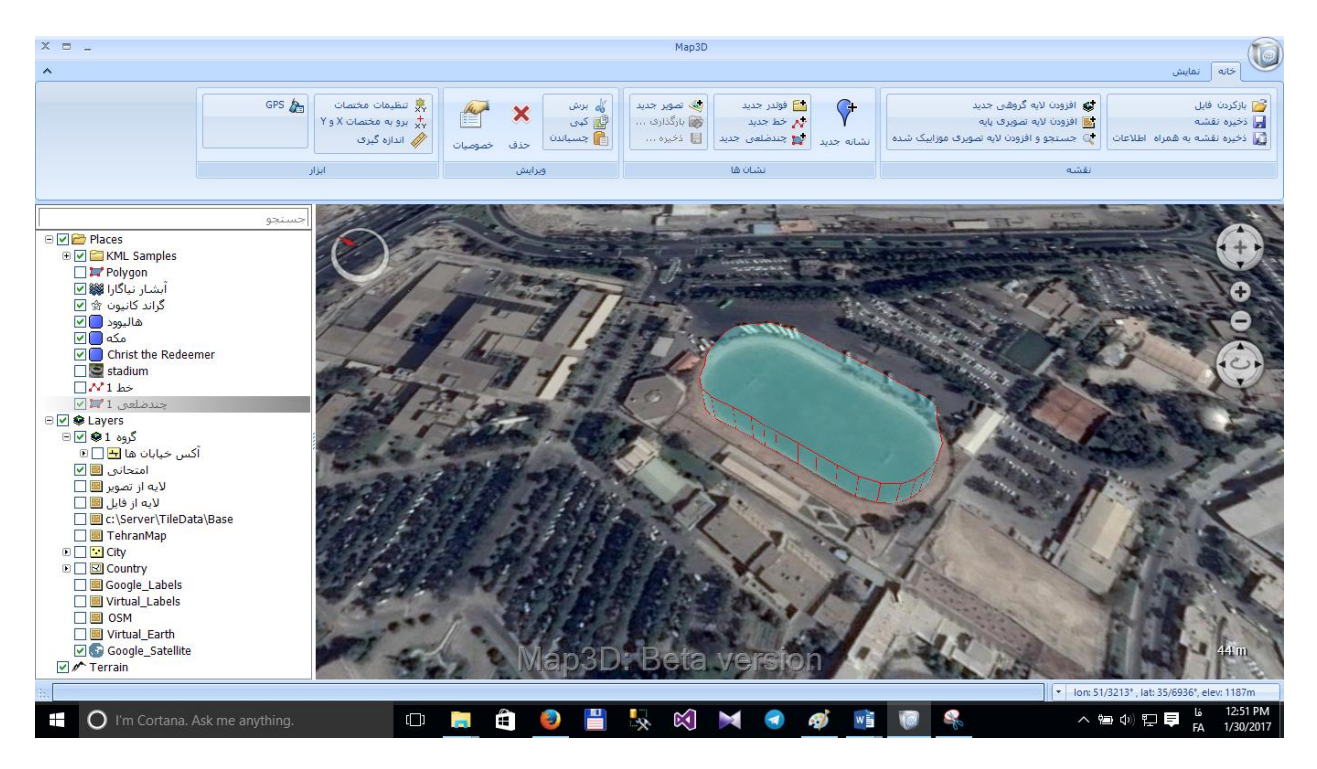

**شکل :51 اضافه شدن چندضلعی به پنجره محتوا** 

# <span id="page-46-0"></span>**2-1-2-5 تصویر جدید**

با استفاده از این گزینه میتوان تصویر مربوطه را در موقعیت مورد نظر بارگذاری کرده و آن را در نرمافزار ذخیره نمود. ایون تصویر به منوی سمت چپ نیز اضافه خواهد شد، که همانند نقطه نشانه با راست کلیک کردن بر روی آن میتوان آن را جابجا و یوا ویرایش نمود [\)شکل](#page-47-0) [52](#page-47-0)(.

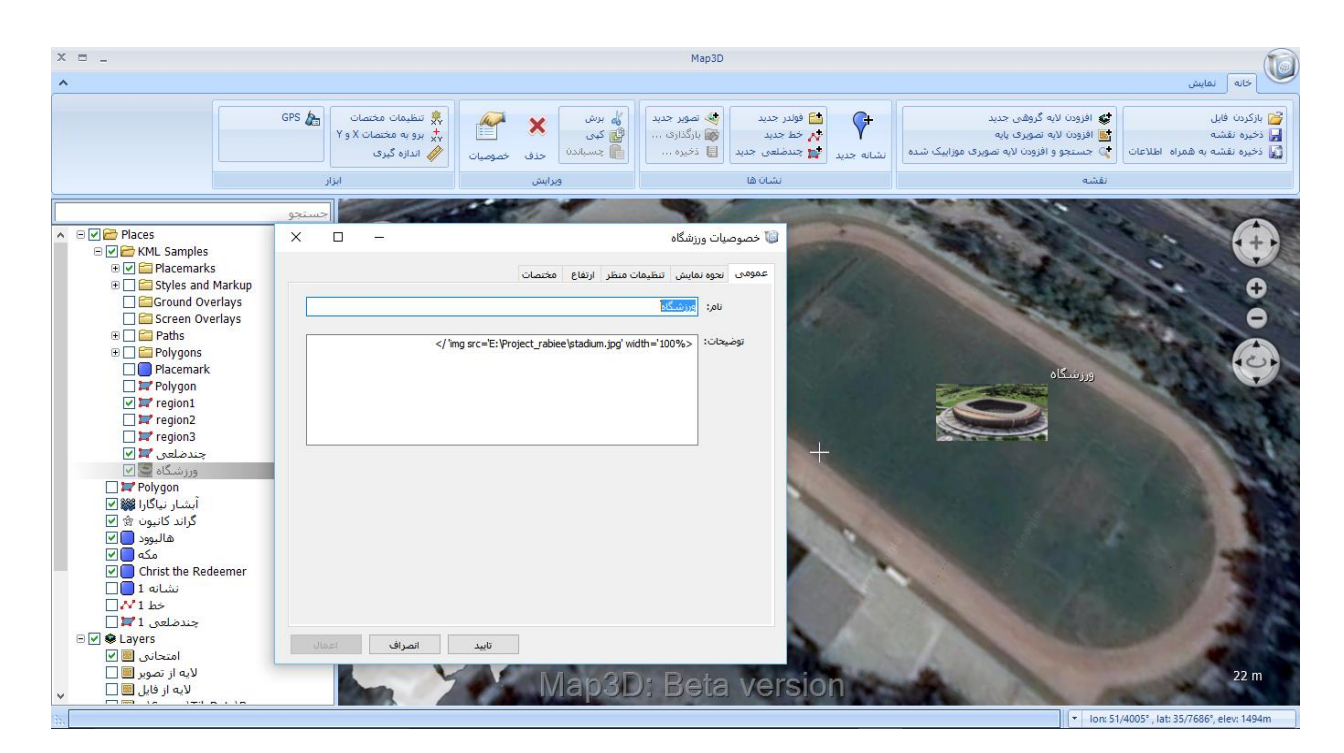

**شکل :52 تصویر جدید** 

## <span id="page-47-0"></span>**2-1-2-6 بارگذاری**

با در حالت انتخاب قرار دادن پوشه (Places) در پنجره محتوا، دو گزینه (بارگذاری) و (ذخیره) در قسمت (نشانها) فعـال میشوند. با استفاده از گزینه (بارگذاری) میتوان فایلهای با پسوند Geotiff ،Kml، Geotiff، و Gpx را در نرمافزار بارگذاری نمود. بهعنوان مثال، [شکل](#page-48-0) [53](#page-48-0) نحوه اضافه کردن تصاویر ژئوتگ شده را نمایش میدهد.

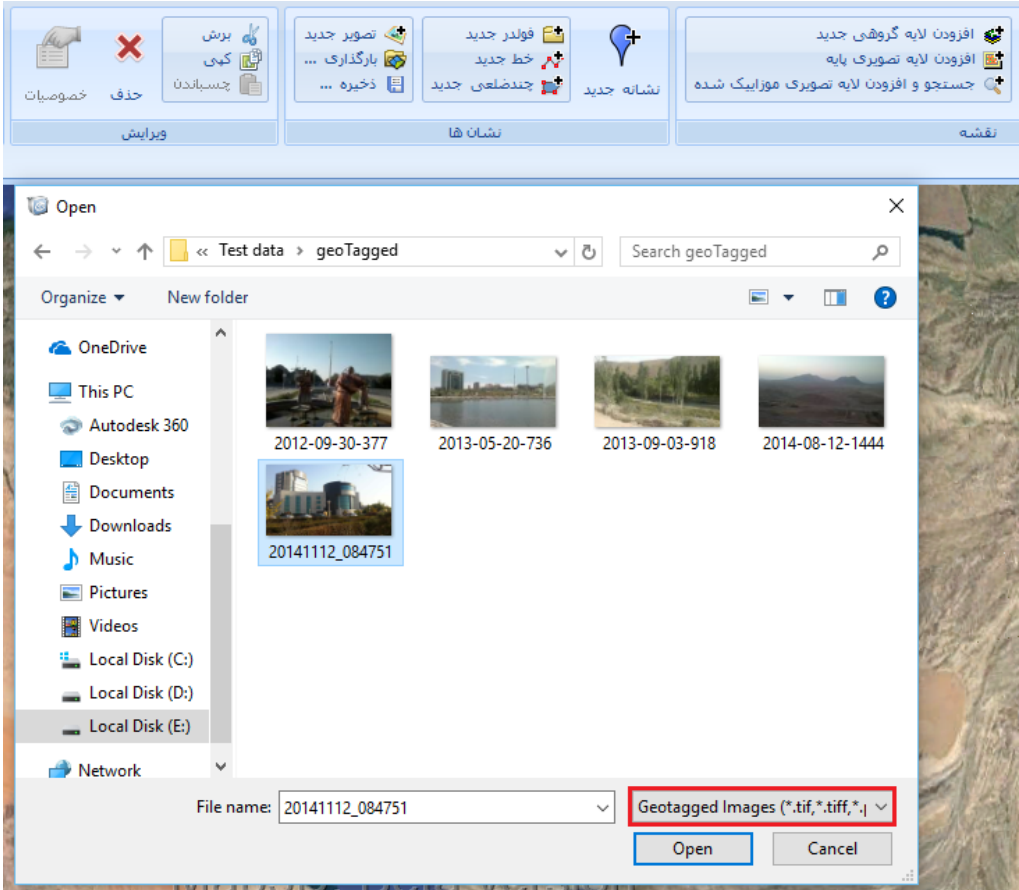

**شکل :53 بارگذاری تصویر Geotaged**

پس از بارگذاری تصویر ژئوتگ شده به پنجره محتوا اضافه میشود که با دوبار کلیک کردن بـر روی آن مـیتـوان موقعیـت

<span id="page-48-0"></span>مربوط به تصویر مورد نظر را بر روی نقشه مشاهده نمود [\)شکل](#page-49-0) [54](#page-49-0)(.

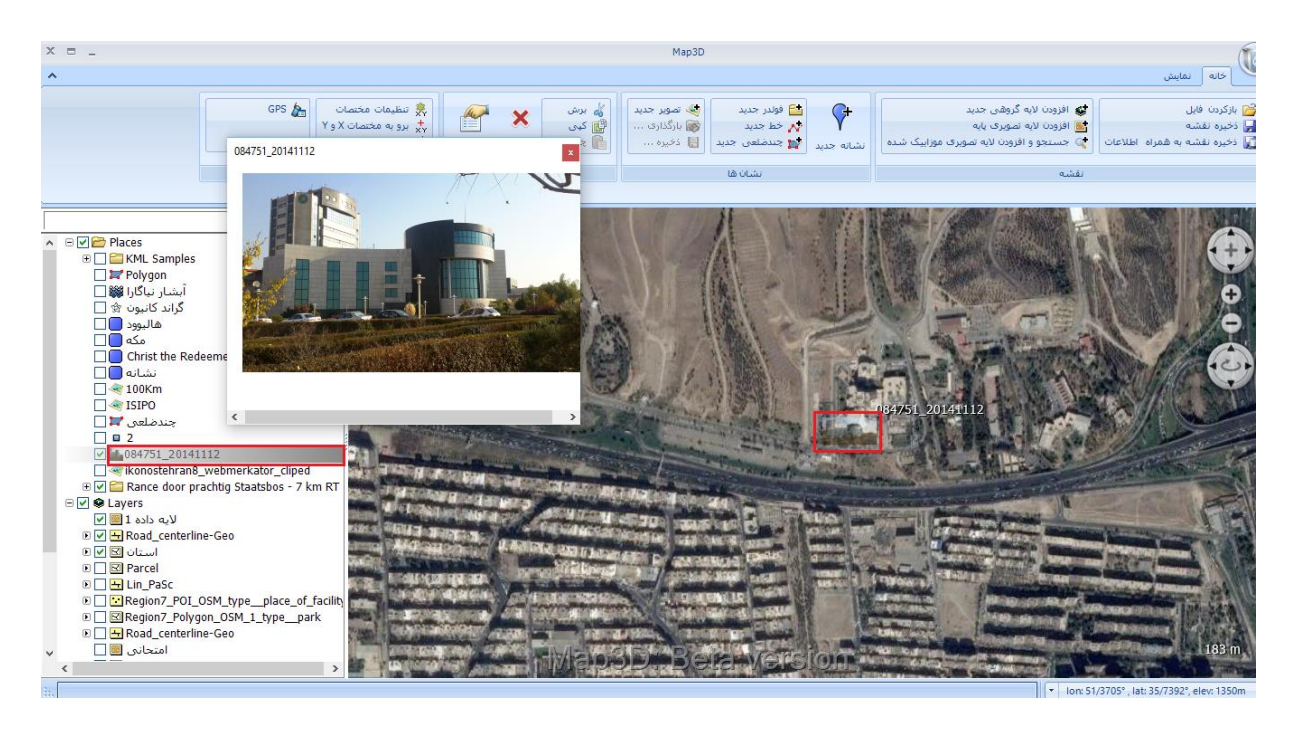

**شکل :54 موقعیت تصویر Geotaged بر روی نقشه** 

<span id="page-49-0"></span>در [شکل](#page-50-0) [55](#page-50-0) نحوه بارگذاری تصویر Geotif نمایش داده شده است.

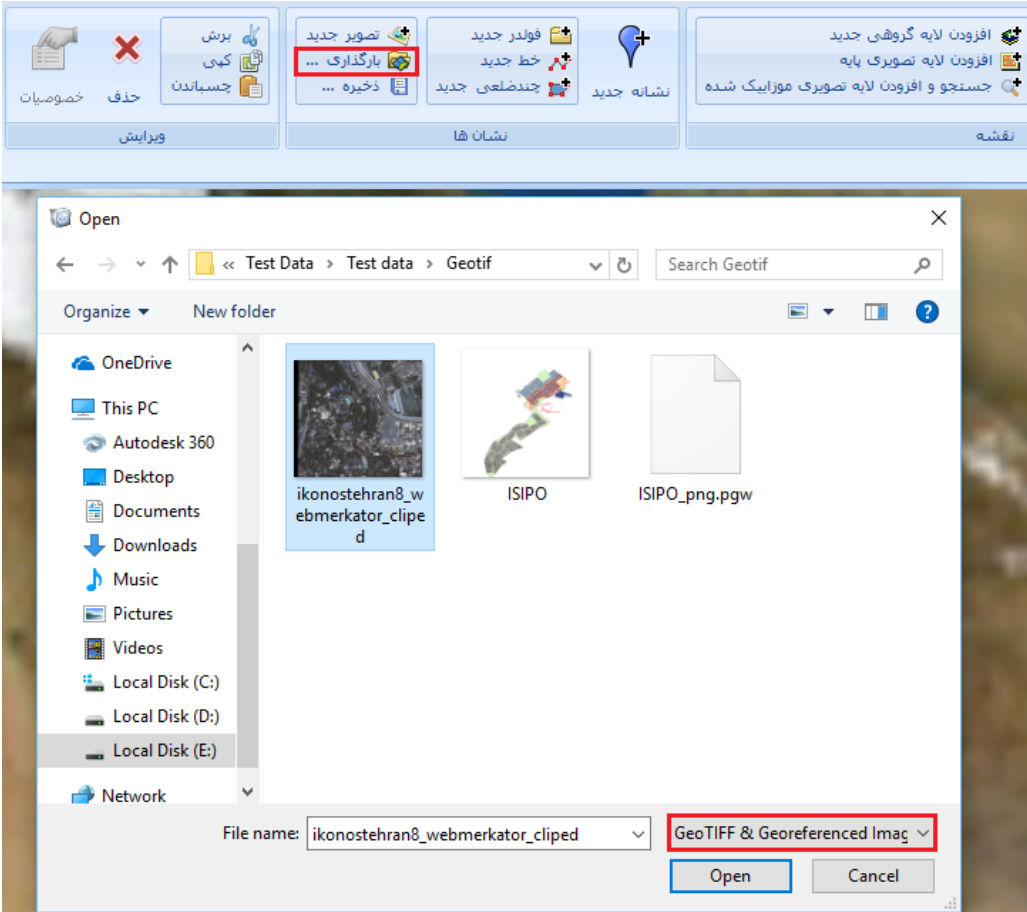

**شکل :55 بارگذاری تصویر Geotif**

پس از بارگذاری تصویر با فرمت Geotif به پنجره محتوا اضافه میشود که بـا دوبـار کلیـک کـردن بـر روی آن مـیتـوان

<span id="page-50-0"></span>موقعیت مربوط به تصویر مورد نظر را بر روی نقشه مشاهده نمود [\)شکل](#page-51-0) [56](#page-51-0)(.

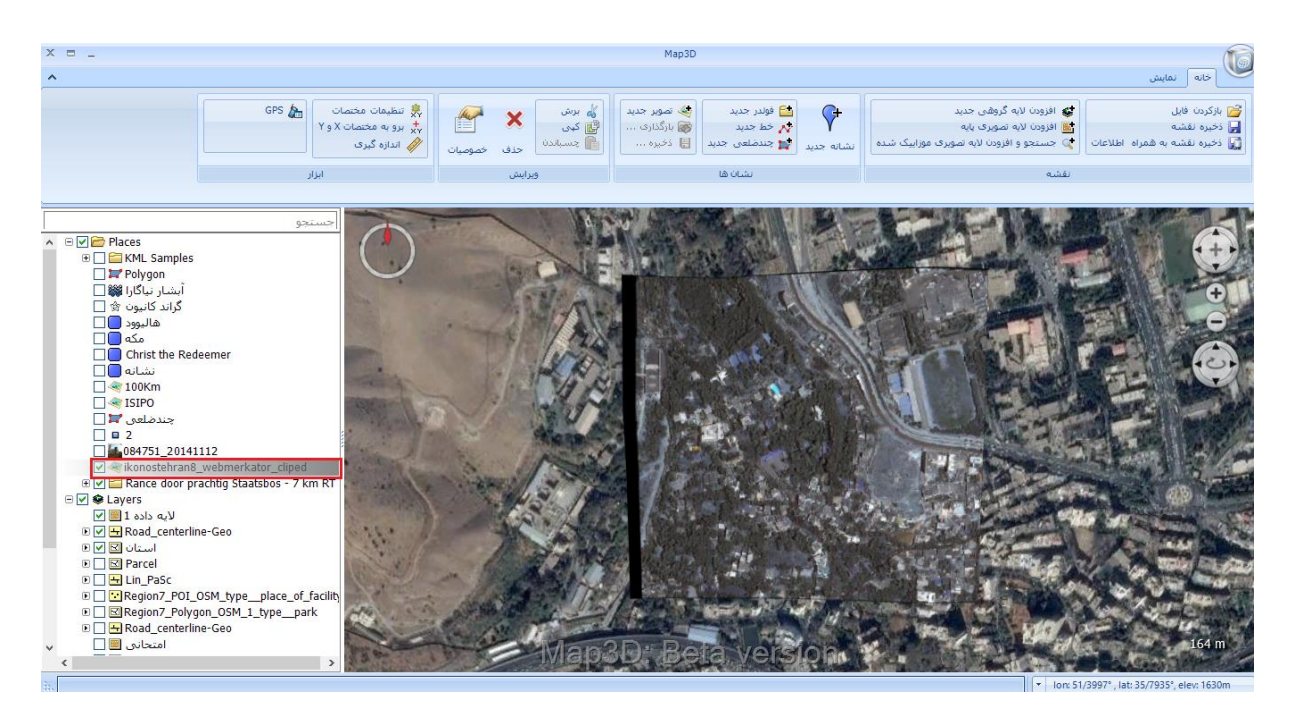

**شکل :56 موقعیت تصویر Geotif بر روی نقشه** 

<span id="page-51-0"></span>در [شکل](#page-52-0) [57](#page-52-0) نحوه بارگذاری یک فایل با فرمت GPX نمایش داده شده است.

| ‰ برش<br>∰ کپی<br><sup>1</sup> چسباندن<br>حذف<br>خصوصيات                                   | ریگ تصویر جدید<br>و بارگذاری<br>目 ذخیرہ …                                                          | ے فولدر جدید<br>-پار-خط جدید-<br>ان <mark>ے</mark> چندضلعی جدید<br>نشانه جديد |                                                                                |                                                               | ا <b>ین</b> و افزودن لایه گروهی جدید<br>- 图 افزودن لايه تصويري پايه<br>)) جستجو و افزودن لایه تصویری موزاییک شده |
|--------------------------------------------------------------------------------------------|----------------------------------------------------------------------------------------------------|-------------------------------------------------------------------------------|--------------------------------------------------------------------------------|---------------------------------------------------------------|----------------------------------------------------------------------------------------------------|
| ويرايش                                                                                     | نشان ها                                                                                            |                                                                               |                                                                                |                                                               | نقشه                                                                                                    |
| <b>Open</b>                                                                                | $\mathbf{R}$ « Test Data > Test data > GPX                                                         | √ ⊙                                                                           | Search GPX                                                                     |                                                               | ×<br>مر                                                                                                    |
| Organize $\blacktriangleright$<br>New folder                                               |                                                                                                    |                                                                               | 胆 ▼                                                                            |                                                               | ℯ                                                                                                    |
| <b>ConeDrive</b><br>This PC<br>Autodesk 360<br>Desktop<br>Documents<br>Downloads           | Name<br>Beek Bree - 10 km RT.gpx<br>Gpx-full-sample.gpx<br>Rance door prachtig Staatsbos - 7 km RT |                                                                               | Date modified<br>12/12/2013 9:33 PM<br>1/7/2017 10:49 AM<br>12/12/2013 9:32 PM | Type<br><b>GPX File</b><br><b>GPX File</b><br><b>GPX File</b> |                                                                                                    |
| Music<br>Pictures<br>Videos<br>Local Disk (C:)<br>Local Disk (D:)<br>Local Disk (E:)<br>v. | $\,<$                                                                                              |                                                                               |                                                                                |                                                               | $\rightarrow$                                                                                                    |
| $\rightarrow$ Network                                                                      | File name: Rance door prachtig Staatsbos - 7 km RT. <                                              |                                                                               | GPX Files (*.gpx)<br>Open                                                      | Cancel                                                        |                                                                                                    |

<span id="page-52-0"></span>**شکل :57 بارگذاری فایل Gpx**

پس از بارگذاری، فایل با فرمت Gpx به پنجره محتوا اضافه میشود که با دوبار کلیک کردن بر روی آن مـیتـوان موقعیـت

مربوط به مسیر و نقاط موجود در این فایل را بر روی نقشه مشاهد نمود [\)شکل](#page-53-0) [58](#page-53-0)(.

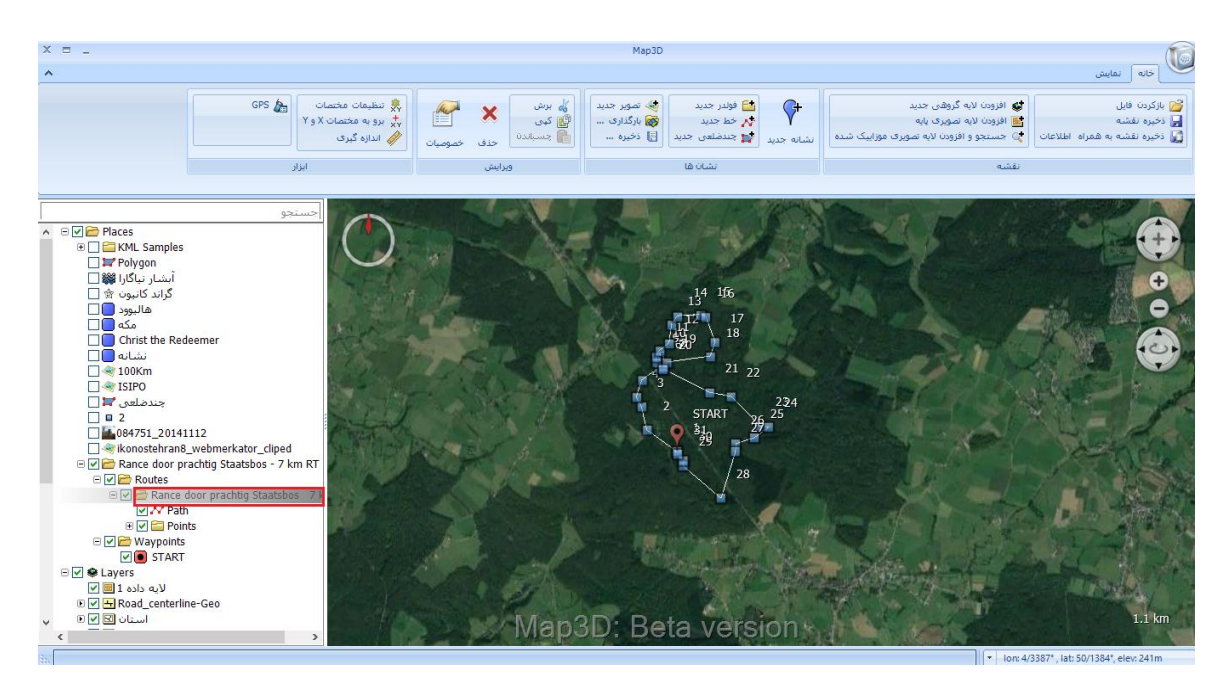

**شکل :58 مشاهده دادههای GPS بر روی نقشه**

## <span id="page-53-0"></span>**2-1-2-7 ذخیره**

با استفاده از گزینه )ذخیره( میتوان ترسیمات انجام شده در نرمافزار را با فرمت shp ذخیره نمود. بهعنوان مثال، با انتخاب فولدر (استادیوم) که شامل یک چندضلعی ترسیم شده در محیط نرمافزار میباشد، و با استفاده از گزینه (ذخیره) از قسمت (نشان-ها) میتوان از محتویات فولدر مربوطه یک خروجی شیپ فایل ایجاد نمود (شکل [59](#page-54-0)).

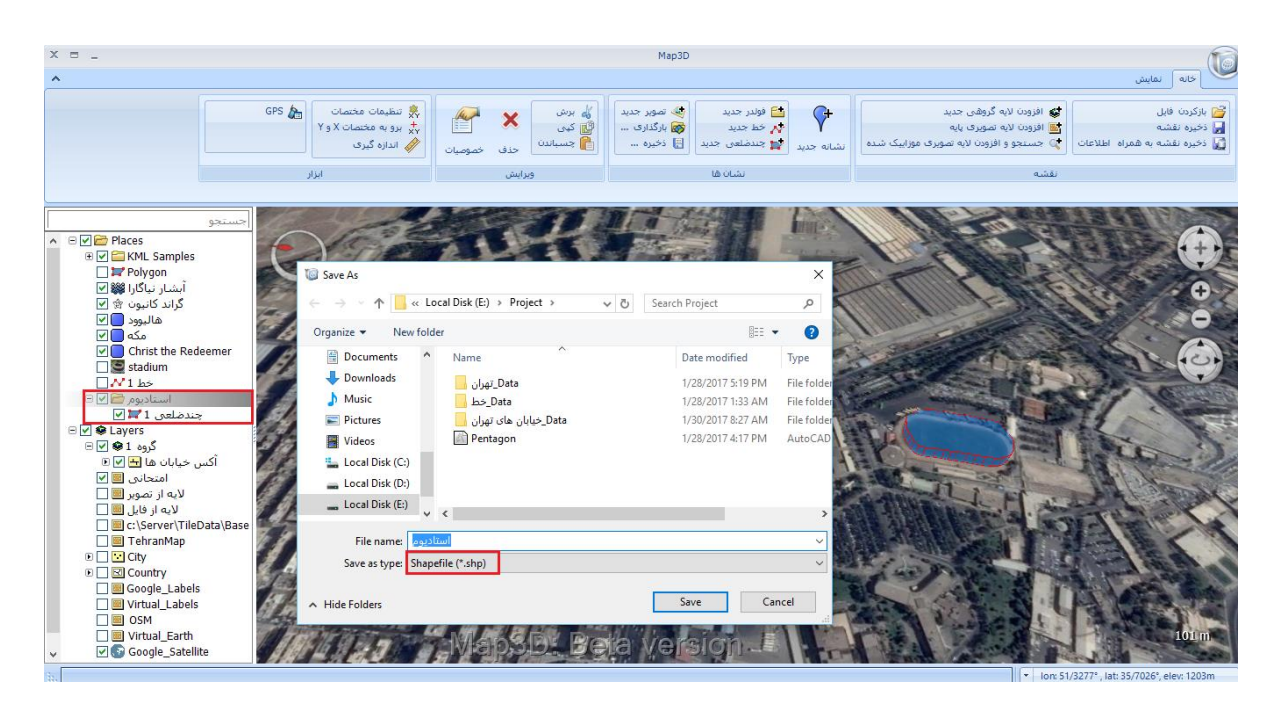

**شکل :59 ذخیره با فرمت shp**

<span id="page-54-1"></span><span id="page-54-0"></span>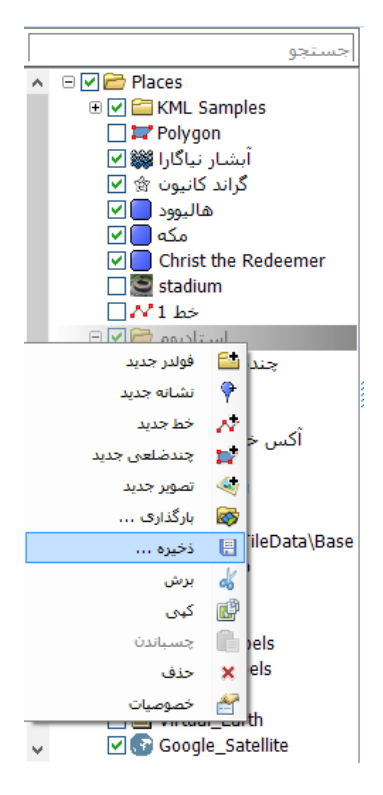

**شکل :60 گزینه ذخیره - پنجره محتوا**

نکته: از دیگر قابلیتهای نرمافزار کپی کردن نشانهها و فولدرهای ایجاد شده در نرمافوزار D3Map و Paste کوردن آنهوا در محیط نرمافزار Earth Google، و بالعکس میباشد.

# **2-1-3 ویرایش**

گزینههای مربوط به این قسمت در صورتی در حالت فعال قرار میگیرند که عارضهای در حالت انتخـاب قـرار داشـته باشـد (شکل [61](#page-55-0)).

<span id="page-55-0"></span>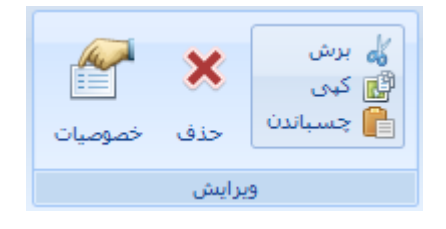

**شکل :61 نمایش** 

به عنوان مثال با انتخاب عارضه خط در منوی سمت راست، گزینههای موجود در قسمت ویرایش به حالوت فعوال در موی- آیندکه به کمک آنها می توان خط مورد نظر را ویرایش کرد (شکل [62](#page-56-0)).

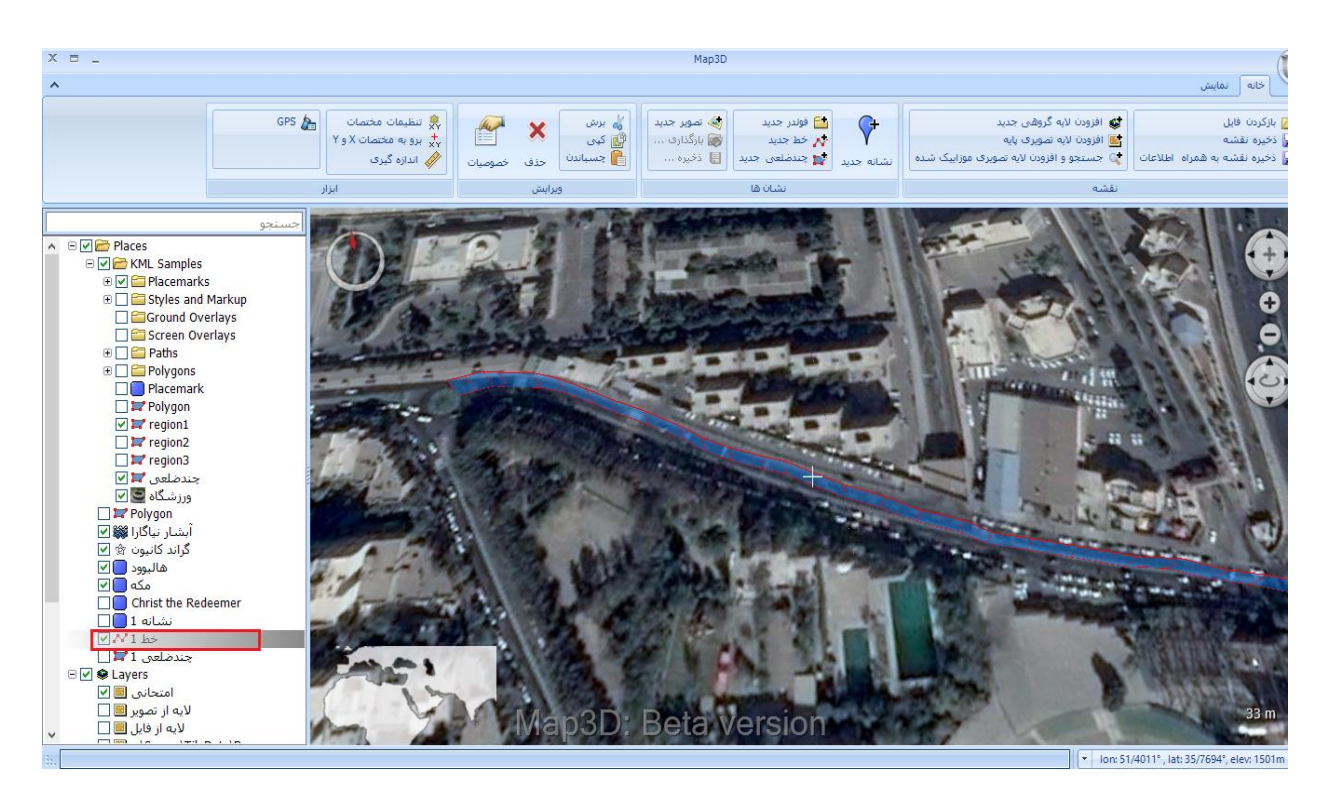

**شکل :62 فعال کردن ابزارهای ویرایش** 

با استفاده از گزینههای برش، کپی و چسباندن میتوان عارضهی مورد نظر را بر روی محل جدید کپی کرد.

<span id="page-56-0"></span>با انتخاب گزینهی حذف، عارضهی انتخاب شده حذف میشود.

با انتخاب گزینه خصوصیات، پنجره خصوصیات مربوط به عارضه باز شده و میتوان خصوصـیات مربـوط بـه آن را ویـرایش

کرد.

# **2-1-4 ابزار**

این قسمت مطابق با [شکل](#page-56-1) [63](#page-56-1)، شامل موارد زیر است:

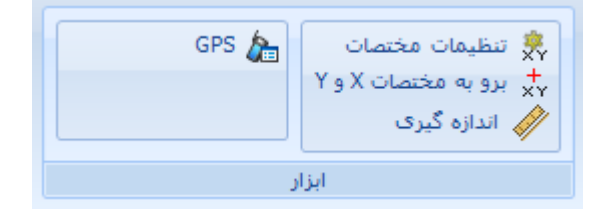

<span id="page-56-1"></span>**شکل :63 ابزارها**

### **2-1-4-1 تنظیمات مختصات**

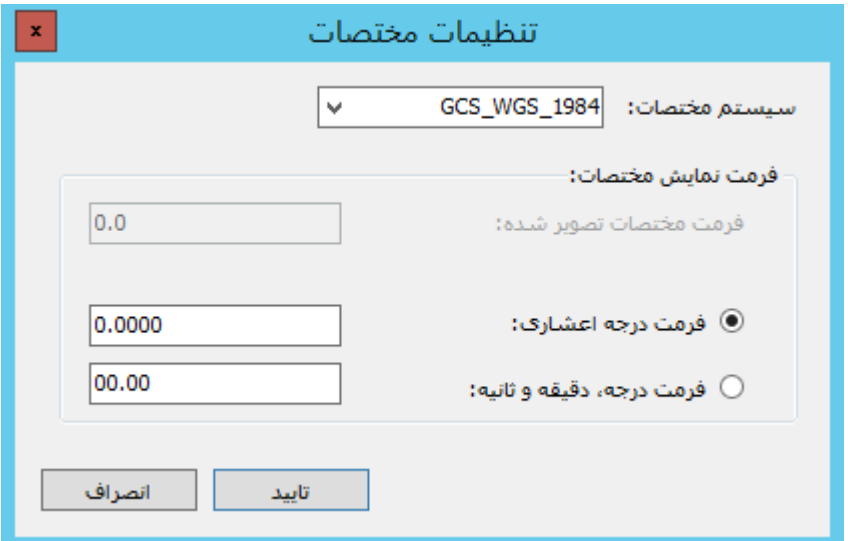

با استفاده از این گزینه میتوان نوع سیستب مختصات و همچنین فرمت نمایش مختصات را تعیین کرد [\)شکل](#page-57-0) [64](#page-57-0)(.

<span id="page-57-0"></span>**شکل :64 تنظیمات مختصات** 

سیستب مختصات را میتوان از میان گزینههای موجود در منوی سیستب مختصات انتخاب نمود [\)شکل](#page-57-1) [65](#page-57-1)(.

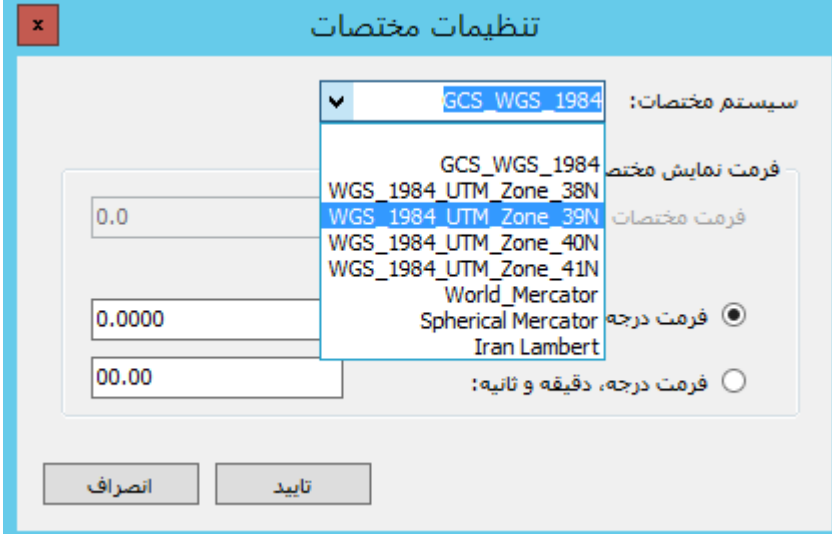

<span id="page-57-1"></span>**شکل :65 انتخاب نوع سیستم مختصات** 

به عنوان مثال با انتخاب گزینه UTM\_1984\_WGS نمایش مختصات در قالب Y,X خواهد بود [\)شکل](#page-58-0) [66](#page-58-0)(.

<span id="page-58-0"></span>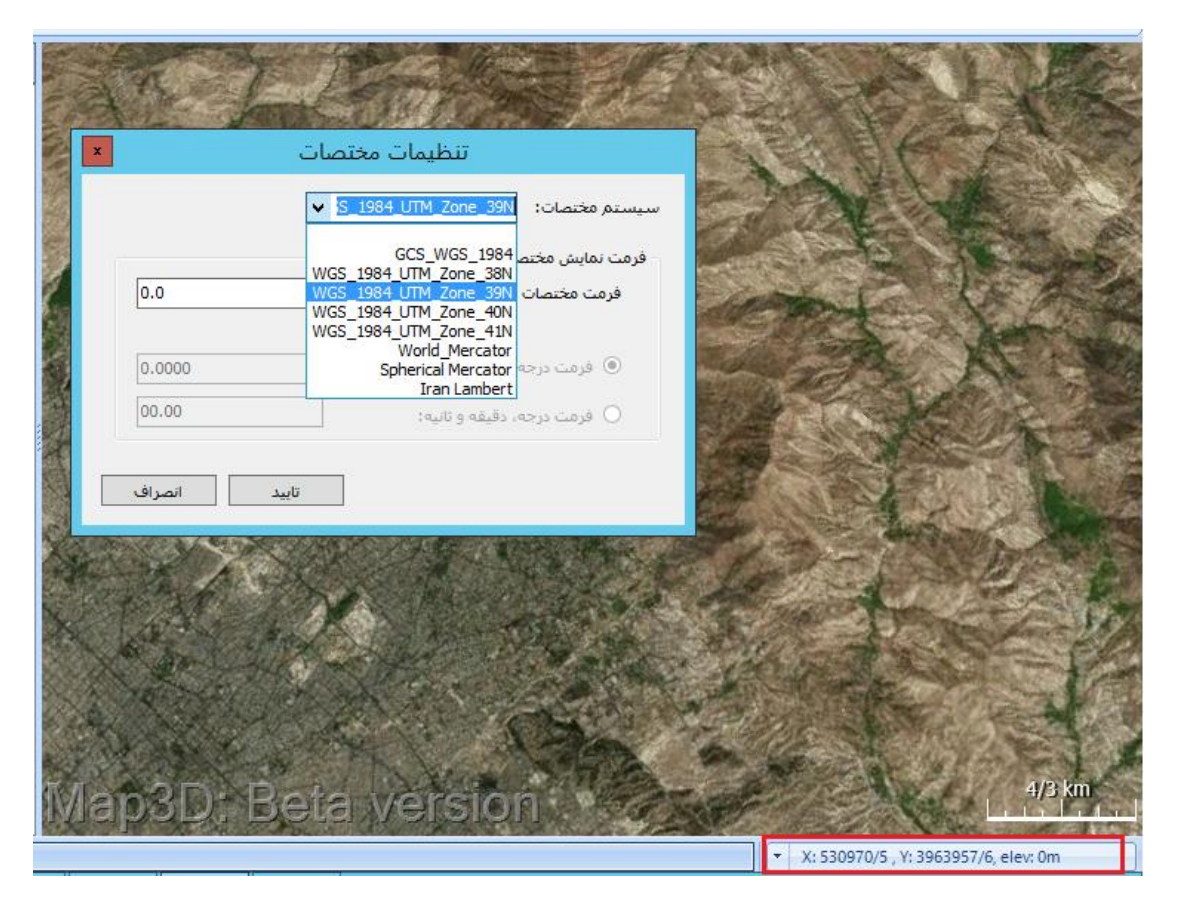

**شکل :66 نمایش مختصات X و Y**

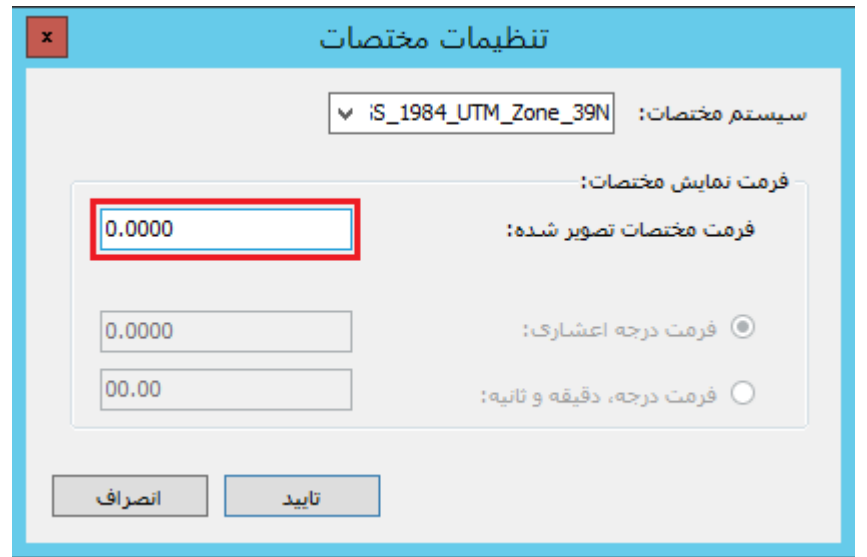

**شکل :67 فرمت مختصات تصویر شده**

# <span id="page-59-0"></span>**2-1-4-2 برو به مختصات X و Y**

برای مشاهدهی مختصات مشخص از این گزینه استفاده میشود. در قسمت ورود مختصات، مختصـات نقطـهی مـورد نظـر وارد میشود. در صورتی که در قسمت تنظیمات مختصات، سیستم مختصات به گونهای انتخاب شود که نحوهی نمایش بـر اسـاس طول و عرض جغرافیایی باشد، در این پنجره نیز برای ورود مختصات باید از طول و عرض جغرافیایی استفاده شود. به عنووان مثوال در [شکل](#page-59-1) [68](#page-59-1) سیستب مختصات UTM انتخاب شده است. بنابراین مختصات نیز بر اساس y,x وارد میشود. در قسومت بزرگنموایی میزان Zoom بر روی نقطهی مورد نظر تعیین میشود.

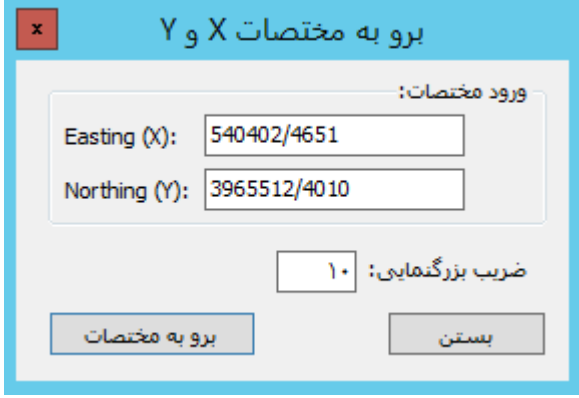

<span id="page-59-1"></span>**شکل :68 برو به مختصات Y , X**

# **2-1-4-3 اندازهگیری**

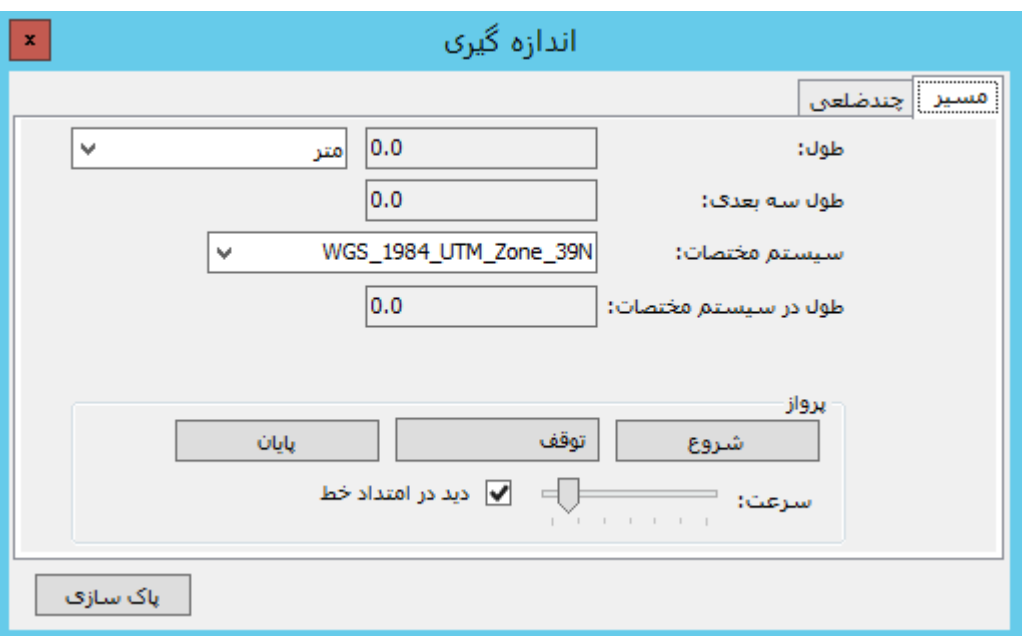

با استفاده از این گزینه میتوان مسیر یک خط و یا یک پلیگون را اندازهگیری کرد [\)شکل](#page-60-0) [69](#page-60-0)(.

## <span id="page-60-0"></span>**شکل :69 اندازهگیری**

برای اندازهگیری امتداد یک خط، گزینه مسیر را انتخاب کنید. سپس مسیر مورد نظر را بر روی تصویر ترسیب کنیود. بورای این منظور، همزمان با حالتی که پنجرهی اندازهگیری باز است، بر روی مسیر مورد نظر بر روی تصویر کلیک کرده و خط مورد نظور را ترسیب کنید. با هر کلیک، اندازهی خط ترسیب شده در قسمت طول، نمایش داده میشود [\)شکل](#page-61-0) [70](#page-61-0)(.

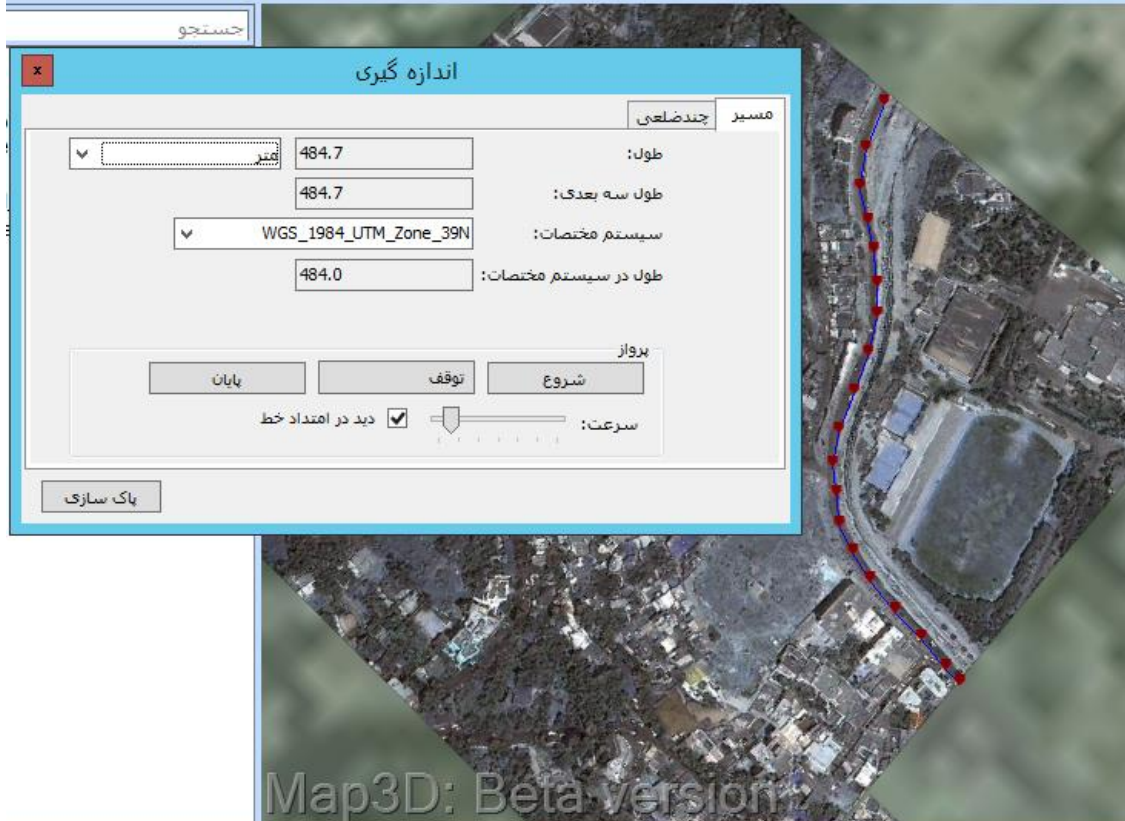

**شکل :70 نمایش طول مسیر ترسیم شده**

<span id="page-61-0"></span>همینطور میتوان واحد اندازهگیری و نوع سیستب مختصات را نیز تعیین کرد.

در قسمت پرواز میتوانید بر روی مسیر تعیین شده پرواز کرده و مسیر را مشاهده کنید. در قسمت سرعت، میوزان سورعت حرکت بر روی تصمیر مشخص میشود. اگر گزینه دید در امتداد خـط فعـال باشـد، حرکـت در امتـداد مسـیر انجـام مـیشـود. در غیراینصورت پرواز از باالی مسیر ترسیب شده انجام خواهد شد. با انتخاب گزیهی شروع، پرواز آغاز خواهد شد.

با انتخاب گزینه پاکسازی، مسیر ترسیب شده بر روی تصویر پاک میشود.

همچنین میتوان اندازهگیری را بر روی یک چندضلعی انجام داد که در این حالت، محیط و مسـاحت چندضـلعی ترسـیم شده محاسبه میشود. برای این منظور در حالتی که پنجرهی اندازهگیری بر روی چندضلعی قرار دارد، با کلیـد بـر روی چندضـلعی مورد نظر، آن را بر روی تصویر ترسیب کنید [\)شکل](#page-62-0) [71](#page-62-0)(.

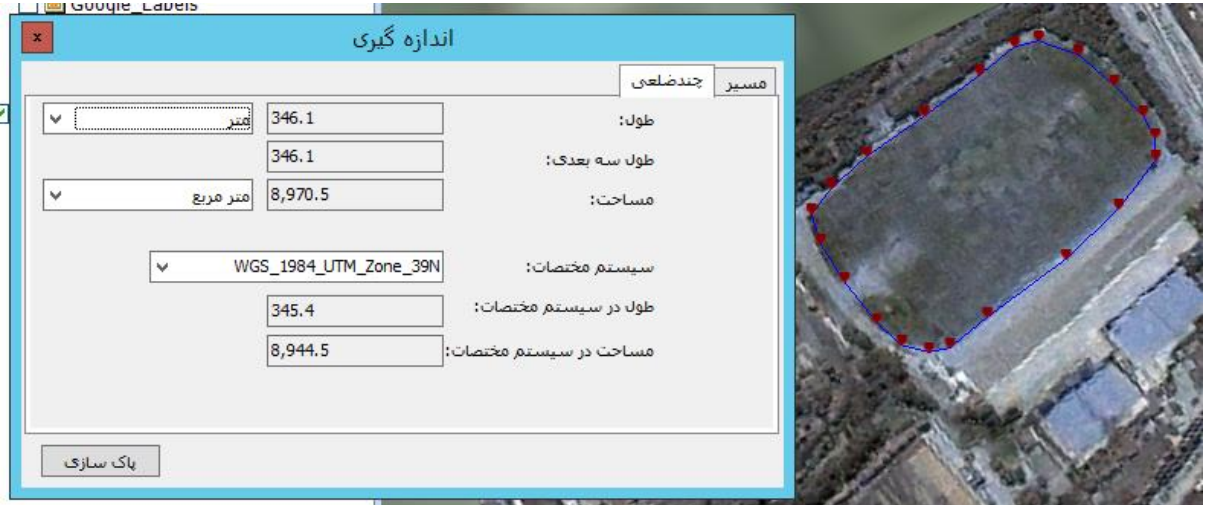

### <span id="page-62-0"></span>**شکل :71 اندازهگیری - چندضلعی**

در این حالت میتوان نوع سیستب مختصات و واحد اندازهگیری را نیز مشخص کرد.

### **GPS 2-1-4-4**

از این ابزار بهمنظور انتقال دادههای GPS به نرمافزار استفاده میشود. در صورتیکه پورت اتصال به GPS را داشته باشـیم، از لیست پورت ورودی آن را انتخاب میکنیم و بر روی دکمه (شروع) کلیک مینماییم. اگر دستگاه GPS به سیسـتم متصـل باشـد میتوانیم بر روی گزینه (شناسایی خودکار) کلیک کنیم تا تمـام پـورت هـای ورودی تسـت شـوند و پـورتی کـه در حـال دریافـت اطلاعات GPS میباشد شناسایی شود (شکل [72](#page-63-0)).

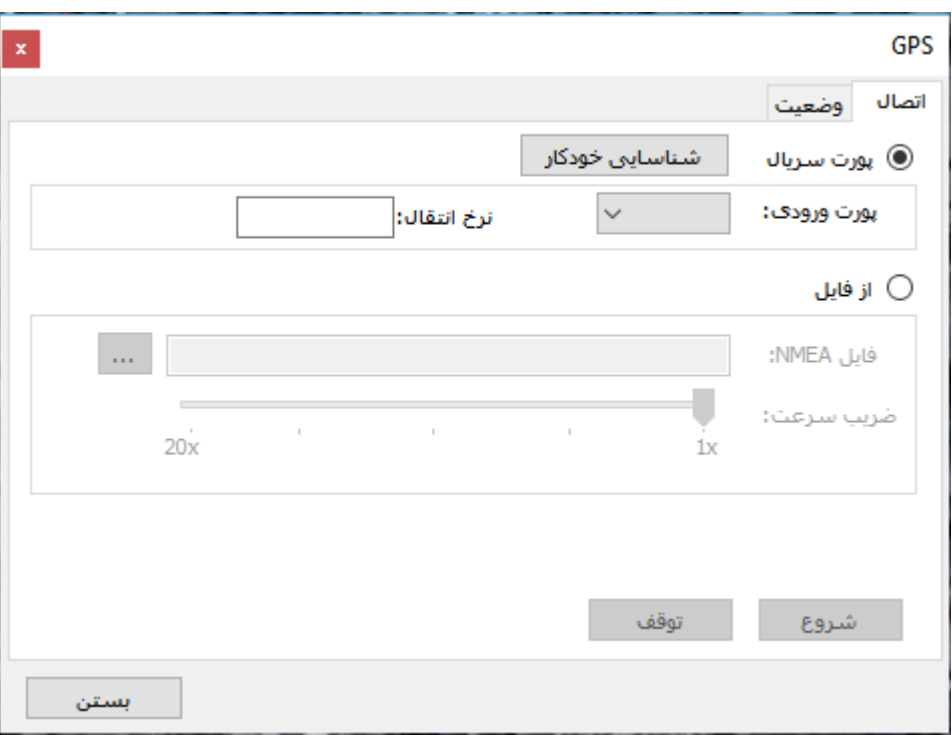

**شکل :72 GPS – دریافت اطالعات از طریق پورت سریال**

در صورتیکه دستگاه GPS به سیستم متصل نباشد یا سیستم به اطلاعات GPS دسترسی نداشته باشـد، مطـابق بـا شـكل

73 با انتخاب گزینه (از فایل)، اطلاعات GPS با فرمت NMEA را وارد میکنیم و بـر روی دکمـه (شـروع) کلیـک مـینمـاییم تـا

<span id="page-63-0"></span>اطالعات دریافت شوند.

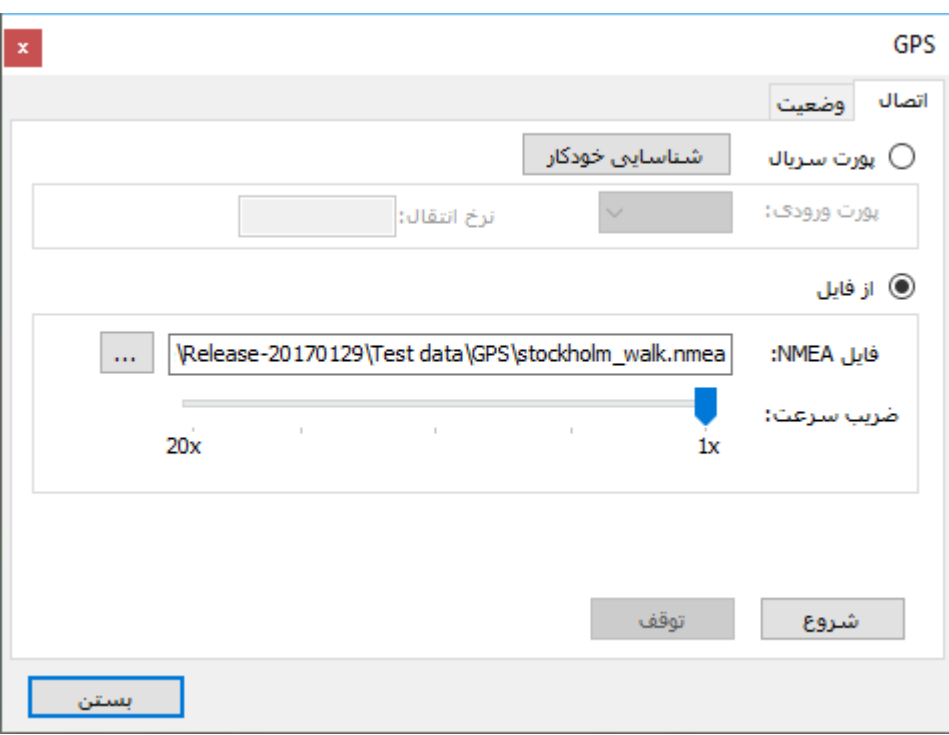

#### **شکل :73 دریافت اطالعات از فایل**

معموال دستگاه GPS اطالعات مکانی را در بازههای زمانی یک تا چند ثانیه ارسال میکند. همزمان با دریافت اطالعات می- توان در قسمت وضعیت، اطلاعات دریافتی را مشاهده کرد و موقعیت مورد نظر را بر روی نقشـه مشـاهده نمـود ( **!Error** .74Reference source not found(). در این حالت چون اطلاعات بهصورت لحظهای دریافت میشوند، نمی توان سرعت

دریافت و نمایش را تغییر داد.

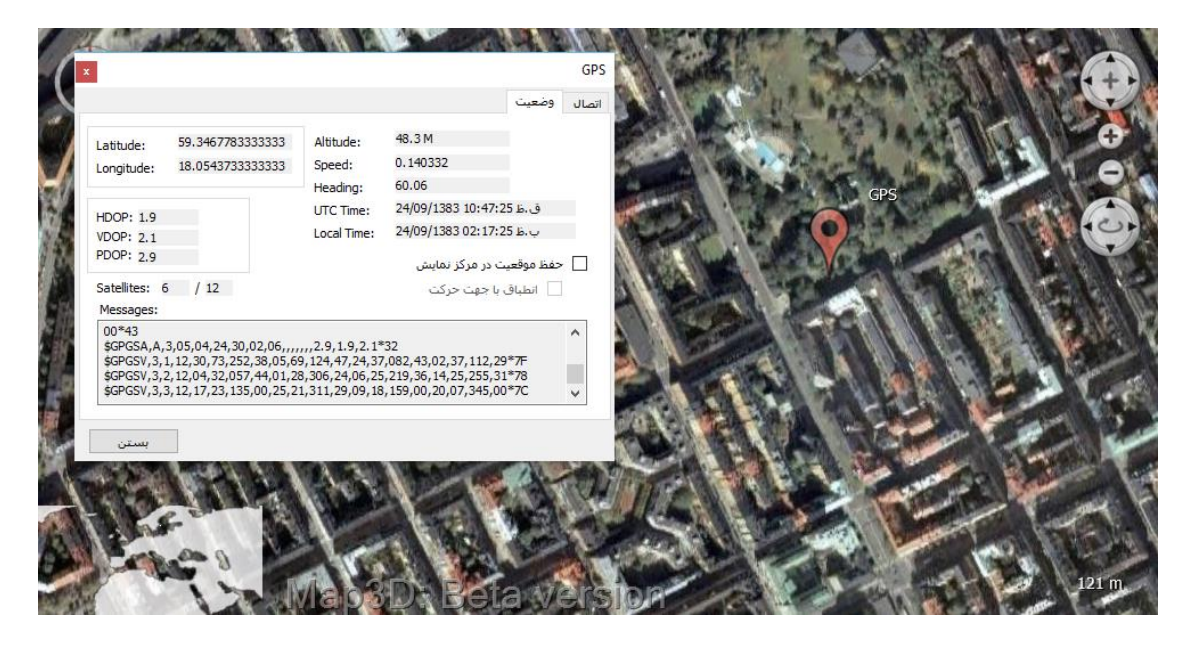

**شکل :74 GPS - وضعیت** 

# **2-2 منوی نمایش**

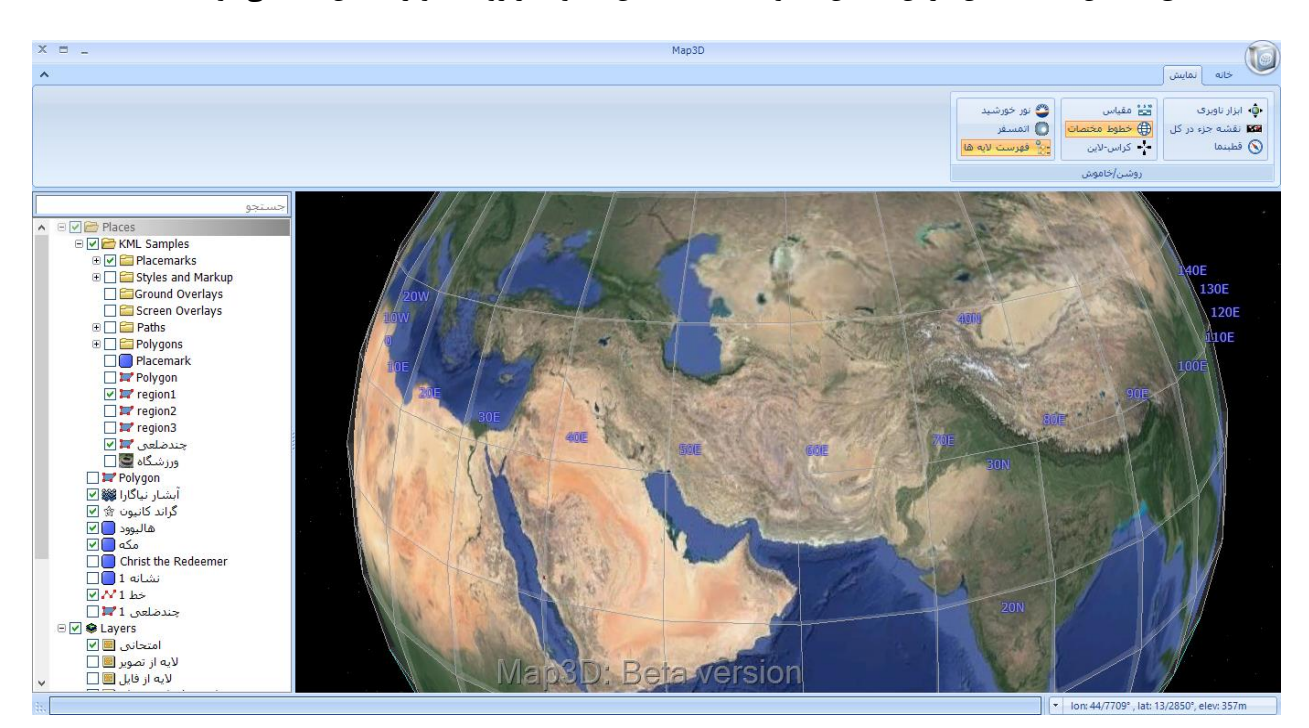

مطابق با [شکل](#page-65-0) [75](#page-65-0)، با فعال کردن نمایش خطوط مختصات، این خطوط بر روی تصویر نمایش داده میشوند.

<span id="page-65-0"></span>**شکل :75 خطوط مختصات**

با استفاده از گزینه ابزار ناوبری، ابزارهای Pan ، in Zoom و out Zoom، چرخش و تغییر زاویوه دیود در سومت راسوت نرمافزار فعال میشوند [\)شکل](#page-66-0) [767](#page-66-0)6(.

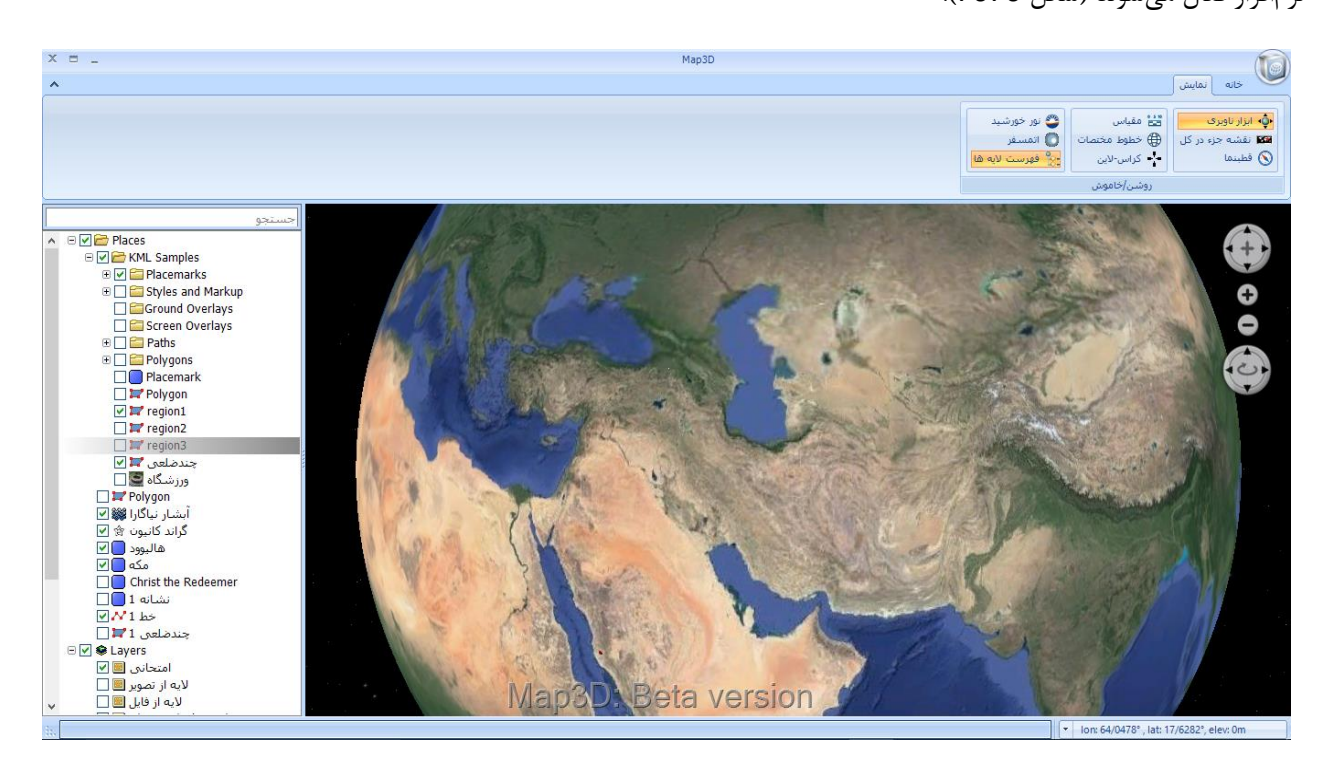

**شکل :76 ابزار ناوبری** 

<span id="page-66-0"></span>با انتخاب ابزار نقشه جزء در کل، میتوان موقیت زوم شده در نقشه کل دنیا را در گوشه پایینی سمت چپ نرمافزار مشاهده

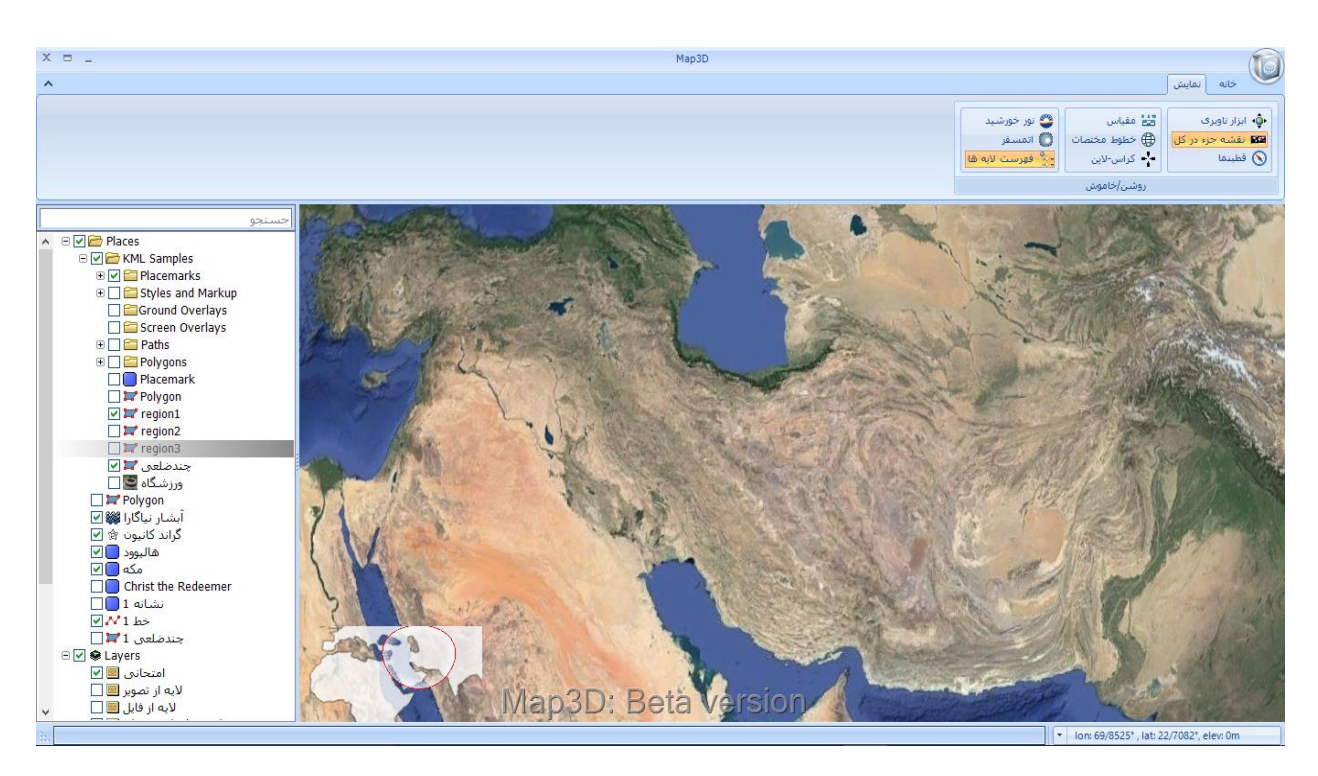

**شکل :77 نقشه جزء در کل** 

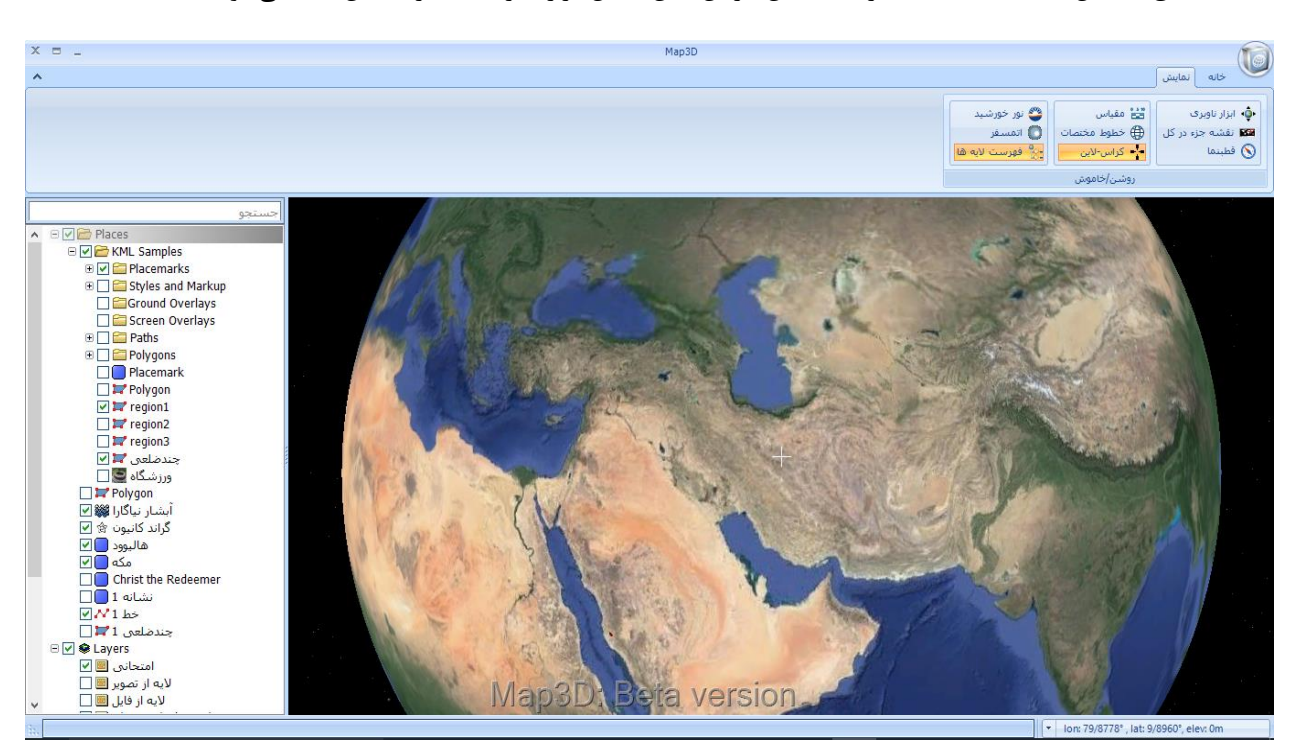

<span id="page-67-0"></span>مطابق با [شکل](#page-67-1) [787](#page-67-1)8، با انتخاب گزینه نمایش کراس لاین، محل قرار گیری نشانگر نمایش داده میشود.

<span id="page-67-1"></span>**شکل :78 کراس الین** 

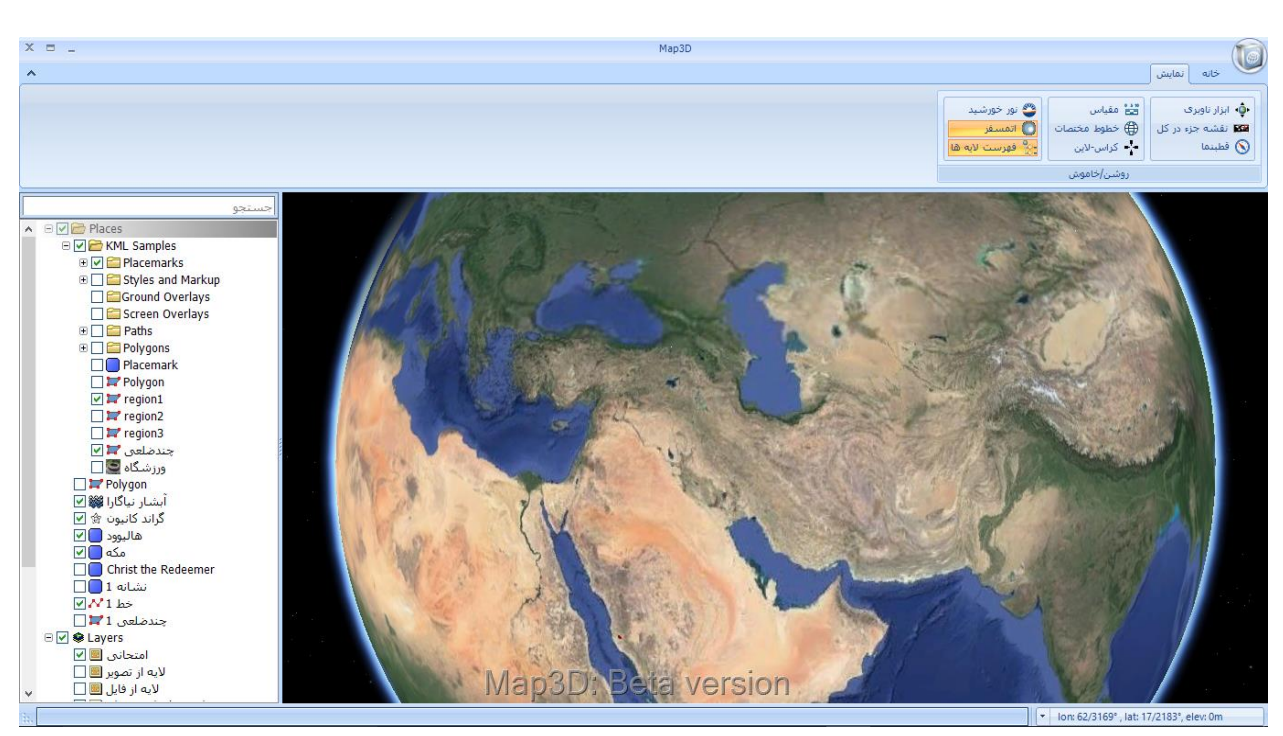

با فعال کردن گزینه نمایش اتمسفر، اتمسفر اطراف سطح زمین نمایش داده میشود [\)شکل](#page-68-0) [797](#page-68-0)9(.

<span id="page-68-0"></span>**شکل :79 اتمسفر** 

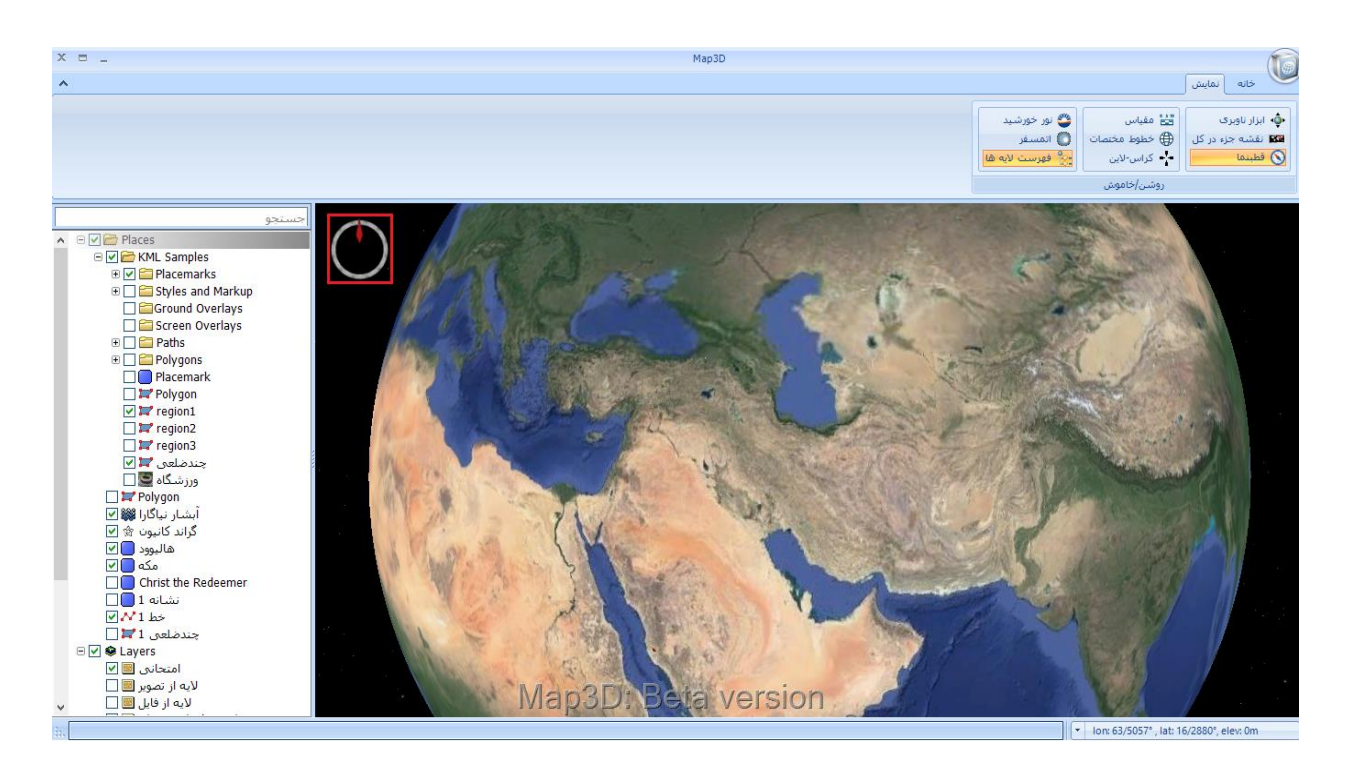

<span id="page-69-0"></span>**شکل :80 قطب نما**

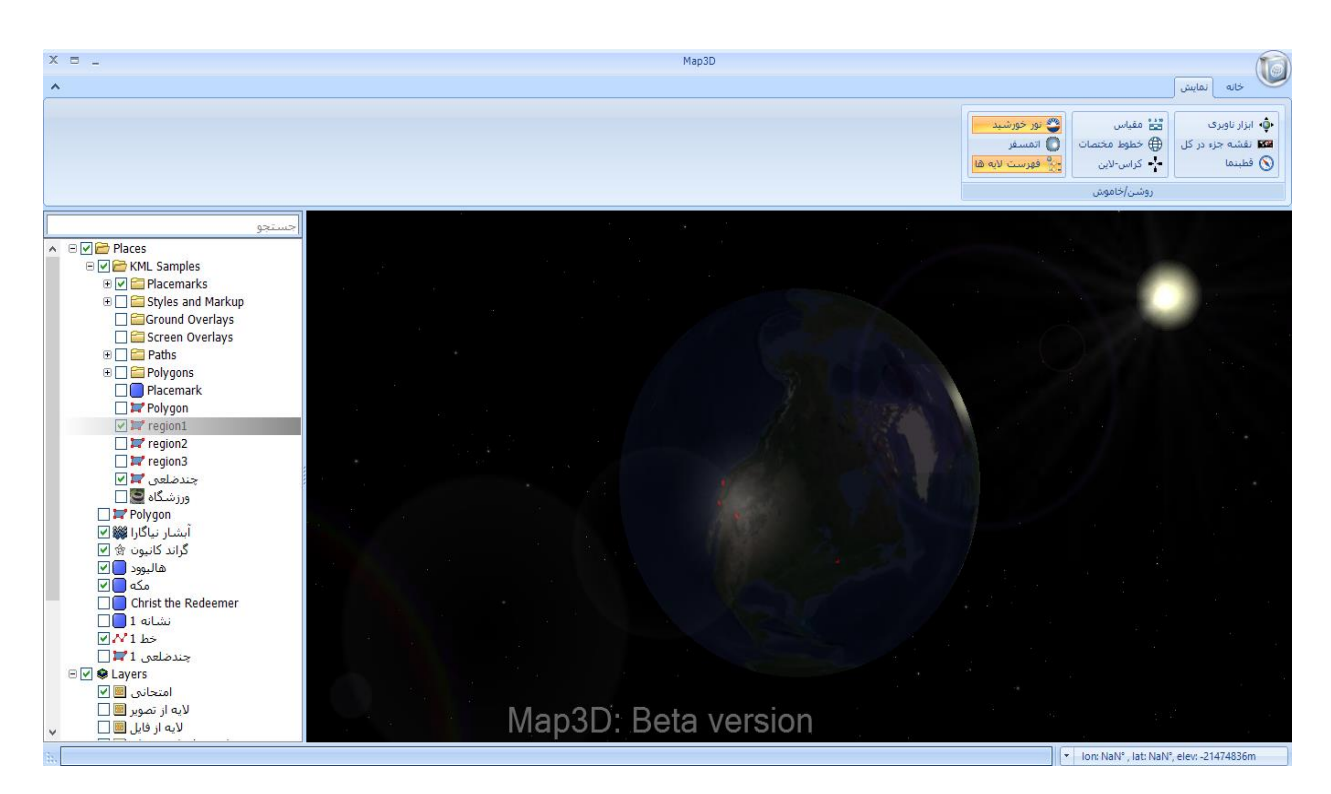

<span id="page-70-0"></span>**شکل :81 نور خورشید** 

# **2-3 پنجره محتوا**

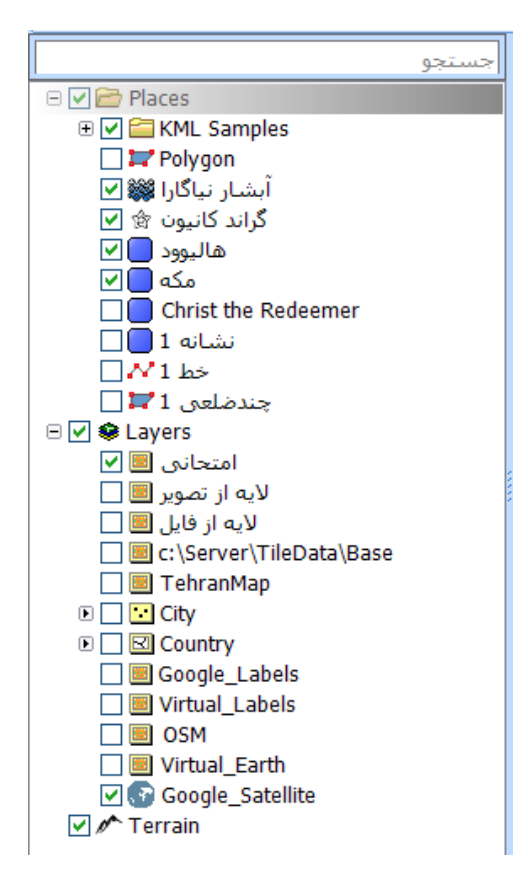

<span id="page-71-0"></span>**شکل :82 پنجره محتوا** 

با راست کلیک کردن بر روی فولدر Places، تمامی گزینههوای موجوود در Tab نشوانهوا در منووی بواالی صوفحه قابول

دسترسی میباشد [\)شکل](#page-72-0) [838](#page-72-0)3(.
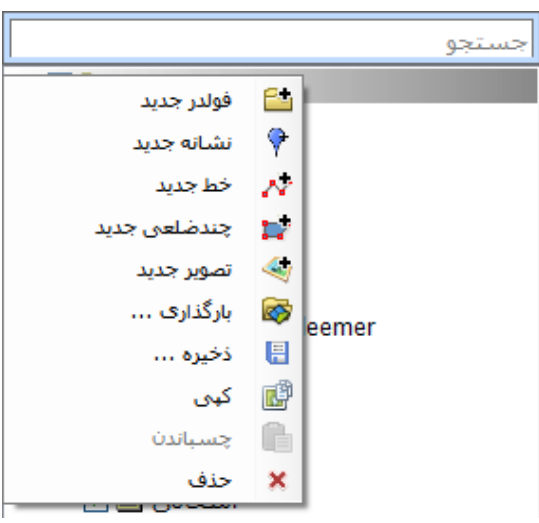

**شکل :83 دسترسی به ابزارهای tab نشانها**

به منظور اضافه کردن لایههای جدید و یا ویرایش لایههای موجود نیز بـر روی فولـدر Layer راسـت کلیـک مـیکنـیم تـا گزینههای موجود نمایش داده شوند. با انجام اینکار تمامی ابزارهای موجـود در tab نقشـه قابـل دسترسـی خواهنـد بـود (شـكل

.)[8484](#page-72-0)

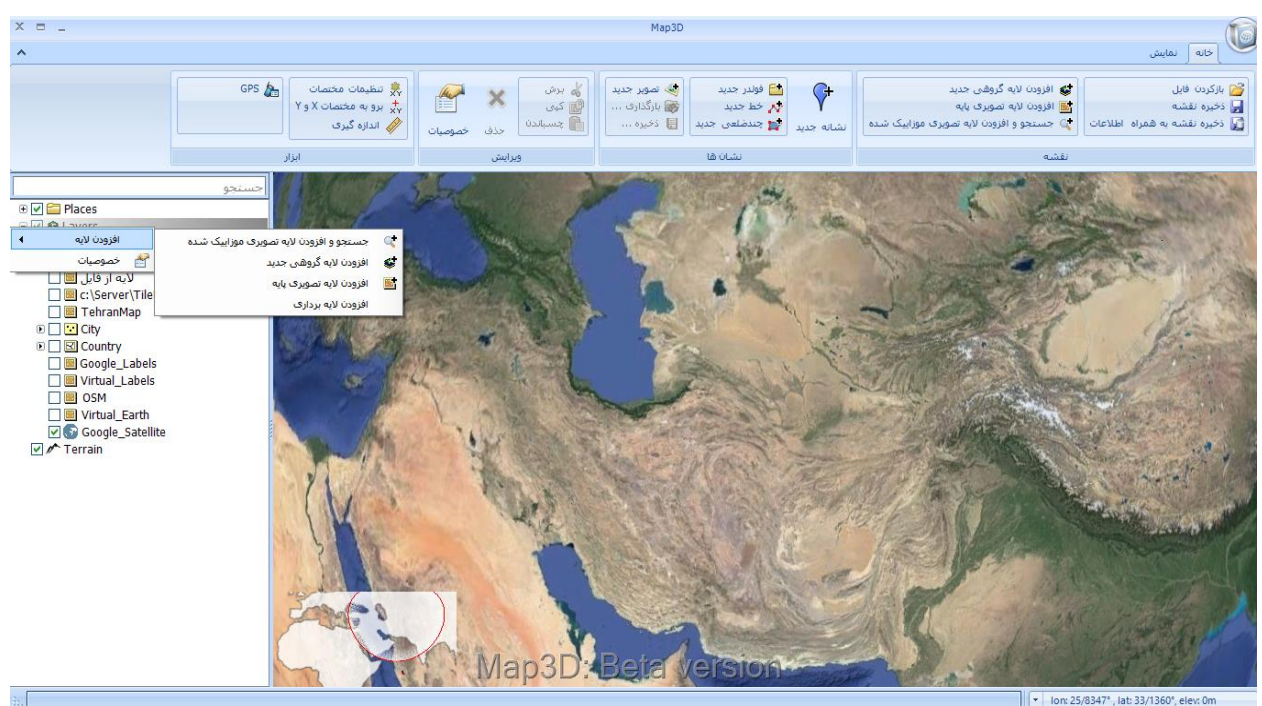

v Ion: 25/8347°, lat: 33/1360°, elev: 0m

<span id="page-72-0"></span>**شکل :84 دسترسی به ابزارهای tab نقشه**

## **-3موزاییکبندی تصاویر ماهوارهای**

بهمنظور موزاییکبندی تصاویر ماهوارهای از برنامه TilingConsole.GeopackMap استفاده میشود. برای اجرای ایون برنامه میبایست ابتدا پایگاه داده کسندرا بر روی سیستم اجرا شده باشد. با اجرای برنامه TilingConsole فرمی مطابق بـا شـكل زیر باز میشود که میبایست نام کاربری و گذرواژهای که در پایگاه داده ذخیره شده است وارد شود [\)شکل](#page-73-0) [858](#page-73-0)5(.

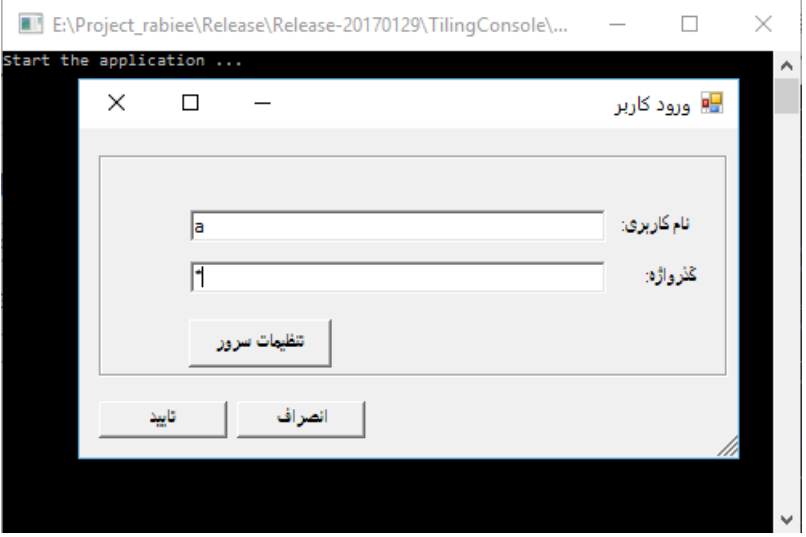

**شکل :85 محیط برنامه TilingConsole**

با وارد کردن نام کاربری و گذرواژه، پنجره زیر باز میشود. در قسمت الیه خروجی میتوان یک الیه جدید ایجاد کرد و یا از

<span id="page-73-0"></span>الیههای موجود استفاده نمود [\)شکل](#page-74-0) [868](#page-74-0)6(.

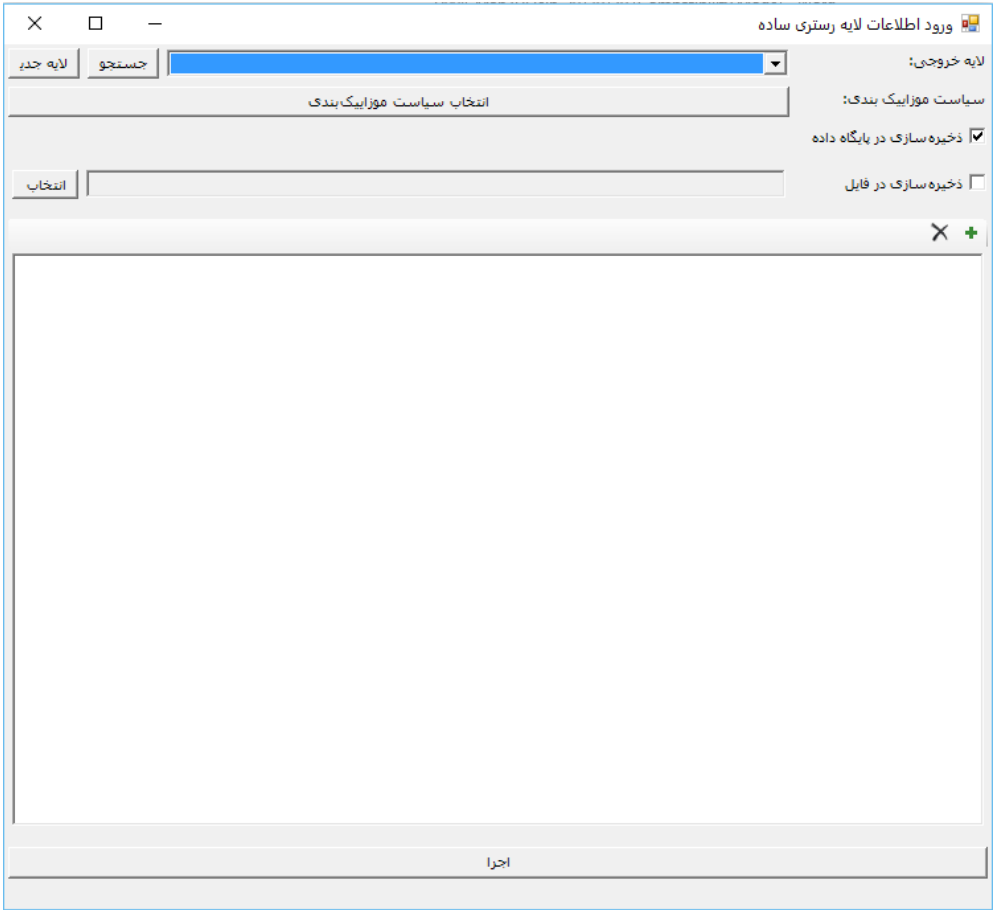

<span id="page-74-0"></span>**شکل :86 پنجره موزاییک بندی تصاویر ماهواره ای** 

بهمنظور ایجاد لایه جدید، باید نام انگلیسی لایه، و نام فارسی لایه وارد شود. وارد نمودن سـایر مشخصـات اختیـاری اسـت

(شکل [878](#page-75-0)7).

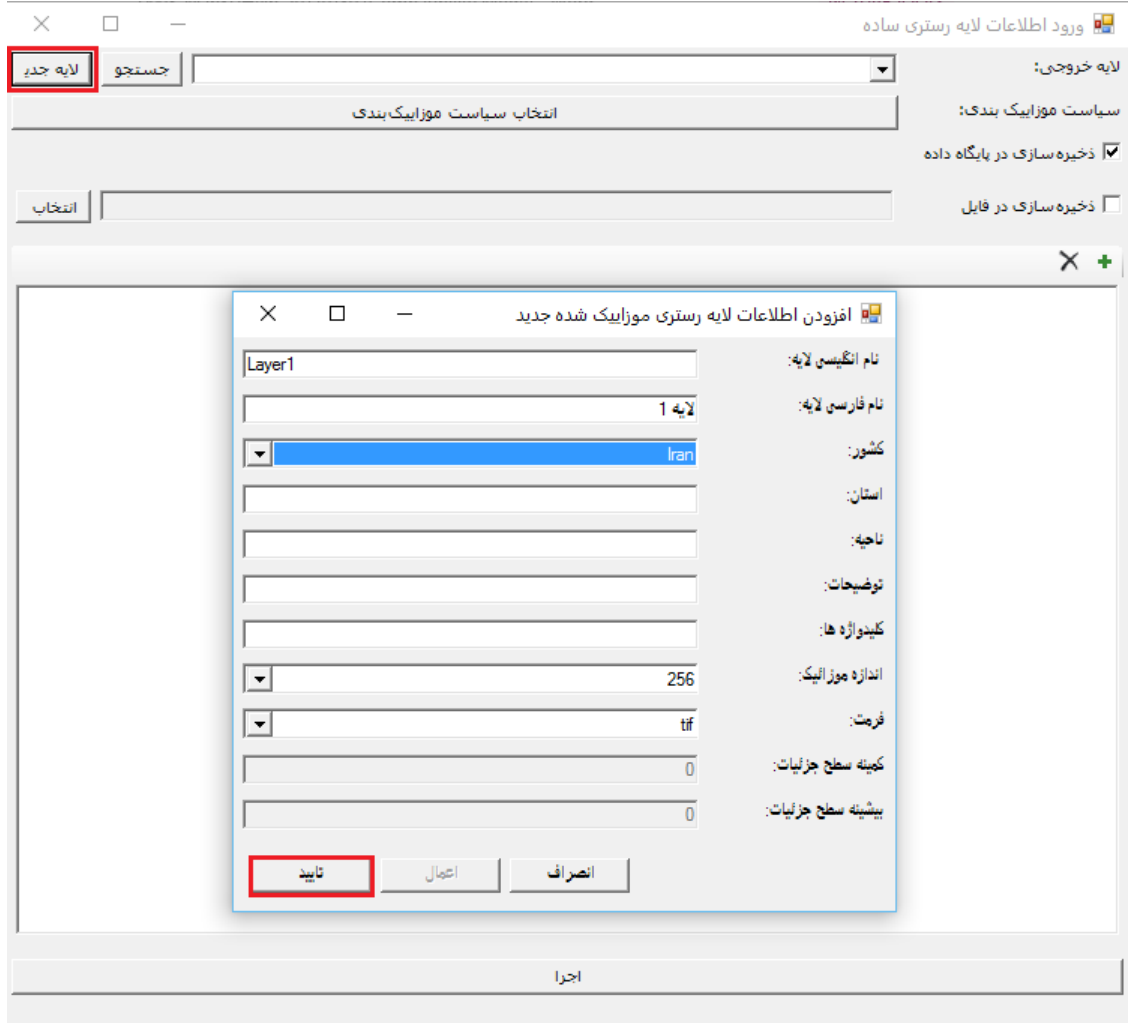

<span id="page-75-0"></span>**شکل :87 ایجاد الیه جدید** 

با تأیید این پنجره، الیه مورد نظر به لیست الیههای خروجی اضافه میشود [\)شکل](#page-75-1) [888](#page-75-1)8(.

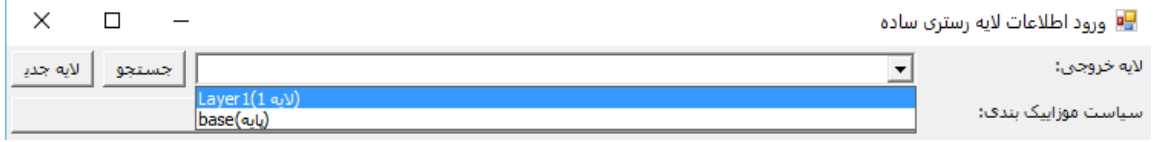

**شکل :88 اضافه شدن الیه جدید به لیست الیه های موجود** 

پس از انتخاب الیه مورد نظر، با انتخاب گزینه میتوان یک تصویر با فرمت tif را برای انجام موزاییکبندی اضافه کورد

<span id="page-75-1"></span>(شکل [898](#page-76-0)9).

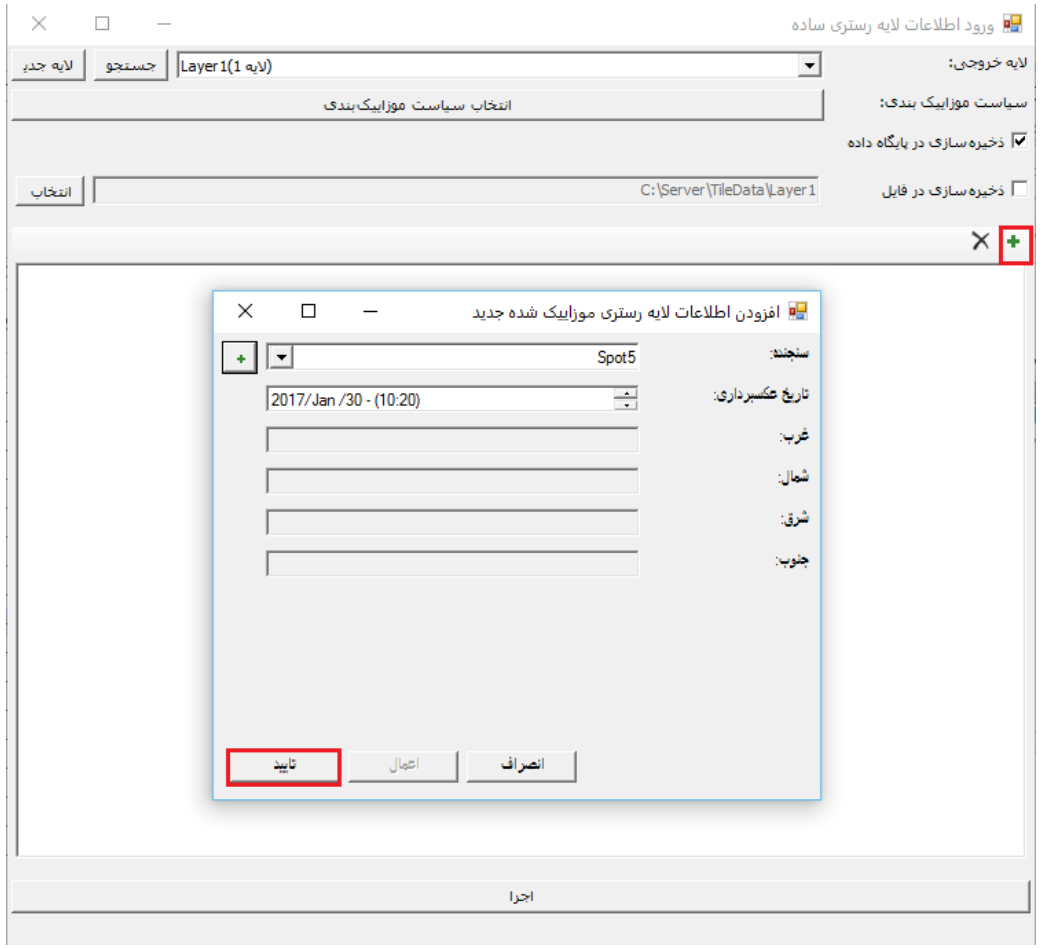

<span id="page-76-0"></span>**شکل :89 انتخاب تصویر ماهوارهای** 

در پنجره باز شده میتوان تنظیمات مربوط به نام سنجنده، تاریخ عکسبرداری و ... را وارد نمود. به این ترتیب، تصویر موورد نظر برای موزاییککاری اضافه میشود که با استفاده از گزینه  $\mathbb X$  مـیتـوان آن را حـذف نمـود. بـا انتخـاب گزینــه (اجـرا) فرآینـد موزاییککاری انجام میشود [\)شکل](#page-77-0) [909](#page-77-0)0(.

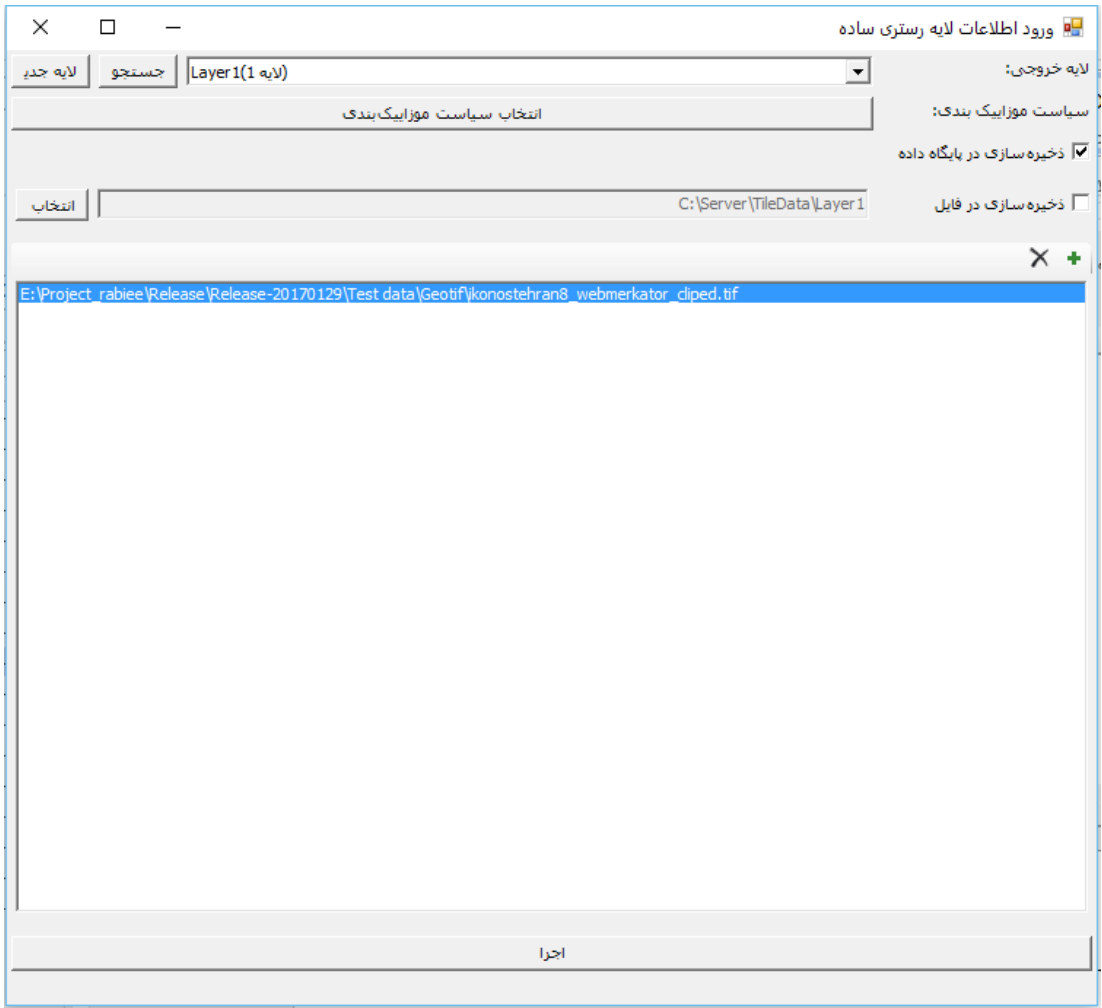

<span id="page-77-0"></span>**شکل :90 تنظیمات موزاییککاری**

| $\times$<br>E:\Project_rabiee\Release\Release-20170129\TilingConsole\            |  |
|----------------------------------------------------------------------------------|--|
| Create tile in level 5 finished.                                                 |  |
| Create tile in level 4                                                           |  |
| Create tile in level 4 finished.                                                 |  |
| Create tile in level 3                                                           |  |
| Create tile in level 3 finished.                                                 |  |
| Create tile in level 2                                                           |  |
| Create tile in level 2 finished.                                                 |  |
| Create tile in level 1                                                           |  |
| Create tile in level 1 finished.                                                 |  |
| Create tile in level 0                                                           |  |
| Create tile in level 0 finished.                                                 |  |
| Update raster metadata                                                           |  |
| Updating raster metadata finished                                                |  |
| Update simple raster layer                                                       |  |
| Update simple raster layer finished                                              |  |
| Tile creation completed (E:\Project rabiee\Release\Release-20170129\Test data\Ge |  |
| otif\ikonostehran8_webmerkator_cliped.tif)                                       |  |
|                                                                                  |  |
|                                                                                  |  |
|                                                                                  |  |
|                                                                                  |  |
|                                                                                  |  |
| Process finished without error.                                                  |  |
| <b>Execution finished.</b>                                                       |  |

**شکل :91 اجرای فرآیند موزاییک کاری**

<span id="page-78-0"></span>به این ترتیب موزاییککاری با موفقیت انجام میشود [\)شکل](#page-78-0) [919](#page-78-0)1(.